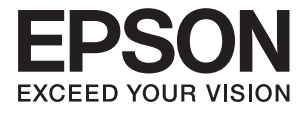

# **XP-243 245 247 Series Ръководство на потребителя**

## <span id="page-1-0"></span>**Авторско право**

Части от тази публикация не могат да се възпроизвеждат, съхраняват в системи за данни или да се предават под каквато и да било форма или с каквито и да било средства - електронни, механични, чрез фотокопиране, запис или по друг начин без предварителното писмено съгласие на Seiko Epson Corporation. Не поемаме отговорност за нарушаване на патенти по отношение на информацията в този документ. Не поемаме отговорност за щети в резултат от информацията в този документ. Информацията в документа е предназначена единствено за използване с този продукт на Epson. Epson не носи отговорност в случай на използване на информацията за други продукти.

Seiko Epson Corporation и нейните филиали не носят отговорност пред купувача на този продукт или пред трети страни за повреди, загуби, разноски или разходи, понесени от купувача или трети страни, в резултат на инцидент, неправилна употреба или злоупотреба с този продукт или в резултат на неоторизирани модификации, ремонти или изменения на този продукт или (с изключение на САЩ) в случаите, при които работните инструкции и инструкциите за техническа поддръжка на Seiko Epson Corporation не се спазват стриктно.

Seiko Epson Corporation и нейните филиали не са отговорни за повреди или проблеми, възникнали от употребата на каквато и да е опция или консумативи, различни от указаните като оригинални продукти на Epson или одобрени от Epson продукти от Seiko Epson Corporation.

Seiko Epson Corporation не носи отговорност за повреди, възникнали в резултат на електромагнитни смущения, които възникват от употребата на интерфейсни кабели, различни от обозначените като одобрени от Epson продукти от Seiko Epson Corporation.

© 2016 Seiko Epson Corporation. All rights reserved.

Съдържанието на това ръководство и спецификациите на този продукт подлежат на промяна без предизвестие.

## <span id="page-2-0"></span>**Търговски марки**

- ❏ EPSON® е регистрирана търговска марка, а EPSON EXCEED YOUR VISION или EXCEED YOUR VISION e търговска марка на Seiko Epson Corporation.
- ❏ PRINT Image Matching™ и логото PRINT Image Matching са търговски марки на Seiko Epson Corporation. Copyright © 2001 Seiko Epson Corporation. All rights reserved.
- ❏ Epson Scan 2 software is based in part on the work of the Independent JPEG Group.
- ❏ libtiff

Copyright © 1988-1997 Sam Leffler

Copyright © 1991-1997 Silicon Graphics, Inc.

Permission to use, copy, modify, distribute, and sell this software and its documentation for any purpose is hereby granted without fee, provided that (i) the above copyright notices and this permission notice appear in all copies of the software and related documentation, and (ii) the names of Sam Leffler and Silicon Graphics may not be used in any advertising or publicity relating to the software without the specific, prior written permission of Sam Leffler and Silicon Graphics.

THE SOFTWARE IS PROVIDED "AS-IS" AND WITHOUT WARRANTY OF ANY KIND, EXPRESS, IMPLIED OR OTHERWISE, INCLUDING WITHOUT LIMITATION, ANY WARRANTY OF MERCHANTABILITY OR FITNESS FOR A PARTICULAR PURPOSE.

IN NO EVENT SHALL SAM LEFFLER OR SILICON GRAPHICS BE LIABLE FOR ANY SPECIAL, INCIDENTAL, INDIRECT OR CONSEQUENTIAL DAMAGES OF ANY KIND, OR ANY DAMAGES WHATSOEVER RESULTING FROM LOSS OF USE, DATA OR PROFITS, WHETHER OR NOT ADVISED OF THE POSSIBILITY OF DAMAGE, AND ON ANY THEORY OF LIABILITY, ARISING OUT OF OR IN CONNECTION WITH THE USE OR PERFORMANCE OF THIS SOFTWARE.

- ❏ Microsoft®, Windows®, and Windows Vista® are registered trademarks of Microsoft Corporation.
- ❏ Apple, Macintosh, Mac OS, OS X, Bonjour, Safari, iPad, iPhone, iPod touch, and iTunes are trademarks of Apple Inc., registered in the U.S. and other countries.
- ❏ Chrome™, Chrome OS™, and Android™ are trademarks of Google Inc.
- ❏ Adobe and Adobe Reader are either registered trademarks or trademarks of Adobe Systems Incorporated in the United States and/or other countries.
- ❏ Intel® is a registered trademark of Intel Corporation.
- ❏ Обща бележка: Другите имена на продукти, които се използват тук, са само за информация и е възможно да са търговски марки на съответните собственици. Epson не разполага с никакви права над тези марки.

## *Съдържание*

## *[Авторско право](#page-1-0)*

## *[Търговски марки](#page-2-0)*

## *[Кратко описание на](#page-7-0)  [ръководството](#page-7-0)*

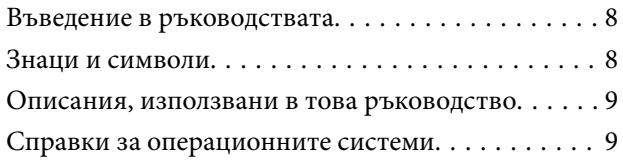

## *[Важни инструкции](#page-9-0)*

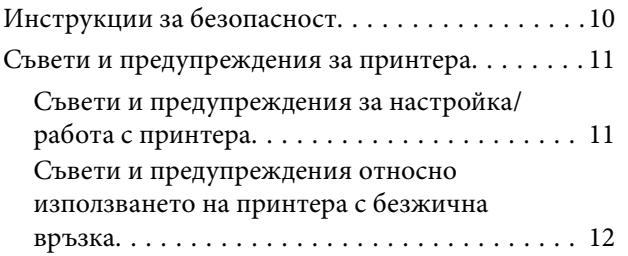

## *[Основни функции на принтера](#page-12-0)*

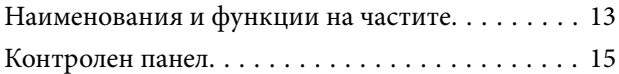

## *[Мрежови настройки](#page-16-0)*

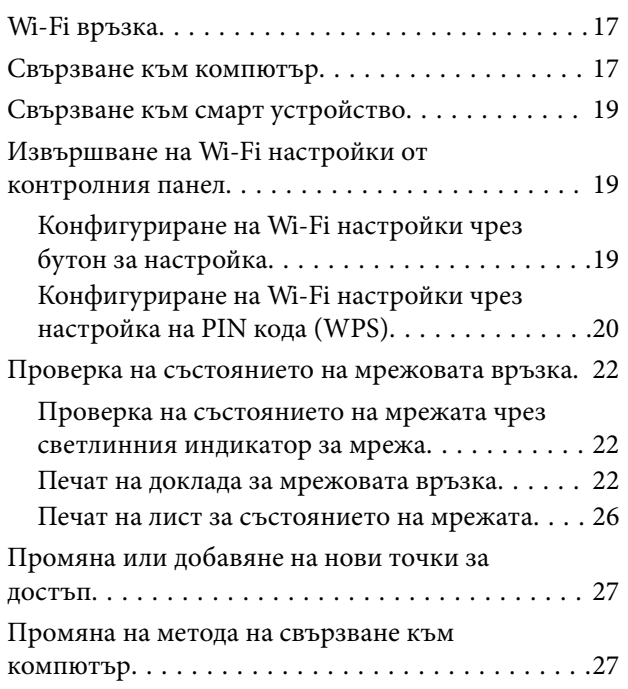

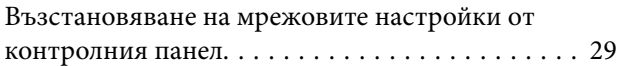

## *[Зареждане на хартия](#page-29-0)*

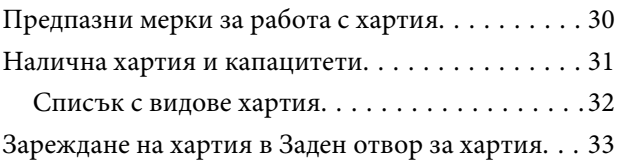

## *[Поставяне на оригиналите на](#page-35-0)  [Стъкло на скенера](#page-35-0)*

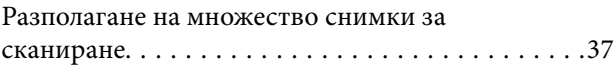

## *[Печат](#page-37-0)*

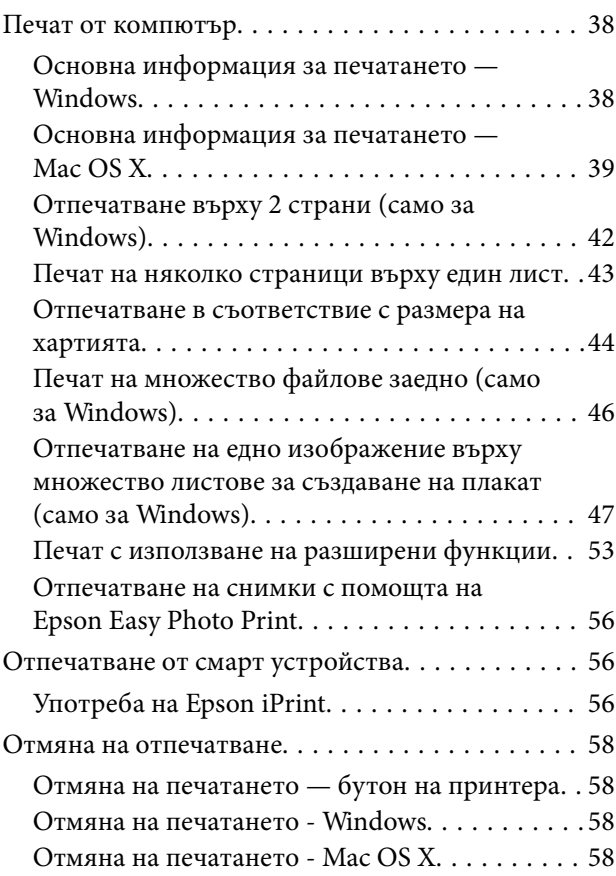

## *[Копиране](#page-58-0)*

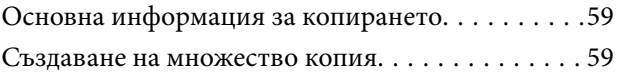

## *[Сканиране](#page-59-0)*

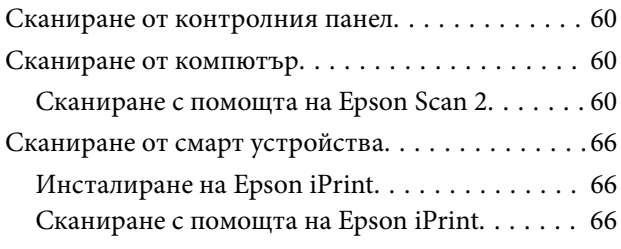

## *[Подмяна на касетите с мастило](#page-67-0)*

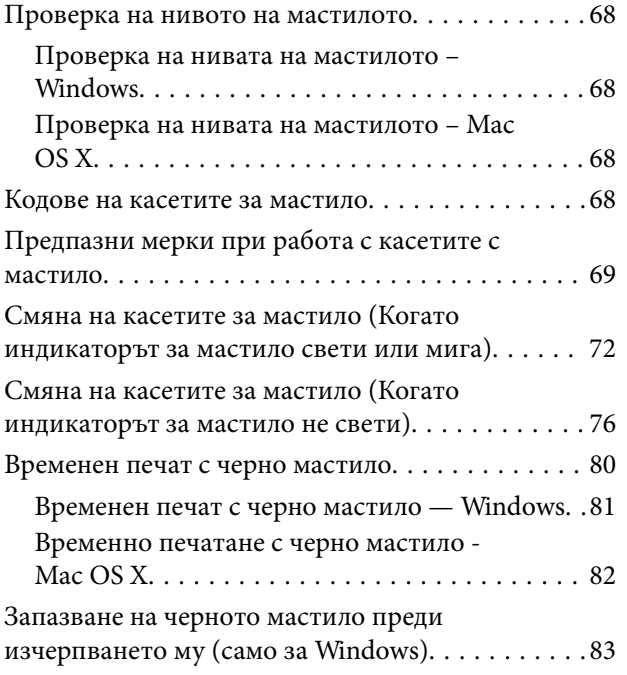

## *[Поддръжка на принтера](#page-83-0)*

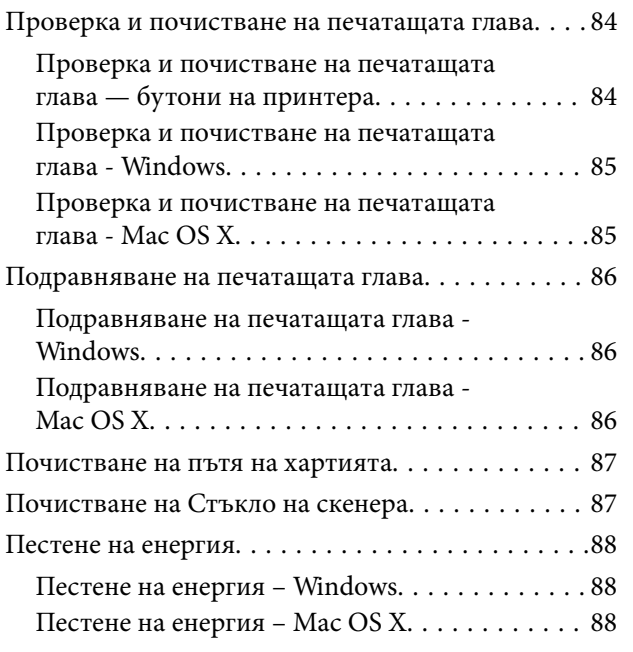

## *[Информация за мрежови услуги и](#page-88-0)  [софтуер](#page-88-0)*

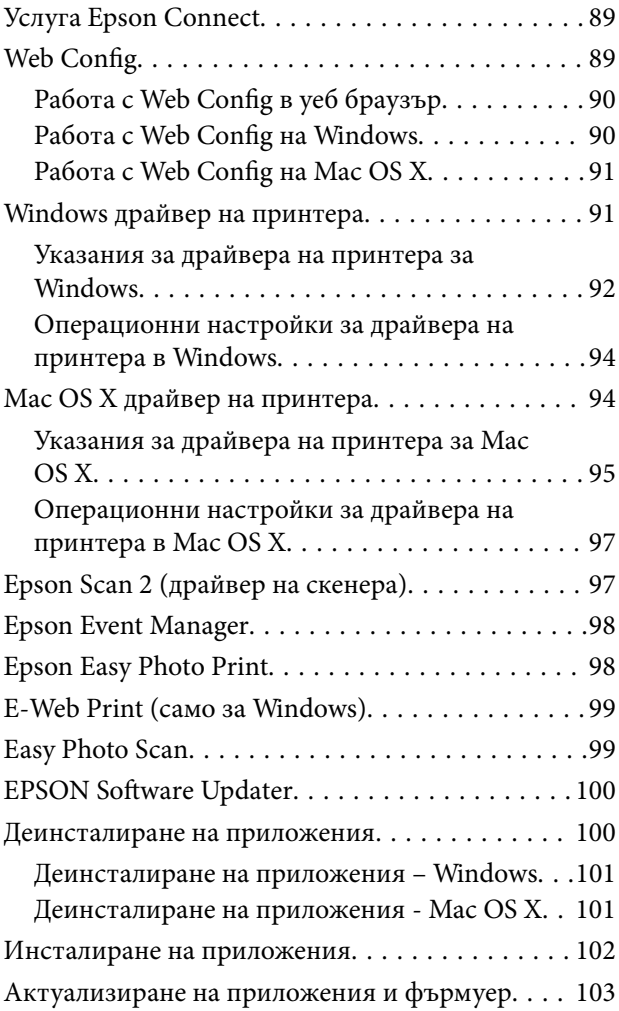

## *[Решаване на проблеми](#page-103-0)*

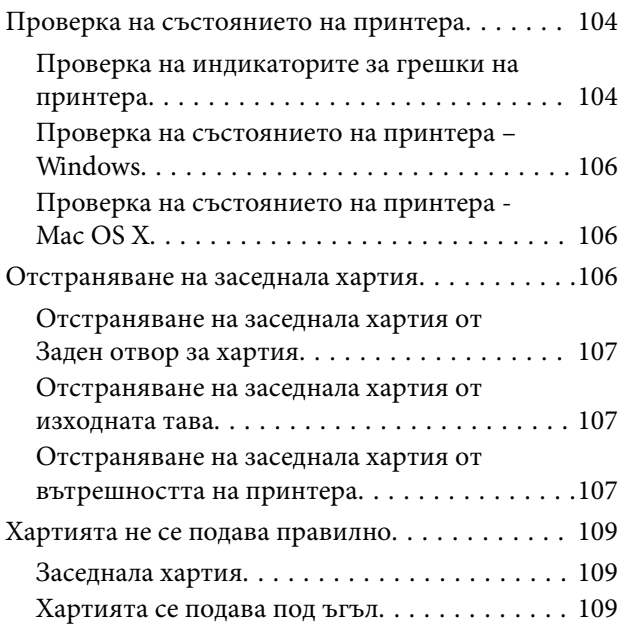

## **Съдържание**

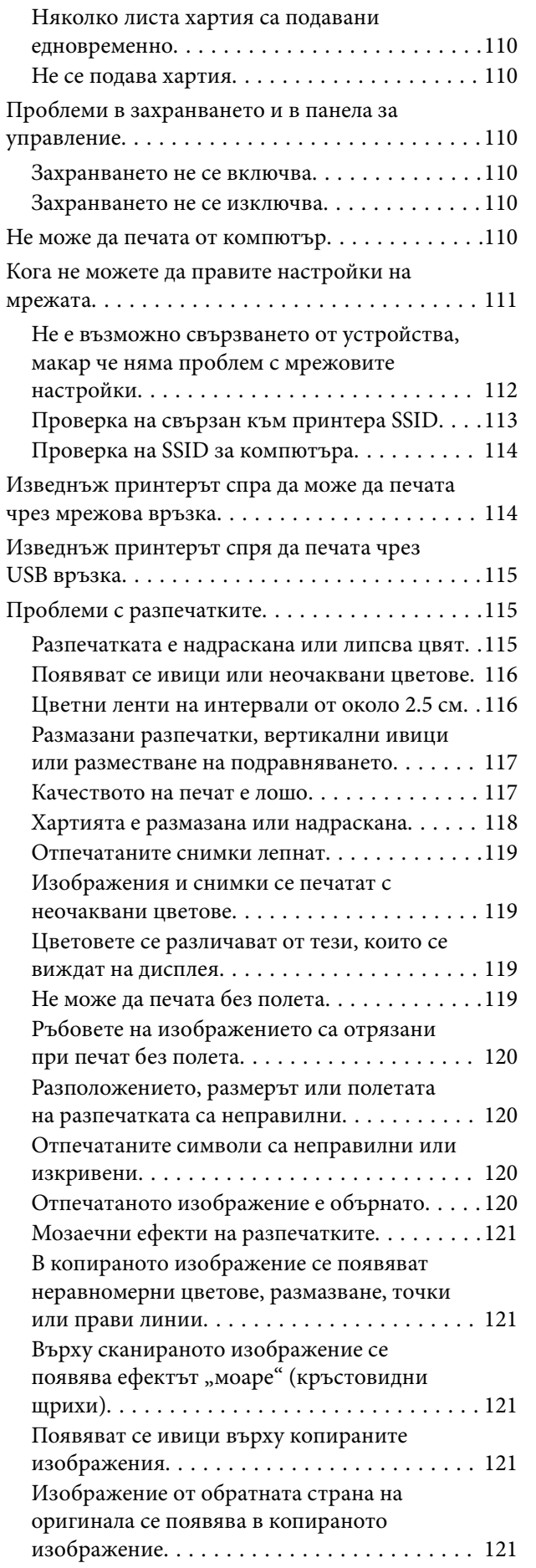

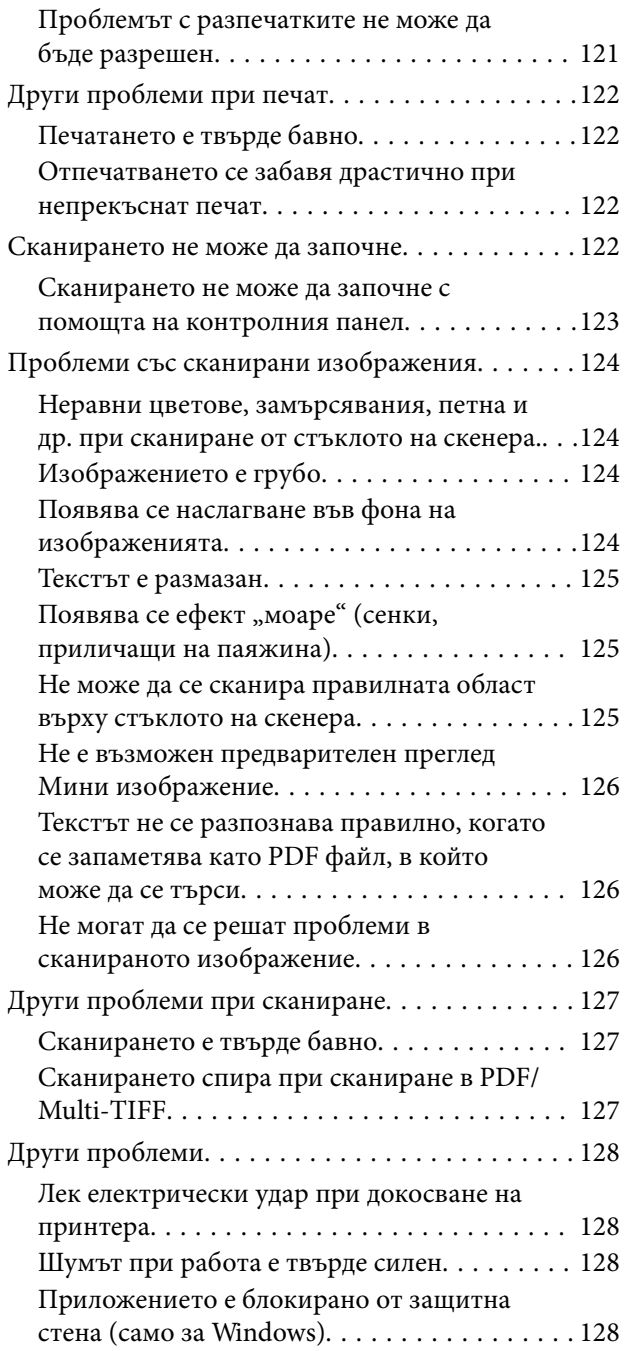

## *[Приложение](#page-128-0)*

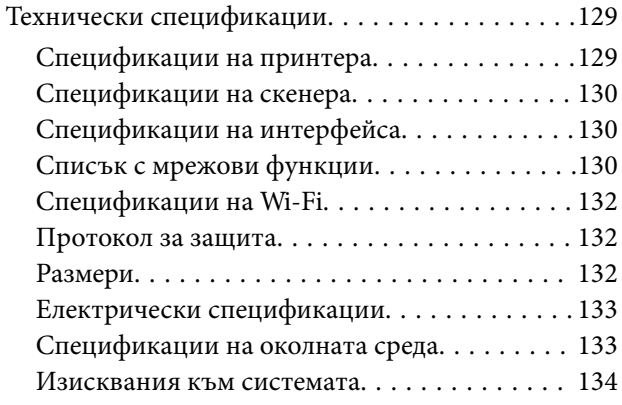

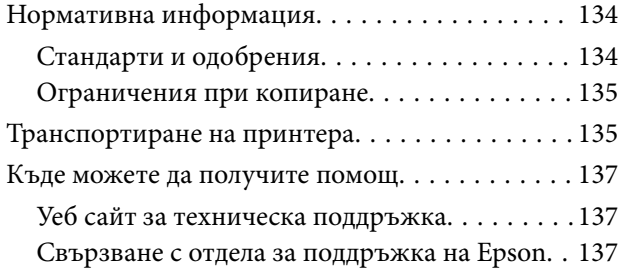

## <span id="page-7-0"></span>**Кратко описание на ръководството**

## **Въведение в ръководствата**

Следните ръководства се доставят заедно с Вашия принтер Epson. Освен тези ръководства вижте помощните указания в различните приложни програми на Epson.

❏ Започнете оттук (ръководство на хартиен носител)

Съдържа информация за настройване на принтера, инсталиране на софтуера, употреба на принтера, решаване на проблеми и др.

❏ Ръководство на потребителя (дигитално ръководство)

Това ръководство. Осигурява цялостна информация и инструкции за употребата на принтера, за мрежовите настройки при използване на принтера в мрежа и за решаване на проблеми.

Можете да получите най-новите версии на изброените ръководства по един от следните начини.

❏ Ръководство на хартия

Посетете уеб сайта Epson Europe на адрес <http://www.epson.eu/Support> или глобалния сайт за поддръжка на Epson на адрес <http://support.epson.net/>.

❏ Дигитално ръководство

Стартирайте EPSON Software Updater на Вашия компютър. EPSON Software Updater проверява за налични актуализации на софтуерните приложения Epson и дигиталните ръководства и Ви позволява да изтеглите най-новите.

#### **Още по темата**

 $\blacktriangleright$  ["EPSON Software Updater" на страница 100](#page-99-0)

## **Знаци и символи**

## !*Внимание:*

Инструкции, които трябва да се спазват внимателно, за да се избегнат наранявания.

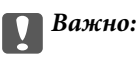

Инструкции, които трябва да се спазват, за да се избегне повреда на оборудването.

#### *Забележка:*

Предоставя допълнителна информация и информация за справка.

 $\rightarrow$  Оше по темата

Връзки към свързани секции.

## <span id="page-8-0"></span>**Описания, използвани в това ръководство**

- ❏ Екранните снимки от екраните на драйвера на принтера и екраните Epson Scan 2 (драйвер на скенера) са от Windows 10 или Mac OS X v10.11.x. Съдържанието, показвано на екраните, варира в зависимост от модела и ситуацията.
- ❏ Илюстрациите на принтера, използвани в това ръководство, са само примерни. Въпреки че може да има малки разлики в зависимост от модела, методът на работа е същият.

## **Справки за операционните системи**

#### **Windows**

Употребените в това ръководство термини, като например "Windows 10", "Windows 8.1", "Windows 8", "Windows 7", "Windows Vista" и "Windows XP се отнасят за следните операционни системи. В допълнение, "Windows" се отнася към всички версии.

- ❏ Операционна система Microsoft® Windows® 10
- ❏ Операционна система Microsoft® Windows® 8.1
- ❏ Операционна система Microsoft® Windows® 8
- ❏ Операционна система Microsoft® Windows® 7
- ❏ Операционна система Microsoft® Windows Vista®
- ❏ Операционна система Microsoft® Windows® XP
- ❏ Операционна система Microsoft® Windows® XP Professional x64 Edition

### **Mac OS X**

В това ръководство "Mac OS X v10.11.x" се отнася доOS X El Capitan, "Mac OS X v10.10.x"се отнася до OS X Yosemite, "Mac OS X v10.9.x" се отнася до OS X Mavericks и "Mac OS X v10.8.x" се отнася до OS X Mountain Lion. Освен това, "Mac OS X" се отнася до "Mac OS X v10.11.x", "Mac OS X v10.10.x", "Mac OS X v10.9.x", "Mac OS X v10.8.x", "Mac OS X v10.7.x" и "Mac OS X v10.6.8".

## <span id="page-9-0"></span>**Важни инструкции**

## **Инструкции за безопасност**

Прочетете и следвайте тези инструкции, за да се гарантира безопасната употреба на този принтер. Непременно запазете това ръководство за бъдещи справки. Също така, не забравяйте да следвате всички предупреждения и инструкции върху принтера.

❏ Някои от символите, използвани в този принтер, целят да гарантират безопасността и правилното използване на принтера. Посетете следния уеб сайт, за да научите повече за значението на символите.

### <http://support.epson.net/symbols>

- ❏ Използвайте само захранващия кабел, доставен с принтера, и не го използвайте с друго оборудване. Използването на други кабели с този принтер или използването на доставения захранващ кабел с друго оборудване може да причини пожар или токов удар.
- ❏ Уверете се, че AC захранващият кабел отговаря на съответните местни стандарти за безопасност.
- ❏ Никога не разглобявайте, не модифицирайте и не се опитвайте да ремонтирате захранващия кабел, щепсела, печатащото устройство, скенерното или друго устройство сами, освен ако не е специално описано в ръководствата на принтера.
- ❏ Изключете захранването на принтера и потърсете квалифициран сервизен персонал при следните обстоятелства:

Захранващият кабел или щепселът са повредени; в принтера е навлязла течност; принтерът е падал или корпусът е повреден; принтерът не работи нормално или показва някакви промени в работата. Не настройвайте средства за управление, които не са посочени в инструкциите за работа.

- ❏ Поставете принтера близо до стенен контакт, така че щепселът да може лесно да бъде изключен.
- ❏ Не поставяйте или не съхранявайте принтера навън, близо до прекомерно замърсяване или запрашване, вода, източници на топлина или на места, подложени на удари, вибрации, висока температура или влажност.
- ❏ Внимавайте да не разлеете течност върху принтера и не работете с него с мокри ръце.
- ❏ Този принтер трябва да бъде на най-малко 22 см разстояние от сърдечни пейсмейкъри. Радиовълните от този принтер могат да нарушат работата на сърдечни пейсмейкъри.
- ❏ Бъдете внимателни при работа с използвани касети, тъй като около отвора за подаване може да има мастило.
	- ❏ Ако върху кожата ви попадне мастило, измийте мястото обилно със сапун и вода.
	- ❏ Ако в очите ви попадне мастило, измийте ги незабавно с вода. Ако усетите дискомфорт или проблемите със зрението продължат след като сте измили очите си обилно, потърсете незабавно лекар.
	- ❏ В случай че в устата ви попадне мастило, незабавно посетете лекар.
- ❏ Не разглобявайте касетата, защото в противен случай мастилото може да падне в очите или върху кожата ви.
- ❏ Не разклащайте касетите за мастило прекалено силно и не ги изпускайте. Освен това, внимавайте да не ги стискате и да не отлепите етикетите им. Това може да причини протичане на мастило.
- ❏ Пазете касетите за мастило на недостъпни за деца места.

## <span id="page-10-0"></span>**Съвети и предупреждения за принтера**

Прочетете и следвайте тези инструкции, за да избегнете повреда на принтера или собствеността ви. Непременно запазете този наръчник за бъдещи справки.

## **Съвети и предупреждения за настройка/работа с принтера**

- ❏ Не блокирайте и не покривайте вентилационните отвори на принтера.
- ❏ Използвайте захранващ източник само от типа, посочен върху етикета на принтера.
- ❏ Избягвайте използването на контакти в една и съща верига с фотокопирни машини или климатизатори, които редовно се включват и изключват.
- ❏ Избягвайте електрически контакти, контролирани от стенни превключватели или автоматични таймери.
- ❏ Цялата компютърна система трябва да се държи далеч от потенциални източници на електромагнитни смущения, например високоговорители или бази на безжични телефони.
- ❏ Захранващите кабели трябва да бъдат поставени така, че да се избягва триене, прорязване, износване, прегъване и пречупване. Не поставяйте предмети върху захранващите кабели и не допускайте те да бъдат настъпвани или прегазвани. Обърнете особено внимание да не прегъвате захранващите кабели в краищата и точките, където влизат и излизат от трансформатора.
- ❏ Ако използвате разклонител с принтера се уверете, че общият номинален ампераж на устройствата, включени в разклонителя, не надвишава номиналния му ампераж. Уверете се също така, че общият номинален ампераж на всички устройства, включени в стенния контакт, не надвишава номиналния му ампераж.
- ❏ Ако планирате да използвате принтера в Германия, инсталацията на сградата трябва да бъде защитена с прекъсвач от 10 или 16 ампера, за да осигури подходяща защита срещу късо съединение и претоварване с ток на принтера.
- ❏ Когато свързвате принтера към компютър или друго устройство с кабел, уверете се, че правилно сте ориентирали конекторите. Всеки конектор има само една правилна ориентация. Поставянето на конектор в грешна ориентация може да повреди и двете устройства, свързани с кабела.
- ❏ Поставете принтера на равна, стабилна повърхност, по-голяма от основата му във всички посоки. Принтерът няма да работи правилно, ако е наклонен под ъгъл.
- ❏ Когато съхранявате или транспортирате принтера, избягвайте да го накланяте, да го поставяте вертикално или да го обръщате с горната страна надолу; в противен случай мастилото може да протече.
- ❏ Оставете място над принтера, така че капакът за документи да може да се отваря напълно.
- ❏ Оставете достатъчно пространство пред принтера, за да може хартията да излиза напълно.
- ❏ Избягвайте места, където възникват бързи промени в температурата и влажността. Също така, дръжте принтера далеч от директна слънчева светлина, силна светлина или източници на топлина.
- ❏ Не поставяйте предмети в отворите на принтера.
- ❏ Не поставяйте ръката си вътре в принтера по време на печат.
- ❏ Не докосвайте белия плосък кабел, който се намира в принтера.
- ❏ Не използвайте аерозолни продукти, които съдържат лесно запалими газове в или около принтера. Това може да причини пожар.
- ❏ Не местете печатащата глава с ръка; в противен случай може да повредите принтера.
- ❏ Внимавайте да не притиснете пръстите си при затварянето на скенерното устройство.
- <span id="page-11-0"></span>❏ Не натискайте прекалено силно стъкло на скенера, когато поставяте оригинали.
- ❏ Винаги изключвайте принтера от бутона P. Не изключвайте принтера от контакта и не изключвайте захранването в контакта, докато индикаторът на  $\bigcup$  не спре да мига.
- ❏ Преди да транспортирате принтера, се уверете, че печатащата глава е в начална позиция (най-вдясно) и касетите с мастило са на местата си.
- ❏ Ако няма да използвате принтера продължително време се уверете, че сте изключили захранващия кабел от електрическия контакт.

## **Съвети и предупреждения относно използването на принтера с безжична връзка**

- ❏ Радиовълните от този принтер могат да окажат отрицателно въздействие върху функционирането на медицинско електронно оборудване и да причинят неизправност. При използване на този принтер в медицински заведения или в близост до медицинско оборудване спазвайте указанията на оторизираните лица, представляващи медицинските заведения, и всички предупреждения и указания за медицинското оборудване.
- ❏ Радиовълните от този принтер може да окажат отрицателно въздействие върху автоматично управлявани устройства, като автоматични врати или противопожарни аларми, и могат да доведат до злополуки поради неизправност. Когато използвате този принтер в близост до автоматично управлявани устройства, спазвайте всички предупреждения и указания за тези устройства.

## <span id="page-12-0"></span>**Основни функции на принтера**

## **Наименования и функции на частите**

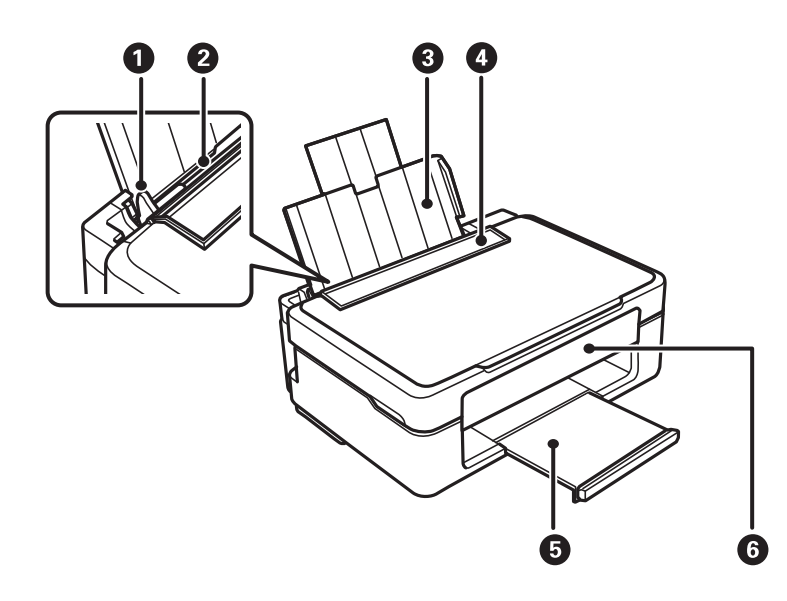

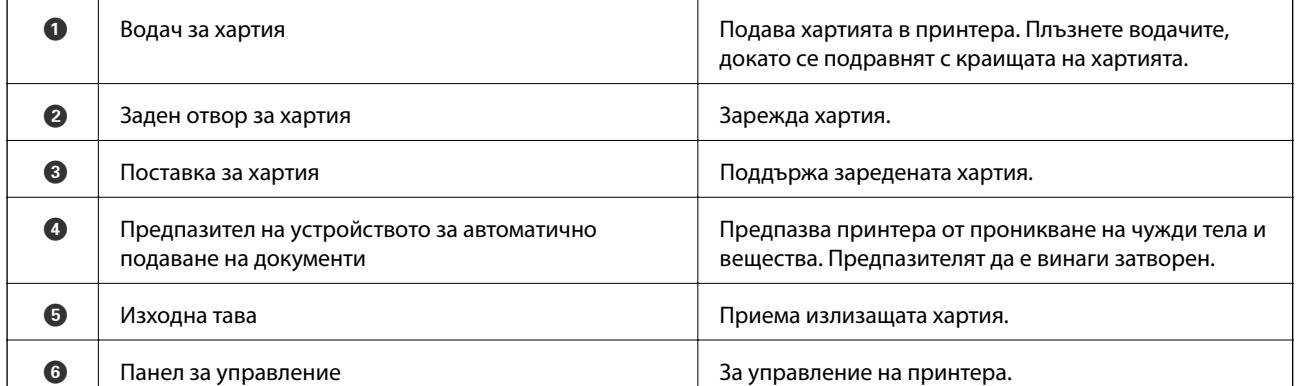

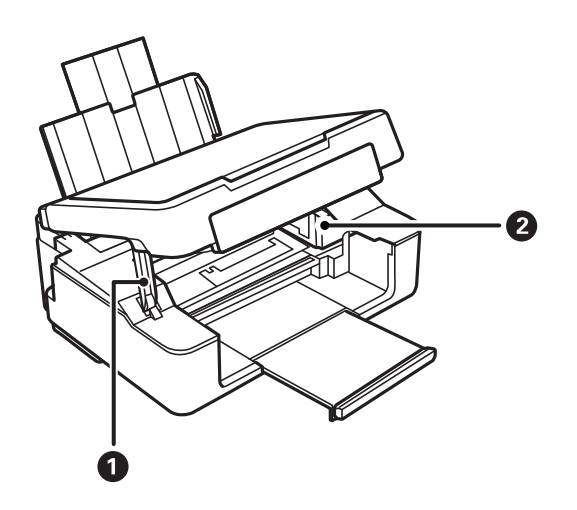

## **Основни функции на принтера**

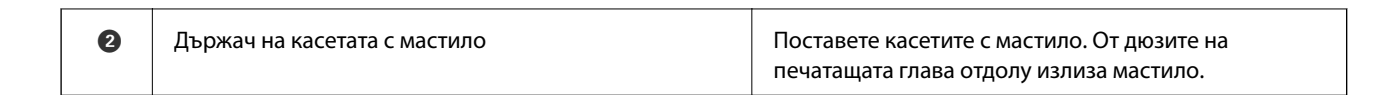

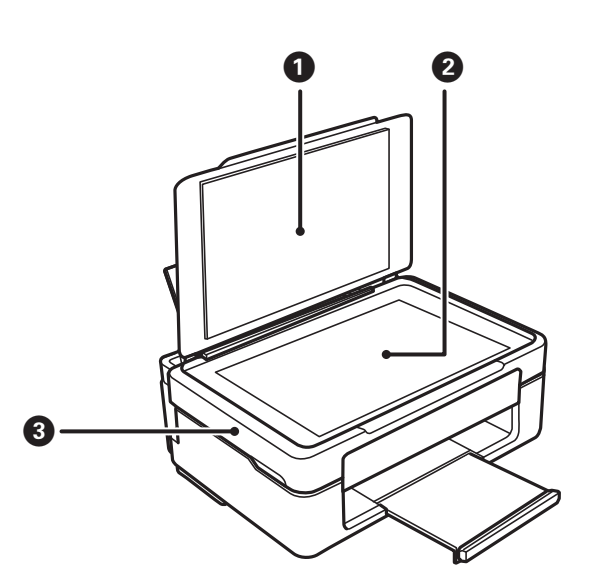

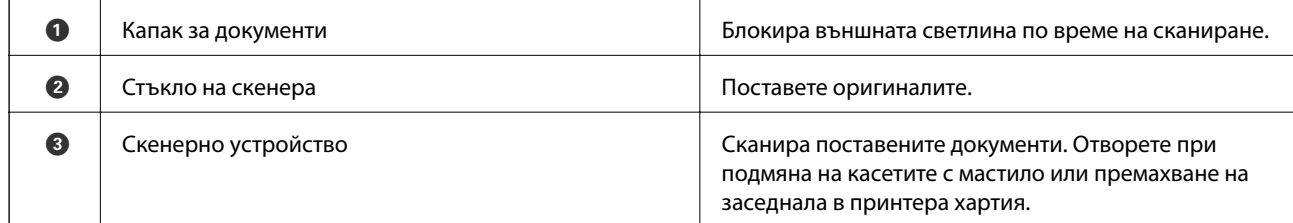

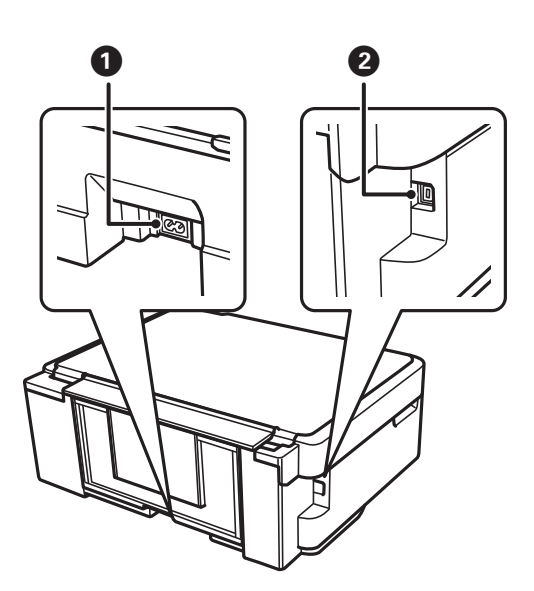

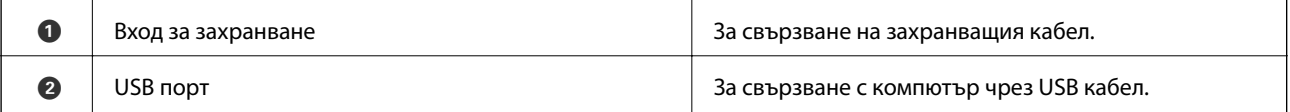

## <span id="page-14-0"></span>**Контролен панел**

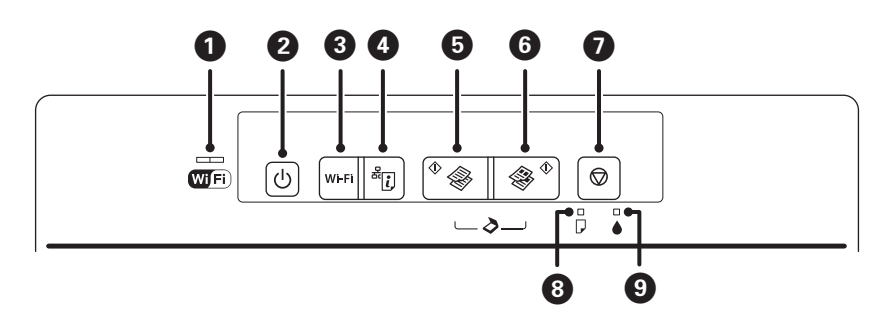

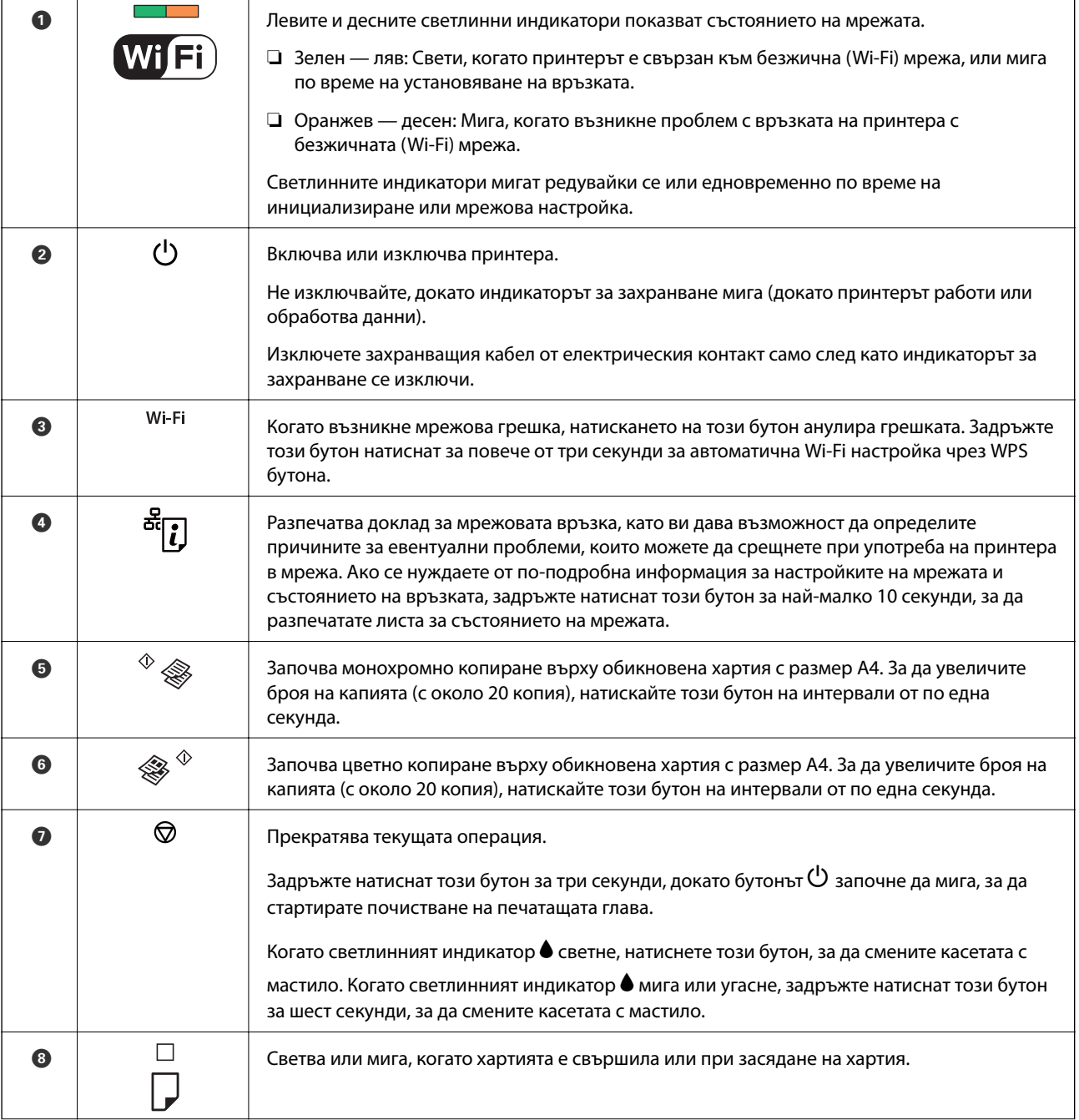

### **Основни функции на принтера**

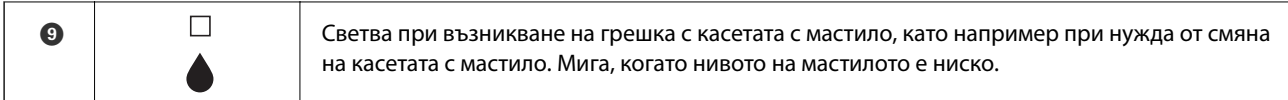

### Допълнителни функции са достъпни с различни комбинации от бутони.

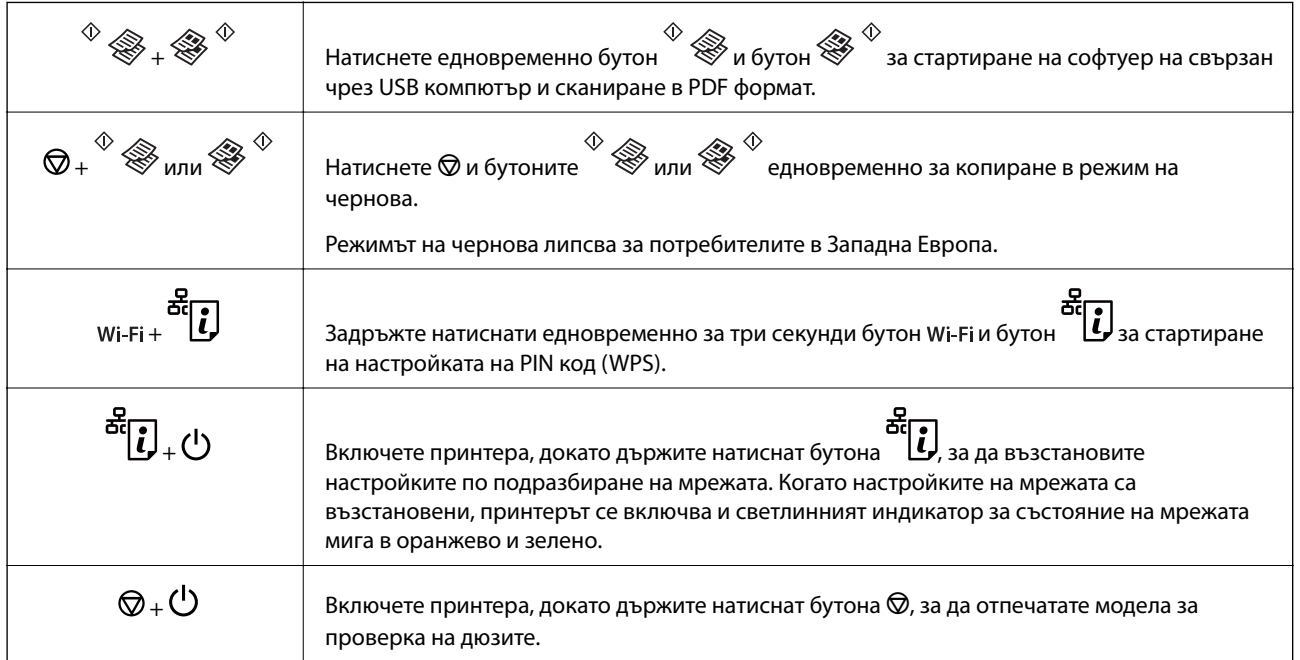

### **Още по темата**

- $\rightarrow$  ["Проверка на индикаторите за грешки на принтера" на страница 104](#page-103-0)
- & ["Конфигуриране на Wi-Fi настройки чрез настройка на PIN кода \(WPS\)" на страница 20](#page-19-0)
- & ["Възстановяване на мрежовите настройки от контролния панел" на страница 29](#page-28-0)

## <span id="page-16-0"></span>**Мрежови настройки**

## **Wi-Fi връзка**

Свържете принтера и компютъра или интелигентното устройство към точката за достъп. Това е типичният метод на свързване за домашни или офис мрежи, където компютрите са свързани с Wi-Fi през точката за достъп.

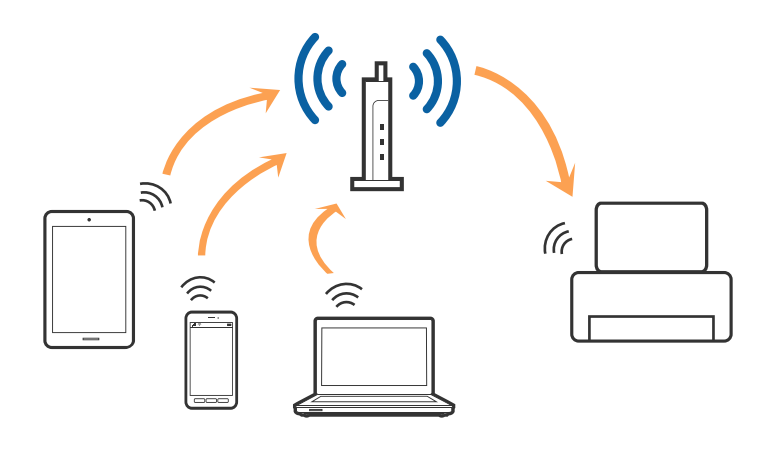

#### **Още по темата**

- & "Свързване към компютър" на страница 17
- & ["Свързване към смарт устройство" на страница 19](#page-18-0)
- & ["Извършване на Wi-Fi настройки от контролния панел" на страница 19](#page-18-0)

## **Свързване към компютър**

Нашата препоръка е да използвате инсталиращата програма за свързването на принтера към компютър. Можете да стартирате инсталиращата програма с помощта на един от следните методи.

❏ Настройка от уебсайта

Отидете на дадения по-долу уебсайт, след което въведете името на продукта.

#### <http://epson.sn>

Отидете на **Конфигуриране**, след което щръкнете върху **Изтегляне** в частта за изтегляне и свързване. Щракнете еднократно или двукратно върху изтегления файл, за да стартирате инсталиращата програма. Следвайте инструкциите на екрана.

❏ Настройка с помощта на диск със софтуер (само за модели, които включват диск със софтуер в окомплектовката, и за потребители с компютри, разполагащи с дисково устройство.)

Поставете диска със софтуера в компютъра, след което следвайте инструкциите на екрана.

#### **Избиране на методите на свързване**

Следвайте инструкциите на екрана, докато се покаже екранът по-долу, след което изберете метода на свързване на принтера към компютъра.

### ❏ Windows

Изберете типа на връзката, след което щракнете върху **Следващ**.

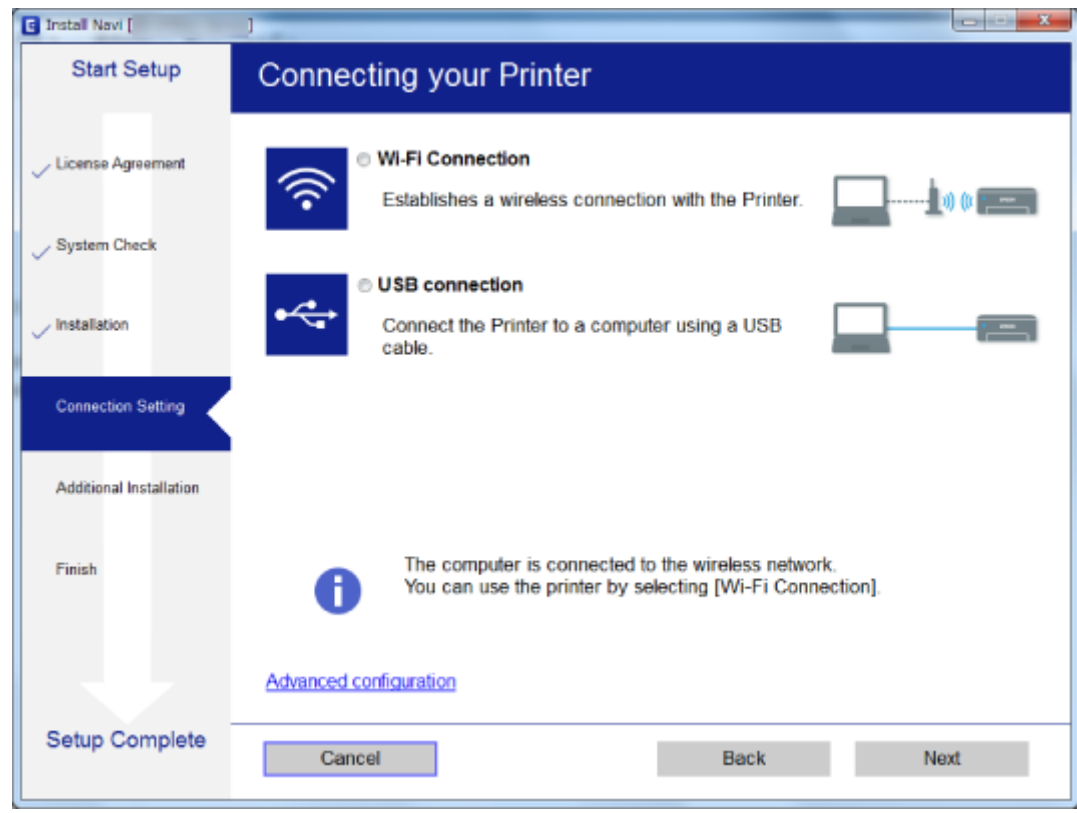

### ❏ Mac OS X

Изберете типа на връзката.

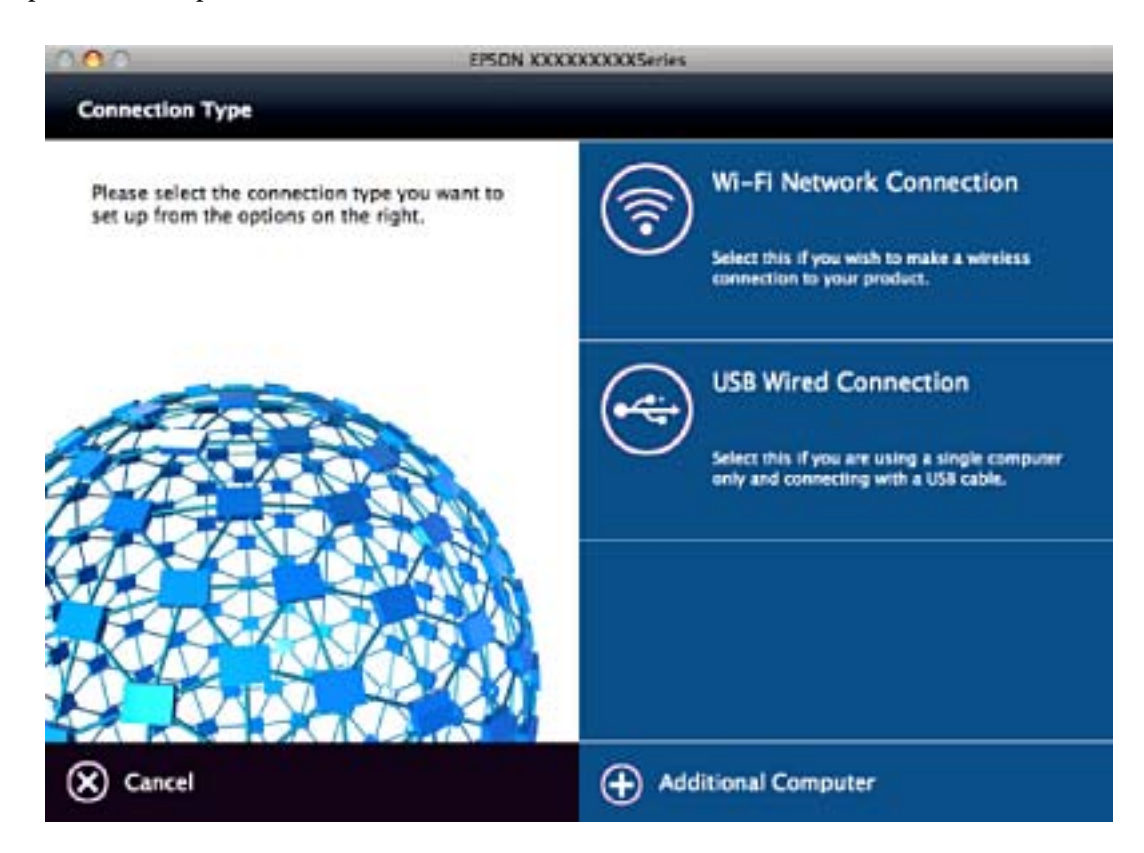

<span id="page-18-0"></span>Следвайте инструкциите на екрана. Необходимият софтуер е инсталиран.

## **Свързване към смарт устройство**

Можете да използвате принтер от смарт устройство, когато свързвате принтера към Wi-Fi мрежата (SSID), към която е свързано смарт устройството. За да използвате принтер от смарт устройство, извършете настройка от следния уебсайт. Влезте на уебсайта от смарт устройството, което желаете да свържете към принтера.

#### <http://epson.sn>> **Конфигуриране**

#### *Забележка:*

Ако искате да свържете едновременно компютър и смарт устройство към принтера, препоръчваме първо да свържете компютъра.

## **Извършване на Wi-Fi настройки от контролния панел**

Можете да извършите мрежови настройки от контролния панел на принтера. След като свържете принтера към мрежата, свържете се към принтера от устройството, което желаете да използвате (компютър, смартфон, таблет и т.н.)

#### **Още по темата**

- & "Конфигуриране на Wi-Fi настройки чрез бутон за настройка" на страница 19
- $\blacktriangleright$  ["Конфигуриране на Wi-Fi настройки чрез настройка на PIN кода \(WPS\)" на страница 20](#page-19-0)

## **Конфигуриране на Wi-Fi настройки чрез бутон за настройка**

Можете автоматично да конфигурирате Wi-Fi мрежа, като натиснете бутон на точката на достъп. Ако са спазени следните условия, можете да извършите конфигурация по този начин.

❏ Точката на достъп е съвместима с WPS (Wi-Fi защитена настройка).

❏ Текущата Wi-Fi връзка е осъществена чрез натискане на бутон на точката на достъп.

#### *Забележка:*

Ако не намирате бутона или конфигурирате с помощта на софтуер, направете справка с предоставената с точката на достъп документация.

<span id="page-19-0"></span>1. Задръжте натиснат бутона [WPS] на точката на достъп, докато светлинният индикатор за безопасност започне да мига.

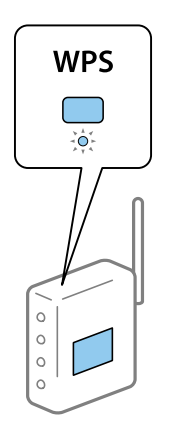

Ако не знаете къде е разположен бутонът [WPS] или ако на точката на достъп няма бутони, направете справка с предоставената с точката на достъп документация.

2. Натискайте бутона Wi-Fi на контролния панел на принтера, докато зеленият светлинен индикатор отляво и оранжевия светлинен индикатор отдясно започнат да мигат един след друг (около 3 секунди).

Настройката за свързване ще започне. Зеленият светлинен индикатор отляво и оранжевият индикатор отдясно ще светнат едновременно, когато се установи връзка. Оранжевият индикатор отдясно ще се изключи автоматично в рамките на 5 минути.

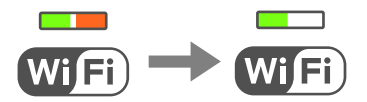

#### *Забележка:*

Принтерът е в състояние на грешка при свързване, когато зеленият светлинен индикатор отляво е изключен, а оранжевият светлинен индикатор отдясно мига. След изчистване на грешката в принтера чрез натискане на бутона Wi-Fi на контролния панел рестартирайте точката на достъп, поставете я в близост до принтера и опитайте отново. Ако все още няма връзка, разпечатайте доклад за връзката и проверете решението.

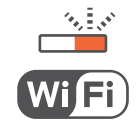

#### **Още по темата**

- & ["Проверка на състоянието на мрежовата връзка" на страница 22](#page-21-0)
- & ["Кога не можете да правите настройки на мрежата" на страница 111](#page-110-0)

## **Конфигуриране на Wi-Fi настройки чрез настройка на PIN кода (WPS)**

Можете да се свържете към дадена точка на достъп с помощта на PIN кода, отпечатан на листа за състоянието на мрежата. Можете да използвате този метод, за да определите дали за дадена точка на достъп е възможна WPS (Wi-Fi защитена настройка). Използвайте компютър за въвеждането на PIN код в точката на достъп.

- 1. Заредете хартия.
- 2. Задръжте бутона **1944** на контролния панел на принтера най-малко за 10 секунди.

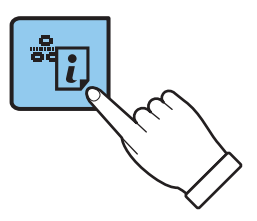

Ще се отпечата лист за състоянието на мрежата.

#### *Забележка:*

Ако отпуснете бутона в  $\mathbb{C}$ ј <sub>в рамките на 10 секунди, тогава се разпечатва доклад за мрежовата връзка.</sub> Имайте предвид, че в този доклад не се отпечатва информация за PIN код.

3. Като държите натиснат бутона Wi-Fi, натискайте бутона  $\mathbf{G}$ , докато зеленият светлинен индикатор отляво и оранжевия светлинен индикатор отдясно започнат да мигат едновременно (около 3 секунди).

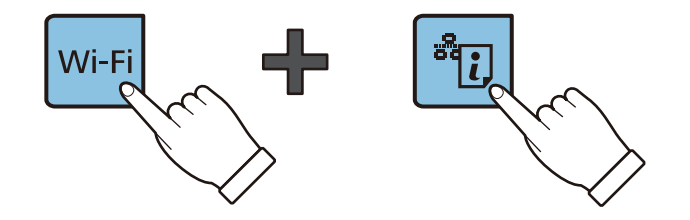

4. Използвайте компютъра, за да въведете в рамките на две минути PIN кода (от осем цифри), отпечатан в колоната [WPS-PIN Code] на листа за състоянието на мрежата, в точката за достъп.

Зеленият светлинен индикатор отляво и оранжевият индикатор отдясно ще светнат едновременно, когато се установи връзка. Оранжевият индикатор отдясно ще се изключи автоматично в рамките на 5 минути.

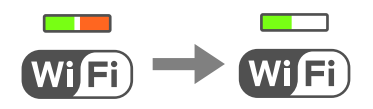

#### *Забележка:*

- ❏ Направете справка в предоставената при покупката на точката на достъп документация за подробна информация относно въвеждането на PIN кода.
- ❏ Принтерът е в състояние на грешка при свързване, когато зеленият светлинен индикатор отляво е изключен, а оранжевият светлинен индикатор отдясно мига. След изчистване на грешката в принтера чрез натискане на бутона Wi-Fi на контролния панел рестартирайте точката на достъп, поставете я в близост до принтера и опитайте отново. Ако все още няма връзка, разпечатайте доклад за връзката и проверете решението.

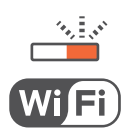

#### <span id="page-21-0"></span>**Още по темата**

- & ["Печат на лист за състоянието на мрежата" на страница 26](#page-25-0)
- & "Проверка на състоянието на мрежовата връзка" на страница 22
- & ["Кога не можете да правите настройки на мрежата" на страница 111](#page-110-0)

## **Проверка на състоянието на мрежовата връзка**

## **Проверка на състоянието на мрежата чрез светлинния индикатор за мрежа**

Можете да проверите състоянието на мрежовата връзка чрез светлинния индикатор за мрежа на контролния панел на принтера.

#### **Още по темата**

& ["Контролен панел" на страница 15](#page-14-0)

## **Печат на доклада за мрежовата връзка**

Можете да разпечатате доклад за връзката с мрежата, за да проверите състоянието между принтера и точката за достъп.

- 1. Заредете хартия.
- 2. Натиснете бутона  $\overline{\mathbf{z}}$

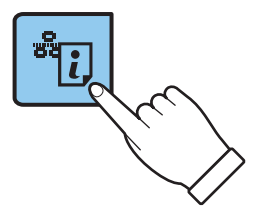

Отпечатва се доклад за връзката с мрежата.

#### **Още по темата**

& ["Съобщения и решения, свързани с доклада за мрежовата връзка" на страница 23](#page-22-0)

## <span id="page-22-0"></span>**Съобщения и решения, свързани с доклада за мрежовата връзка**

Прочетете съобщенията и кодовете на грешки в доклада за мрежовата връзка, след което следвайте решенията за отстраняване на проблемите.

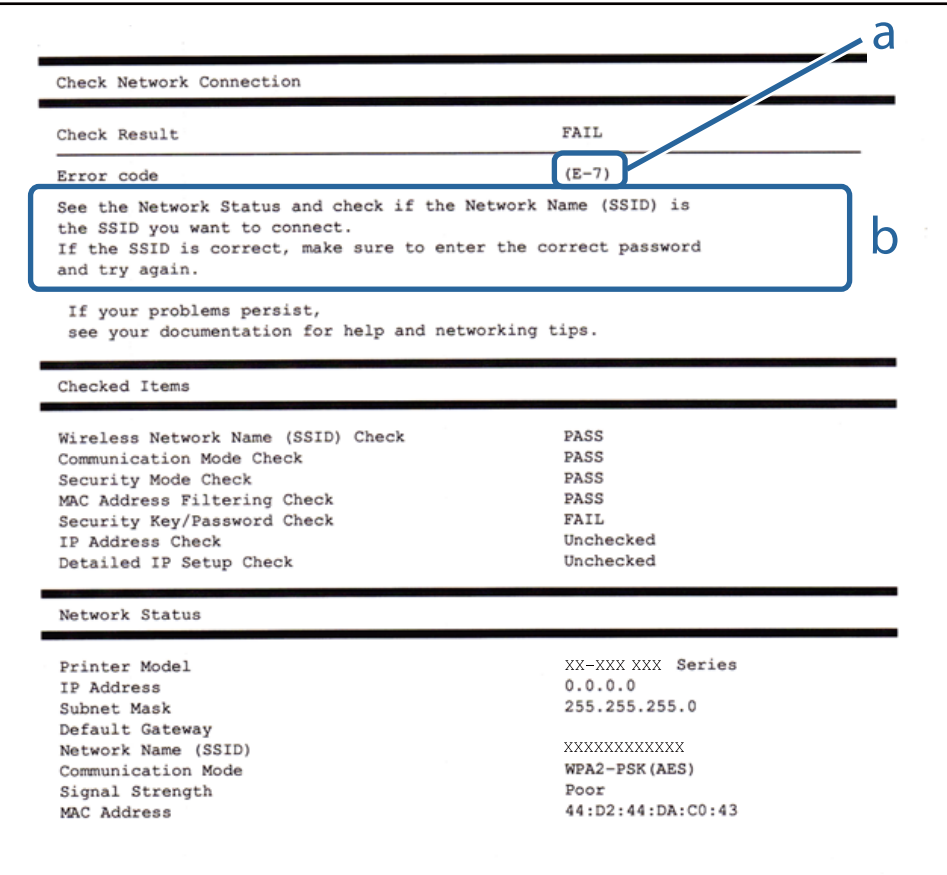

### a. Код на грешка

b. Съобщения за мрежовата среда

### **a. Код на грешка**

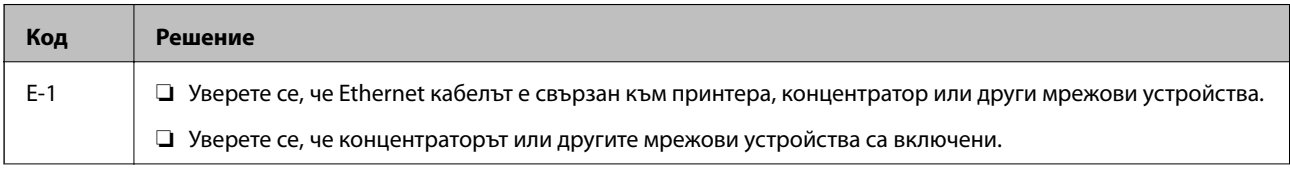

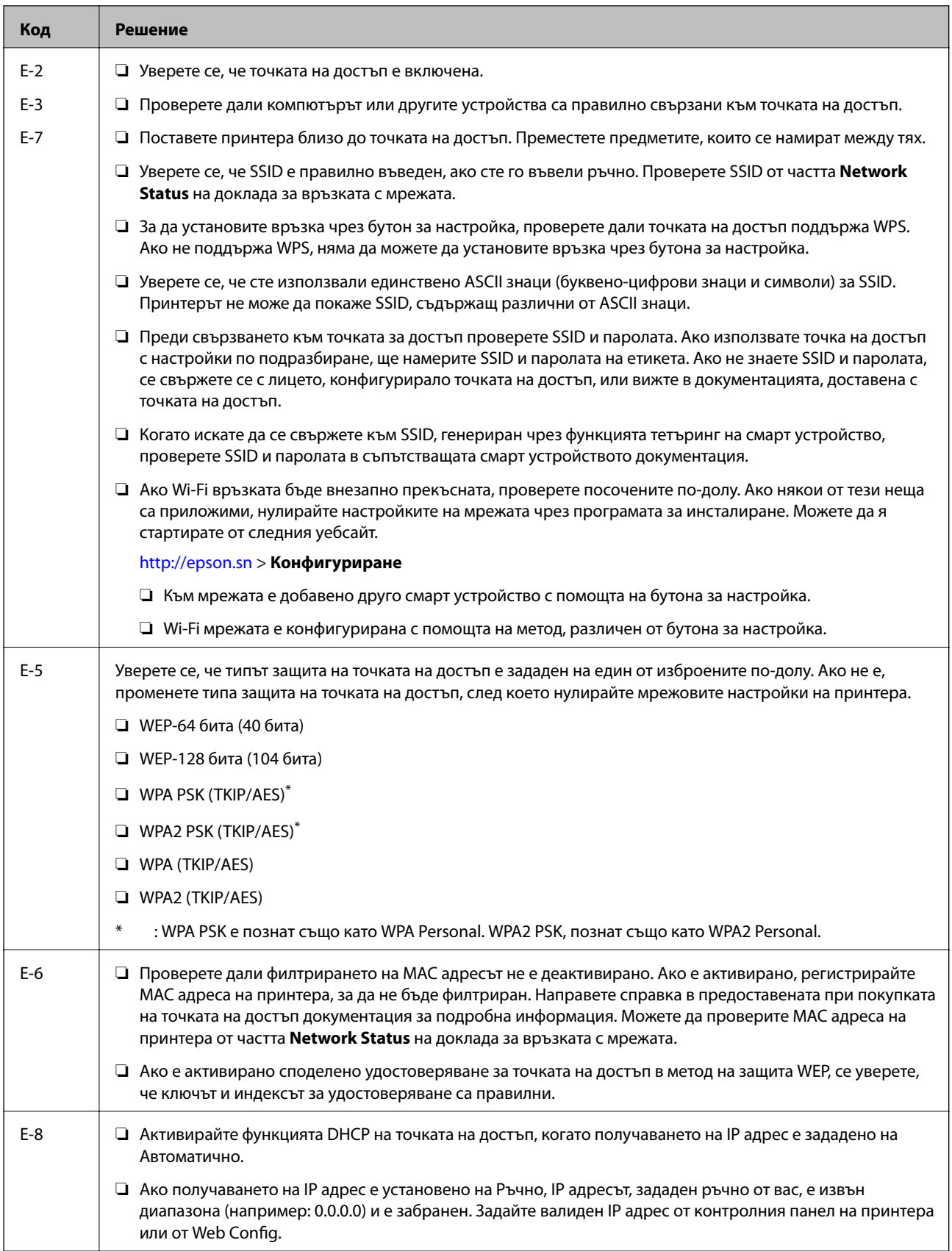

## **Мрежови настройки**

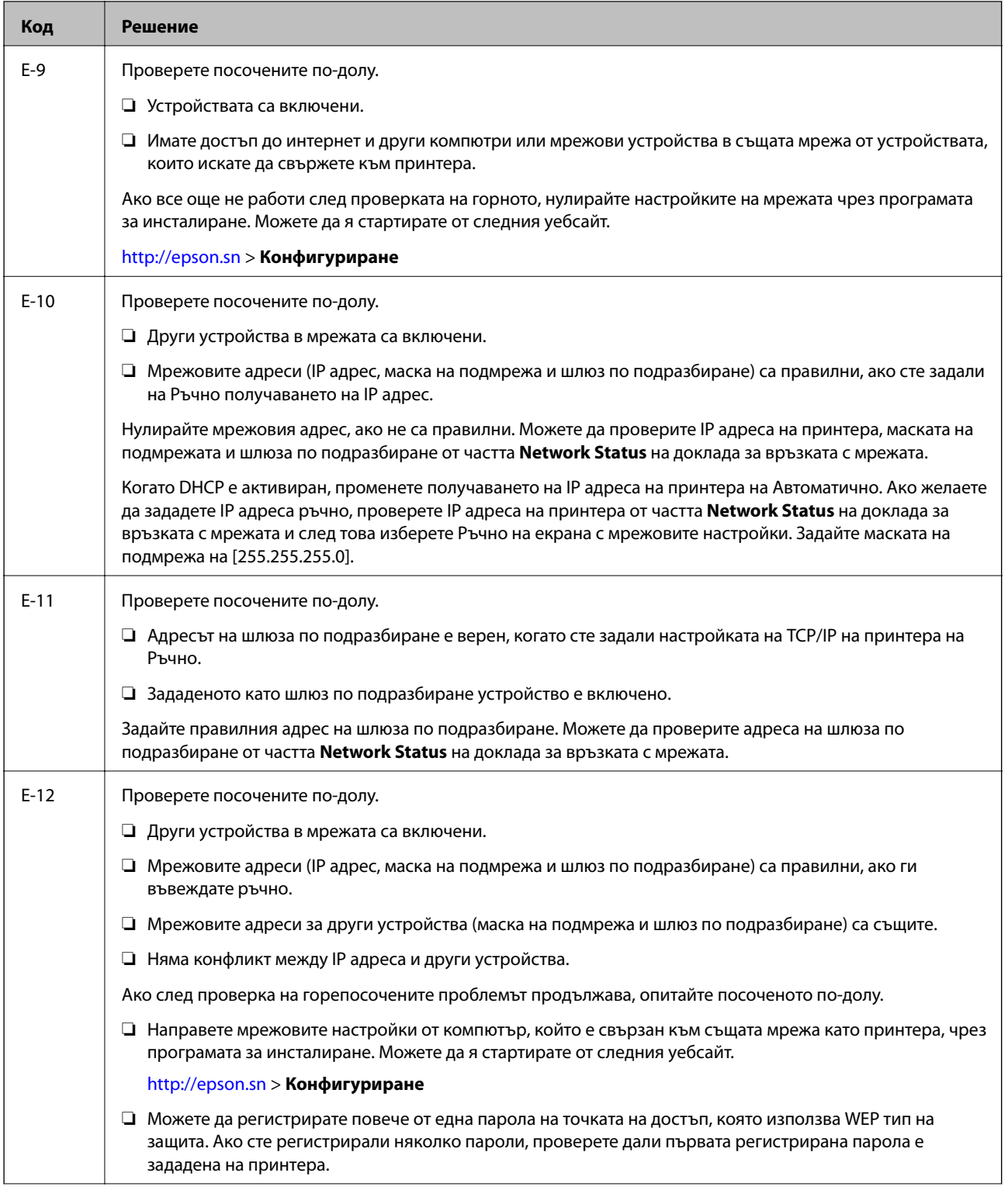

<span id="page-25-0"></span>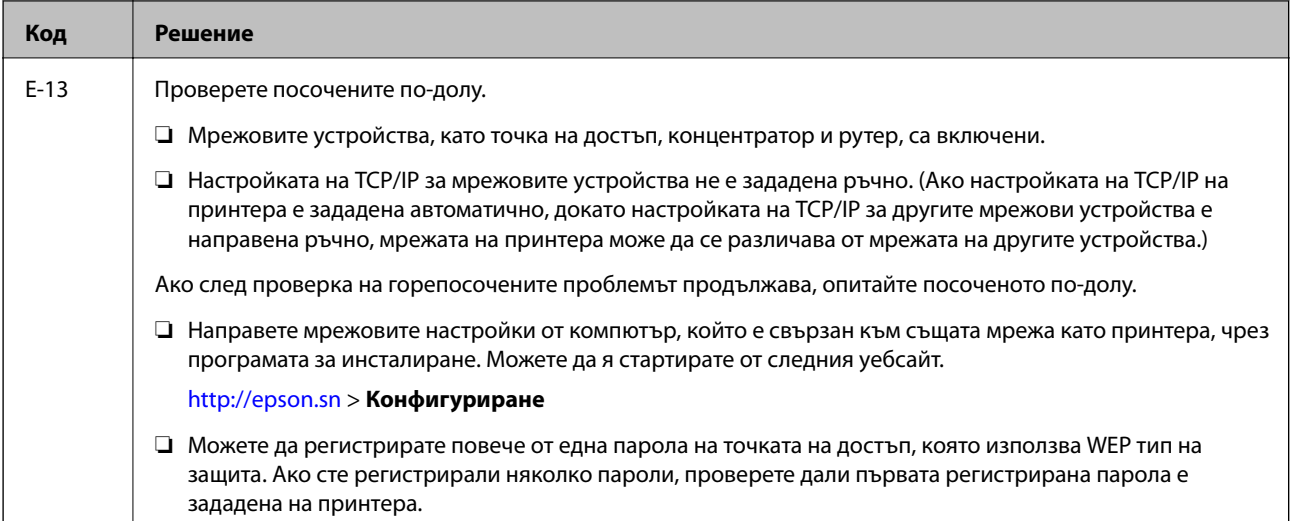

### **b. Съобщения за мрежовата среда**

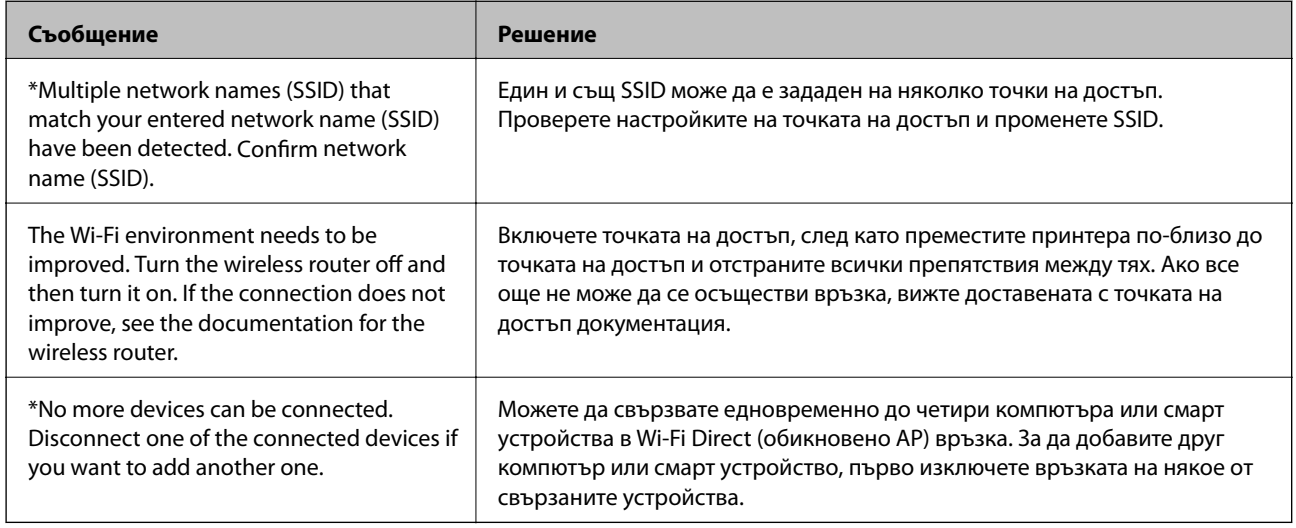

### **Още по темата**

- & ["Свързване към компютър" на страница 17](#page-16-0)
- $\rightarrow$  ["Web Config" на страница 89](#page-88-0)
- & ["Кога не можете да правите настройки на мрежата" на страница 111](#page-110-0)

## **Печат на лист за състоянието на мрежата**

Можете да проверите подробната информация за мрежата чрез разпечатването на същата.

1. Заредете хартия.

#### **Мрежови настройки**

<span id="page-26-0"></span>2. Задръжте бутона **1944** на контролния панел на принтера най-малко за 10 секунди.

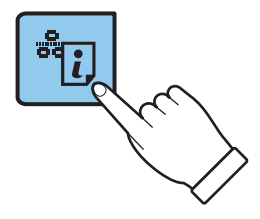

Ще се отпечата лист за състоянието на мрежата.

*Забележка:*

Ако отпуснете бутона <sup>ве</sup> $\mathcal{L}$  в рамките на 10 секунди, тогава се разпечатва доклад за мрежовата връзка.

## **Промяна или добавяне на нови точки за достъп**

Ако SSID се промени поради смяната на дадена точка за достъп или ако се добави точка за достъп и се установи нова мрежова среда, задайте повторно Wi-Fi настройките.

#### **Още по темата**

& "Промяна на метода на свързване към компютър" на страница 27

## **Промяна на метода на свързване към компютър**

Използване на инсталиращата програма и повторна настройка с различен метод на свързване.

❏ Настройка от уебсайта

Отидете на дадения по-долу уебсайт, след което въведете името на продукта.

<http://epson.sn>

Отидете на **Конфигуриране**, след което щръкнете върху **Изтегляне** в частта за изтегляне и свързване. Щракнете еднократно или двукратно върху изтегления файл, за да стартирате инсталиращата програма. Следвайте инструкциите на екрана.

❏ Настройка с помощта на диск със софтуер (само за модели, които включват диск със софтуер в окомплектовката, и за потребители с компютри, разполагащи с дисково устройство.)

Поставете диска със софтуера в компютъра, след което следвайте инструкциите на екрана.

#### **Избиране на промяна на метода на свързване**

Следвайте инструкциите на екрана, докато се покаже екранът по-долу.

#### ❏ Windows

Изберете **Променете или възстановете метода на свързване** от екрана Изберете софтуер за инсталиране, след което щракнете върху **Следващ**.

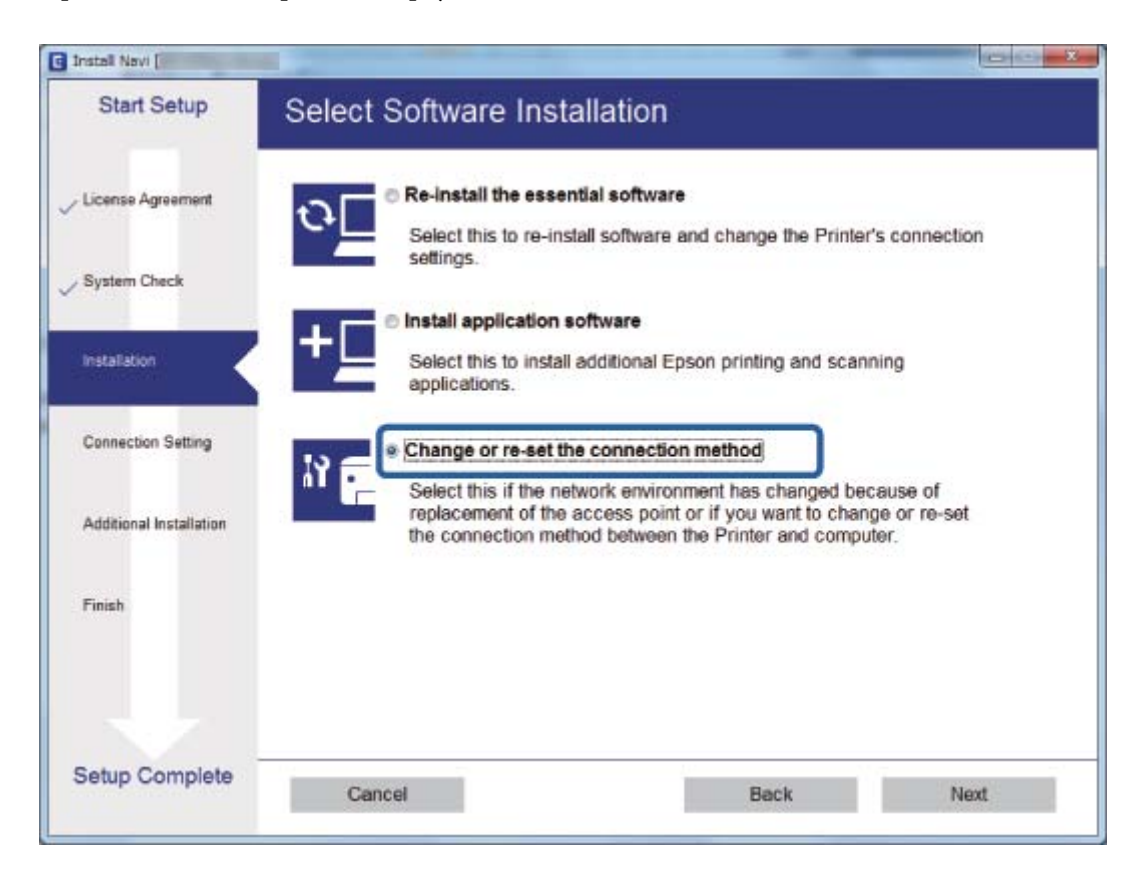

#### <span id="page-28-0"></span>❏ Mac OS X

Изберете как искате да свържете принтера към компютъра.

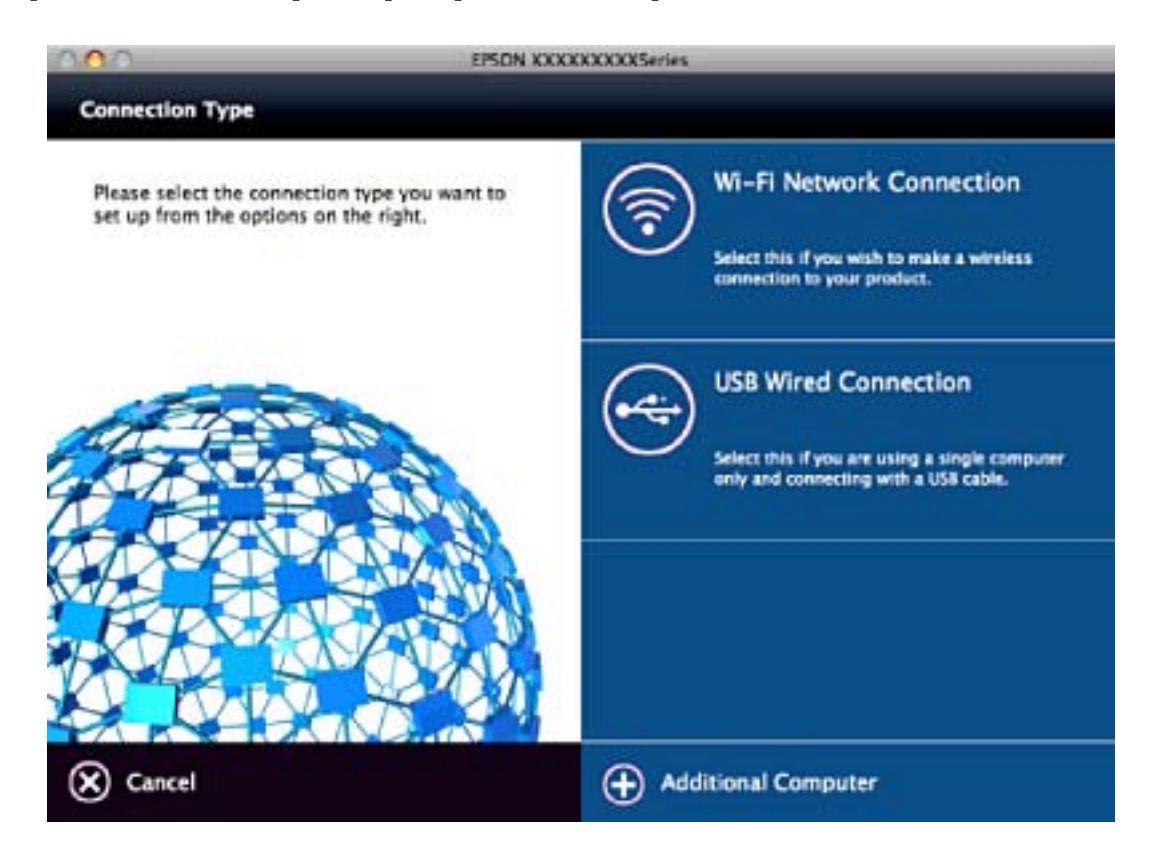

## **Възстановяване на мрежовите настройки от контролния панел**

Можете да възстановите всички мрежови настройки до първоначалните им стойности.

- 1. Изключете принтера.
- 2. Като държите натиснат бутона  $\mathbb{E}$ , натискайте бутона  $\mathcal{C}$ , докато зеленият светлинен индикатор отляво и оранжевият светлинен индикатор отдясно започнат да мигат един след друг.

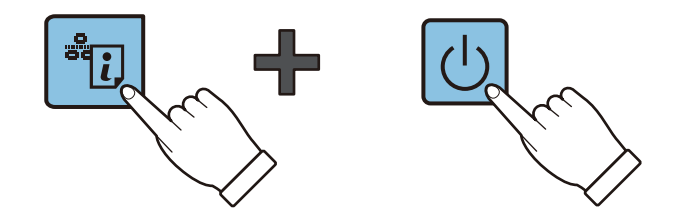

Възстановяването е завършено, когато зеленият светлинен индикатор отляво и оранжевият светлинен индикатор отдясно изгаснат.

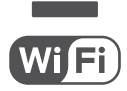

## <span id="page-29-0"></span>**Зареждане на хартия**

## **Предпазни мерки за работа с хартия**

- ❏ Прочетете листовете с инструкции, приложени към хартията.
- ❏ Разлистете и подравнете краищата на хартията преди зареждане. Не разлиствайте и не огъвайте фотохартия. Това може да повреди страната за печат.

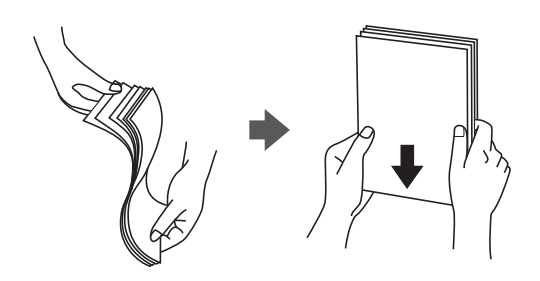

❏ Ако хартията е огъната, изгладете я или я извийте леко в обратната посока преди зареждане. Отпечатването върху огъната хартия може да причини засядане на хартията и размазване на разпечатката.

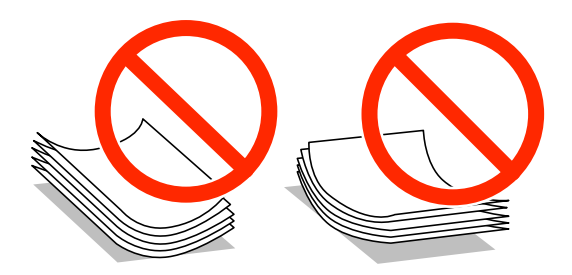

- ❏ Не използвайте хартия, която е начупена, скъсана, срязана, сгъната, влажна, твърде дебела, твърде тънка или хартия, на която има залепени стикери. Използването на тези типове хартия причинява засядане на хартията и размазване на разпечатката.
- ❏ Разлистете и подравнете краищата на пликовете преди зареждане. Когато подредените пликове са се изпълнили с въздух, притиснете ги надолу преди зареждане, за да ги изравните.

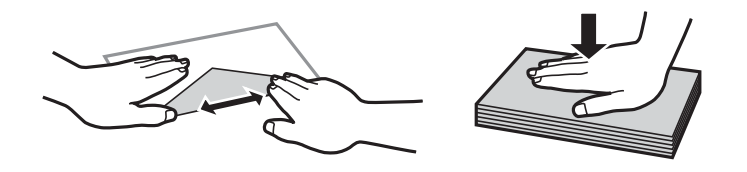

- ❏ Не използвайте пликове, които са намачкани или огънати. Използването на такива пликове причинява засядане на хартията и размазване на разпечатката.
- ❏ Не използвайте пликове със залепващи повърхности на капачето, както и пликове с прозорче.
- ❏ Избягвайте използването на пликове, които са твърде тънки, тъй като могат да се огънат по време на печат.

#### <span id="page-30-0"></span>**Още по темата**

& ["Спецификации на принтера" на страница 129](#page-128-0)

## **Налична хартия и капацитети**

Epson препоръчва да използвате оригинална хартия Epson, за да се осигури високо качество на разпечатките. Единствените налични за печат размер хартия и тип хартия от панела за управление са размер A4 и обикновена хартия.

### **Оригинална хартия Epson**

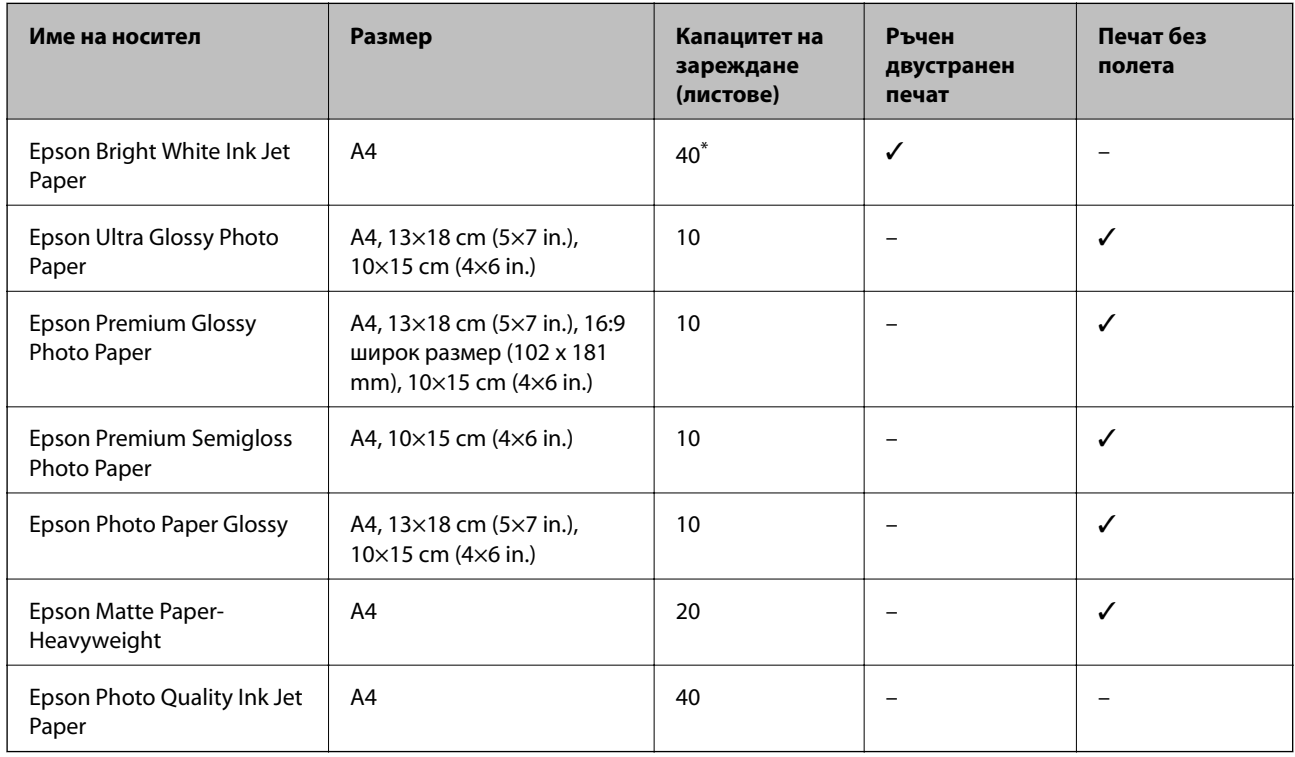

\* За ръчен двустранен печат можете да заредите до 15 листа с една отпечатана страна.

#### *Забележка:*

Наличността на хартията е в зависимост от местоположението. За актуална информация относно наличната във вашия регион хартия се свържете с отдела за поддръжка на Epson.

#### <span id="page-31-0"></span>**Хартия, налична в търговската мрежа**

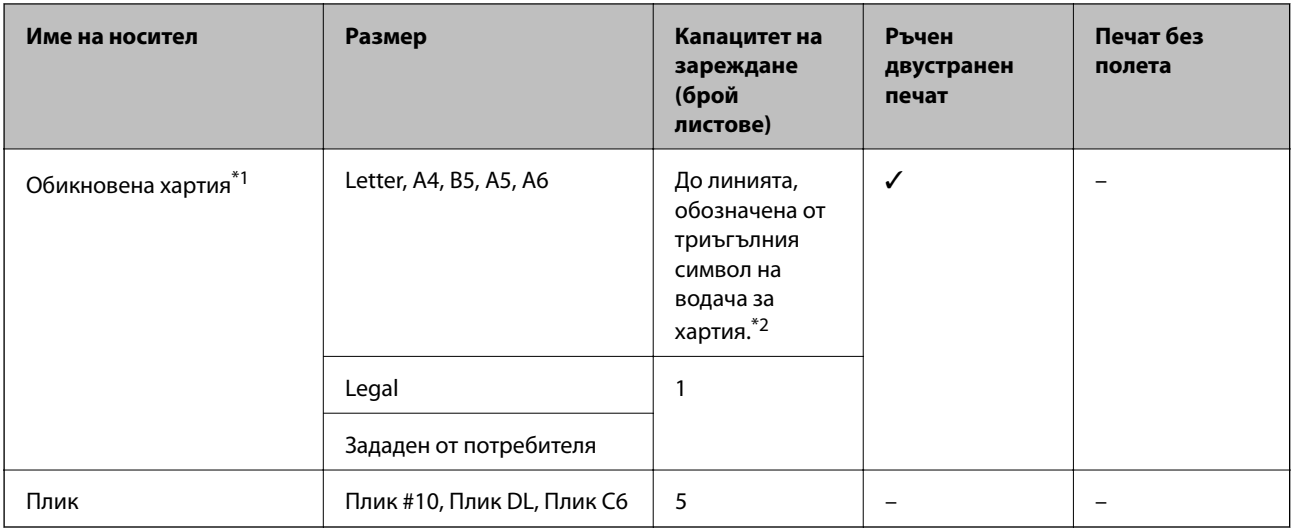

\*1 Капацитетът на зареждане за перфорирана хартия е един лист.

\*2 За ръчен двустранен печат можете да заредите до 15 листа с една отпечатана страна.

### **Още по темата**

& ["Уеб сайт за техническа поддръжка" на страница 137](#page-136-0)

## **Списък с видове хартия**

За постигане на оптимални резултати при печат изберете подходящ тип хартия.

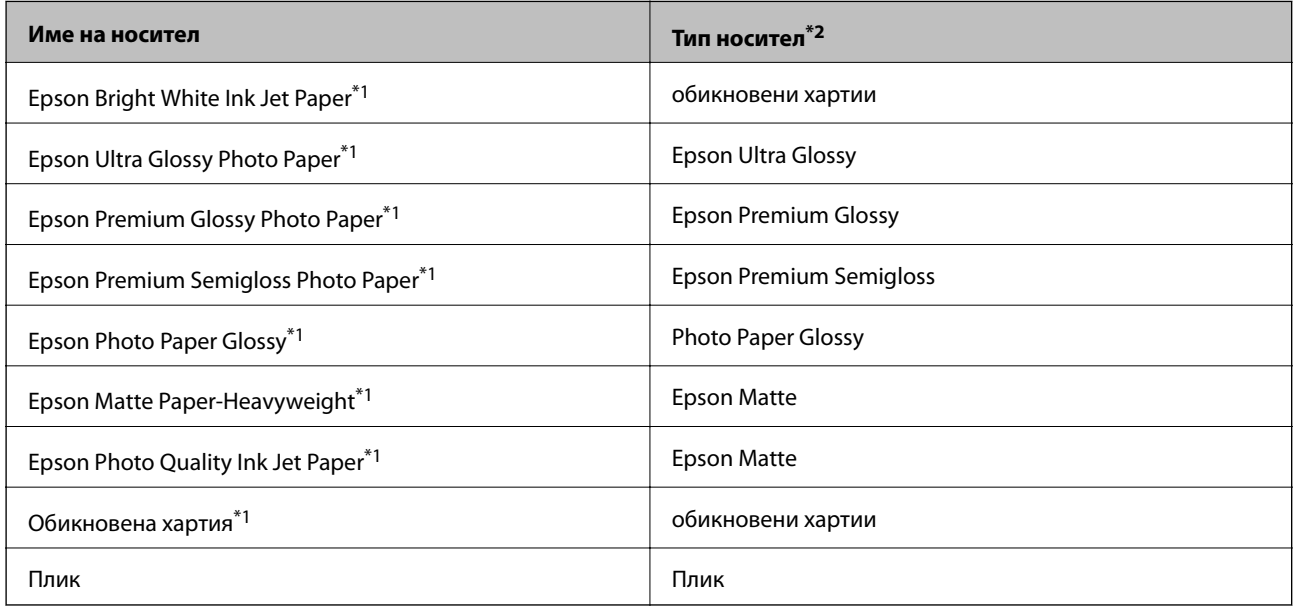

\*1 Тези типове хартия са съвместими с Exif Print и PRINT Image Matching при отпечатване от драйвера на принтера. За повече информация вижте документацията, доставена със съвместим с Exif Print или PRINT Image Matching цифров фотоапарат.

\*2 За смарт устройства тези типове носители могат да бъдат избрани при печат с помощта на Epson iPrint.

## <span id="page-32-0"></span>**Зареждане на хартия в Заден отвор за хартия**

1. Отворете ограничителя на подаващото устройство, удължете поставката за хартия и след това я наклонете назад.

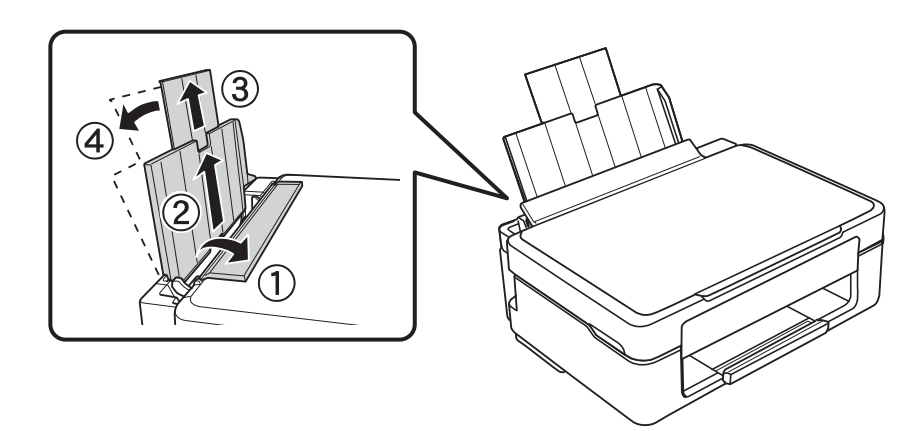

2. Плъзнете водача за хартията наляво.

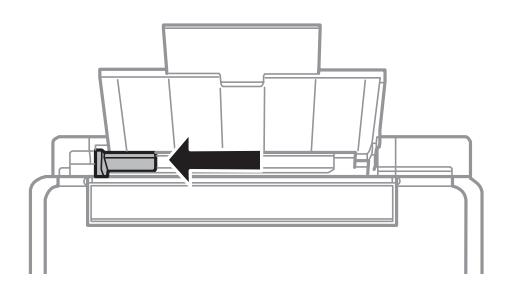

3. Заредете хартията вертикално покрай дясната страна на заден отвор за хартия, като печатаемата страна трябва да сочи нагоре.

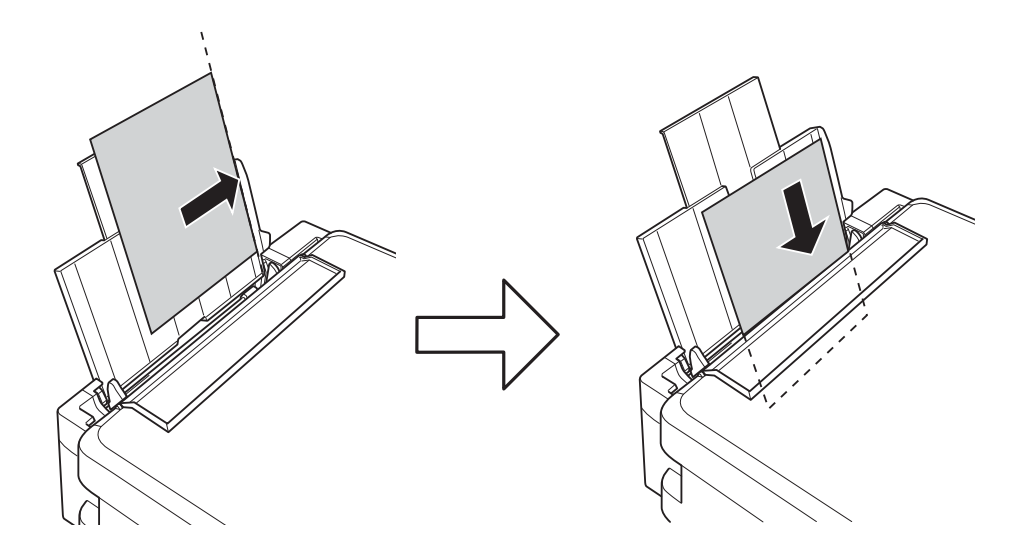

## c*Важно:*

Не зареждайте повече от максималния брой листове, посочен за хартията. При обикновена хартия не зареждайте над линията, указана от триъгълника на водача за хартия.

#### ❏ Пликове

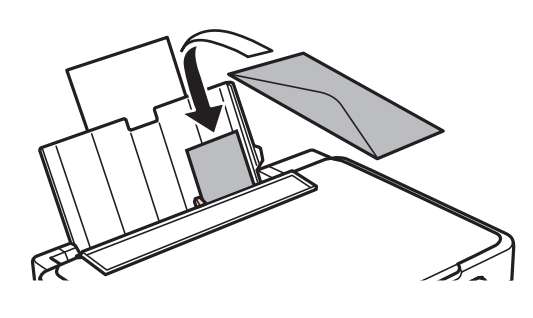

### ❏ Перфорирана хартия

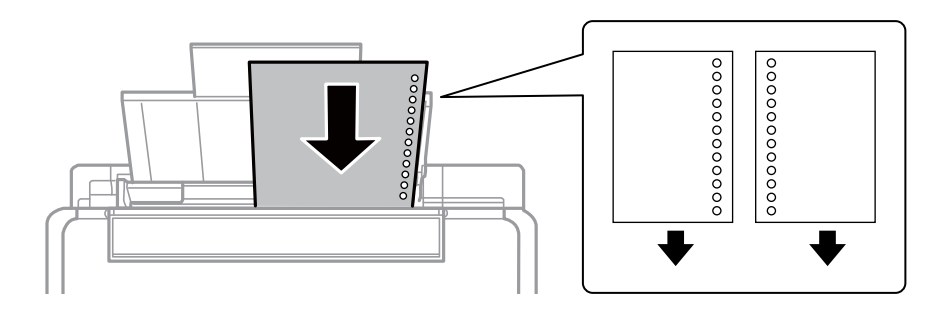

#### *Забележка:*

- ❏ Заредете един лист хартия без отвори за подвързване в горната или долната част.
- ❏ Регулирайте позицията за печат във файла за да избегнете отпечатване върху отворите.
- 4. Плъзнете водача за хартия към ръба на хартията и след това затворете ограничителя на подаващото устройство.

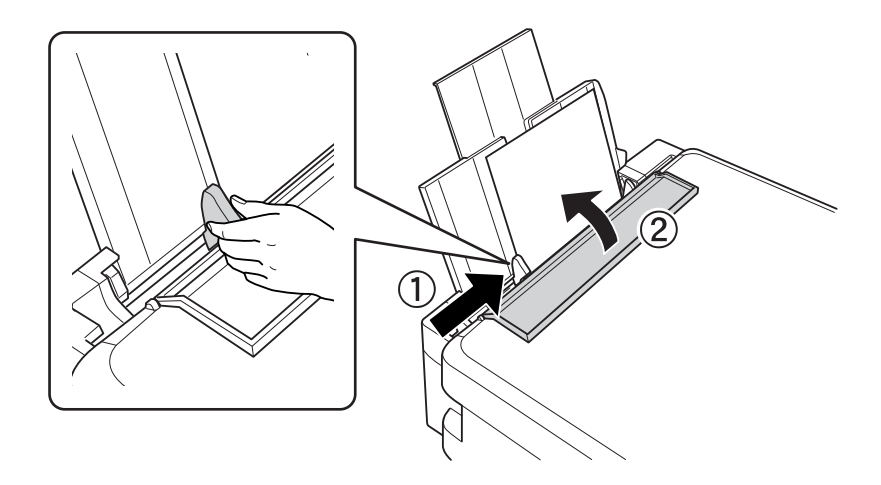

5. Плъзнете навън изходната тава.

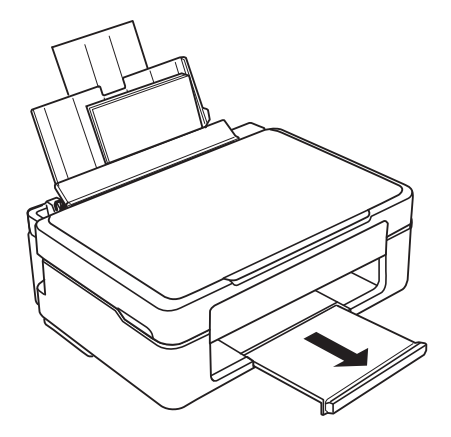

#### *Забележка:*

Върнете останалата хартия в пакета. Ако я оставите в принтера, хартията може да се огъне или качеството на печат да се влоши.

### **Още по темата**

- $\blacktriangleright$  ["Предпазни мерки за работа с хартия" на страница 30](#page-29-0)
- & ["Налична хартия и капацитети" на страница 31](#page-30-0)

## <span id="page-35-0"></span>**Поставяне на оригиналите на Стъкло на скенера**

#### c*Важно:*

При поставяне на обемисти оригинали, като книги, предотвратете попадането на външна светлина директно върху стъкло на скенера.

1. Отворете капака за документи.

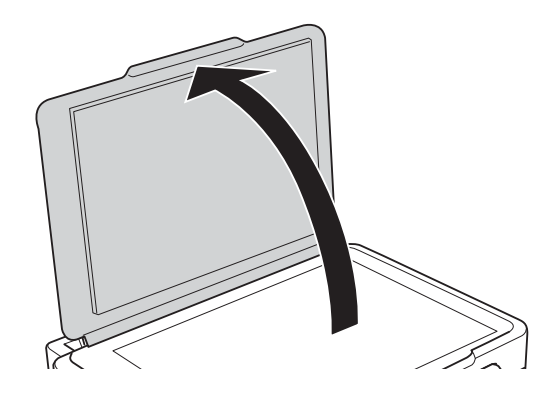

- 2. Почистете праха или петната от стъкло на скенера.
- 3. Поставете оригинала с лицевата страна надолу и го плъзнете до ъгловата маркировка.

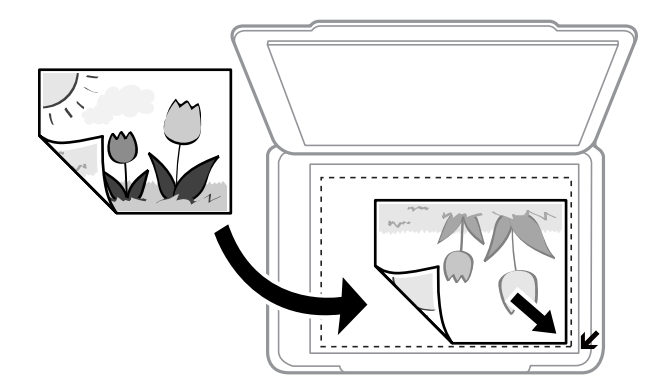

#### *Забележка:*

Полето от 1,5 мм от краищата на стъкло на скенера не се сканира.

- 4. Внимателно затворете капака.
- 5. Отстранете оригиналите след сканирането.

#### *Забележка:*

Ако оставите оригиналите върху стъкло на скенера дълго време, те може да залепнат към повърхността на стъклото.
# <span id="page-36-0"></span>**Разполагане на множество снимки за сканиране**

Можете да сканирате множество снимки наведнъж във **Режим за снимки** в Epson Scan 2, когато изберете **Мини изображение** от списъка в горната част на прозореца за предварителен преглед.

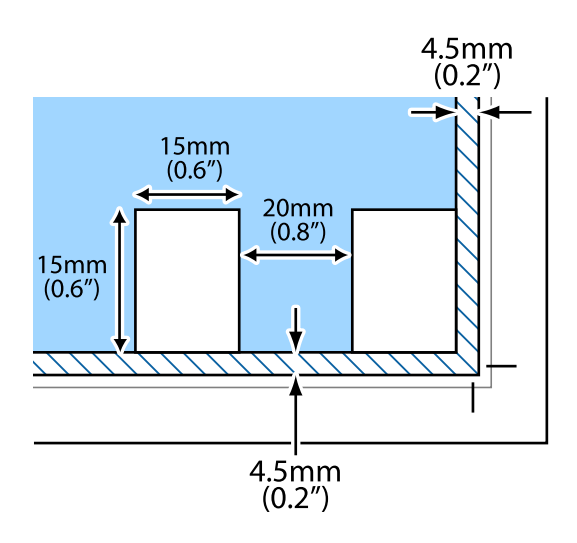

# <span id="page-37-0"></span>**Печат**

### **Печат от компютър**

# **Основна информация за печатането — Windows**

#### *Забележка:*

- ❏ За обяснения относно настройките вижте онлайн помощните указания. Щракнете върху елемент с десния бутон, след което щракнете върху *Помощ*.
- ❏ Операциите се различават в зависимост от приложението. Вижте помощните указания на приложението за подробности.
- 1. Заредете хартия в принтера.
- 2. Отворете файла, който желаете да отпечатате.
- 3. Изберете **Печат** или **Настройка на печат** от меню **Файл**.
- 4. Изберете вашия принтер.
- 5. Изберете **Предпочитания** или **Свойства**, за да достигнете до прозореца на драйвера на принтера.

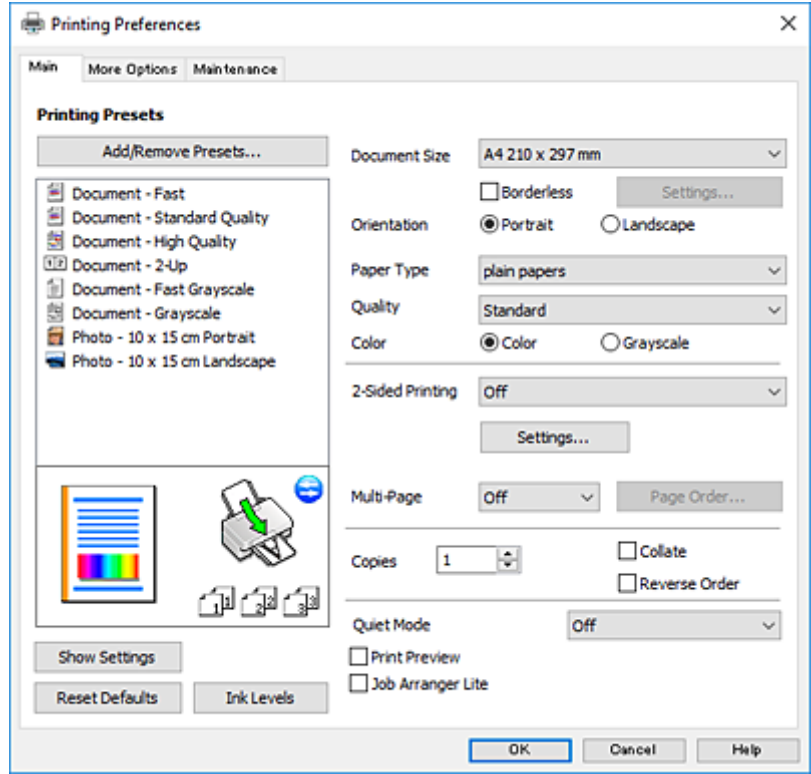

- 6. Направете следните настройки.
	- ❏ Размер на документ: Изберете размера на хартията, която сте заредили в принтера.
	- ❏ Неограничен: Изберете, за да печатате без полета около изображението.

#### **Печат**

<span id="page-38-0"></span>При печат без поле данните за печат се разширяват малко спрямо размера на хартията, така че полетата се отпечатват около краищата на хартията. Щракнете върху **Настройки**, за да изберете коефициента на увеличение.

- ❏ Ориентация: Изберете ориентацията, която сте задали в приложението.
- ❏ Тип хартия: Изберете типа хартия, която сте заредили.
- ❏ Качество: Изберете качеството на печат.

Избирането на **Висока** осигурява печат с по-високо качество, но скоростта на отпечатване може да бъде по-бавна.

❏ Цвят: Изберете **Скала на сивото**, когато искате да отпечатате в черно или нюанси на сивото.

#### *Забележка:*

При печат върху пликове изберете *Хоризонтален* като настройка за *Ориентация*.

- 7. Щракнете върху **OK**, за да затворите прозореца на драйвера на принтера.
- 8. Щракнете върху **Печат**.

#### **Още по темата**

- & ["Налична хартия и капацитети" на страница 31](#page-30-0)
- & ["Зареждане на хартия в Заден отвор за хартия" на страница 33](#page-32-0)
- & ["Указания за драйвера на принтера за Windows" на страница 92](#page-91-0)
- & ["Списък с видове хартия" на страница 32](#page-31-0)

### **Основна информация за печатането — Mac OS X**

#### *Забележка:*

Обясненията в раздела използват за пример TextEdit. Операциите и екраните може да се различават в зависимост от приложението. Вижте помощните указания на приложението за подробности.

- 1. Заредете хартия в принтера.
- 2. Отворете файла, който желаете да отпечатате.

3. Изберете **Печат** от меню **Файл** или друга команда за достъп до диалоговия прозорец за печат.

Ако е необходимо, щракнете върху Покажи подробни данни или ▼, за да разширите прозореца за печат.

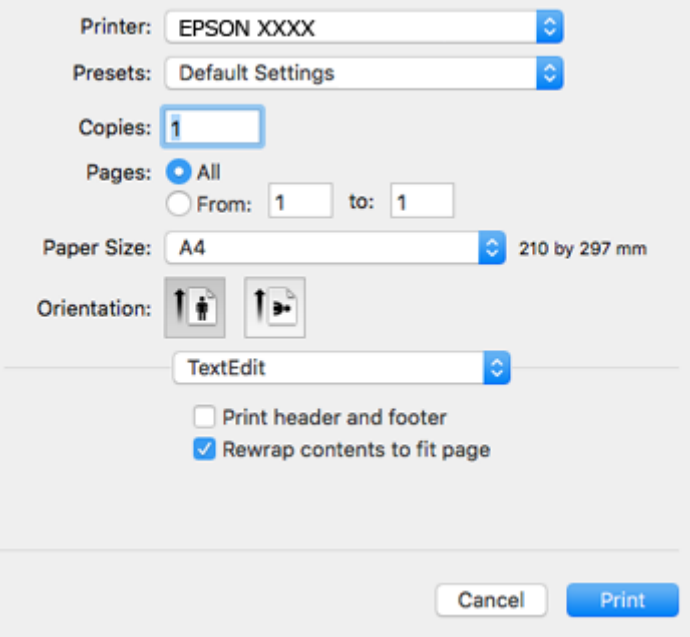

- 4. Направете следните настройки.
	- ❏ Принтер: Изберете вашия принтер.
	- ❏ Предварителни настройки: Изберете, когато искате да използвате регистрираните настройки.
	- ❏ Р-р на хартията: Изберете размера на хартията, която сте заредили в принтера.

При печат без поле, изберете размер на хартия "без поле".

❏ Ориентация: Изберете ориентацията, която сте задали в приложението.

#### *Забележка:*

- ❏ Ако менютата с настройки по-горе не се показват, затворете прозореца за печат, изберете *Настройка на страниците* от меню *Файл* и конфигурирайте настройките.
- ❏ При печат върху пликове изберете ориентация ландшафт.

Ръководство на потребителя

**Печат**

5. Изберете **Настройки за печат** от изскачащото меню.

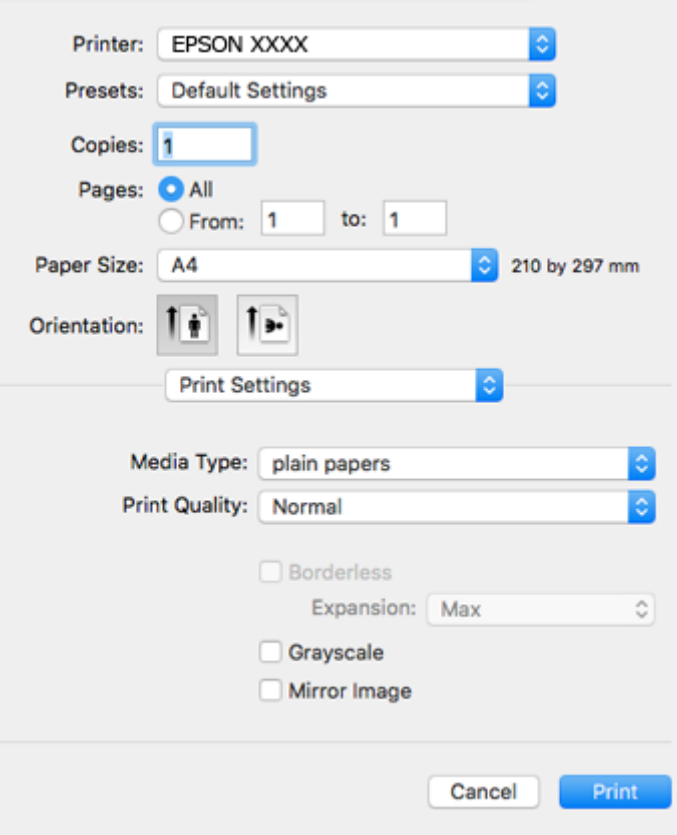

#### *Забележка:*

При Mac OS X v10.8.x или по-нова версия, ако менюто *Настройки за печат* не е показано, драйверът на принтера Epson не е инсталиран правилно.

Изберете *Системни предпочитания* от меню > *Принтери и скенери* (или *Печат и сканиране*, *Печат и факс*), отстранете и след това отново добавете принтера. Вижте следното, за да добавите принтер.

[http://epson.sn](http://epson.sn/?q=2)

- 6. Направете следните настройки.
	- ❏ Тип носител: Изберете типа хартия, която сте заредили.
	- ❏ Print Quality: Изберете качеството на печат.

Избирането на **Добро** осигурява печат с по-високо качество, но скоростта на отпечатване може да бъде по-бавна.

❏ Увеличение: Достъпно при избиране на размер хартия без поле.

При печат без поле данните за печат се разширяват малко спрямо размера на хартията, така че полетата се отпечатват около краищата на хартията. Изберете коефициента на увеличение.

- ❏ Скала на сивото: Изберете, за да отпечатате в черно или нюанси на сивото.
- 7. Щракнете върху **Печат**.

- & ["Налична хартия и капацитети" на страница 31](#page-30-0)
- & ["Зареждане на хартия в Заден отвор за хартия" на страница 33](#page-32-0)
- & ["Указания за драйвера на принтера за Mac OS X" на страница 95](#page-94-0)
- & ["Списък с видове хартия" на страница 32](#page-31-0)

### **Отпечатване върху 2 страни (само за Windows)**

Драйверът на принтера отпечатва, като автоматично отделя четните и нечетните страници. Когато принтерът приключи с отпечатването на нечетните страници, обърнете хартията, следвайки инструкциите, за да отпечатате четните страници. Освен това, можете да отпечатате и брошура, която ще направите, като сгънете разпечатката.

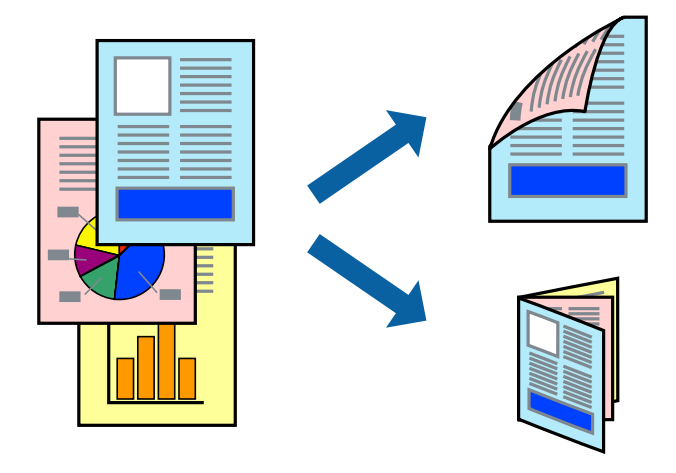

#### *Забележка:*

- ❏ Тази функция не е налична при печат без поле.
- ❏ Ако не използвате хартия, която е подходяща за 2-странен печат, качеството на печат може да се влоши и да възникне засядане.
- ❏ В зависимост от хартията и данните, от другата страна на хартията може да прозира мастило.
- ❏ Ако *EPSON Status Monitor 3* е забранен, отворете драйвера на принтера, щракнете върху *Разширени настройки* в раздела *Поддръжка* и след това изберете *Разрешава EPSON Status Monitor 3*.
- ❏ 2-странен печат може да не е на достъпен, когато до принтера се осъществява достъп през мрежа или се използва като споделен принтер.
- 1. Заредете хартия в принтера.
- 2. Отворете файла, който желаете да отпечатате.
- 3. Отворете прозореца на драйвера на принтера.
- 4. Изберете **Ръч. (Подв. дълга страна)** или **Ръч. (Подв. къса страна)** от **2-странно отпечатване** в раздел **Главно**.
- 5. Щракнете върху **Настройки**, направете подходящите настройки, след което щракнете върху **OK**.

#### *Забележка:*

За да отпечатате като брошура, изберете *Брошура*.

6. Задайте другите елементи в разделите **Главно** и **Повече опции** в зависимост от необходимостта, след което щракнете върху **OK**.

7. Щракнете върху **Печат**.

Когато първата страна е отпечатана, на компютъра се появява изскачащ прозорец. Следвайте инструкциите на екрана.

#### **Още по темата**

- & ["Налична хартия и капацитети" на страница 31](#page-30-0)
- & ["Зареждане на хартия в Заден отвор за хартия" на страница 33](#page-32-0)
- $\rightarrow$  ["Основна информация за печатането Windows" на страница 38](#page-37-0)

### **Печат на няколко страници върху един лист**

Можете да отпечатате две или четири страници с данни върху един лист хартия.

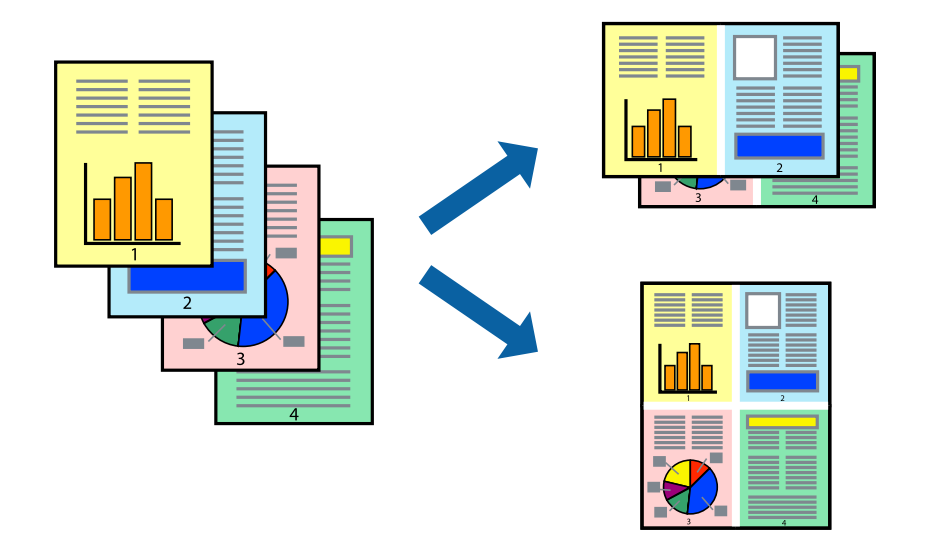

#### **Печат на няколко страници върху един лист - Windows**

#### *Забележка:*

Тази функция не е налична при печат без поле.

- 1. Заредете хартия в принтера.
- 2. Отворете файла, който желаете да отпечатате.
- 3. Влезте в прозореца на драйвера на принтера.
- 4. Изберете **2 на страница** или **4 на страница** като настройка **Многостраничен** в раздел **Главно**.
- 5. Щракнете върху **Ред на страниците**, задайте подходящите настройки, след което натиснете **OK**, за да затворите прозореца.
- 6. Задайте другите елементи в разделите **Главно** и **Повече опции** в зависимост от необходимостта, след което щракнете **OK**.
- 7. Натиснете **Печат**.

**Печат**

#### **Още по темата**

- & ["Зареждане на хартия в Заден отвор за хартия" на страница 33](#page-32-0)
- & ["Основна информация за печатането Windows" на страница 38](#page-37-0)

#### **Печат на няколко страници върху един лист - Mac OS X**

- 1. Заредете хартия в принтера.
- 2. Отворете файла, който желаете да отпечатате.
- 3. Получете достъп до диалоговия прозорец за печат.
- 4. Изберете **Оформление** от изскачащото меню.
- 5. Задайте броя на страниците в **Pages per Sheet**, **Layout Direction** (ред на страниците) и **Borders**.
- 6. Задайте другите елементи според необходимостта.
- 7. Натиснете **Печат**.

#### **Още по темата**

- & ["Зареждане на хартия в Заден отвор за хартия" на страница 33](#page-32-0)
- & ["Основна информация за печатането Mac OS X" на страница 39](#page-38-0)

### **Отпечатване в съответствие с размера на хартията**

Можете да печатате в съответствие с размера на заредената в принтера хартия.

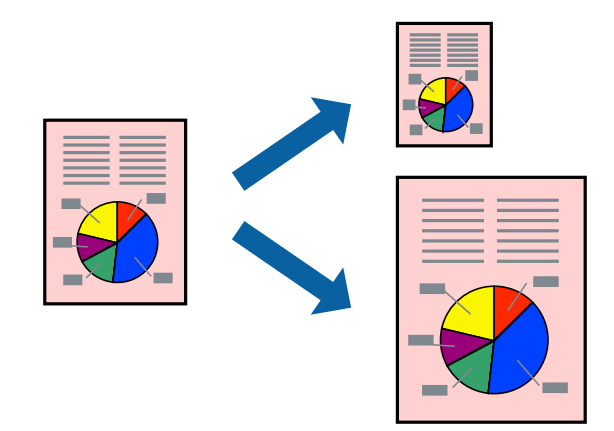

### **Отпечатване в съответствие с размера на хартията - Windows**

#### *Забележка:*

Тази функция не е налична при печат без поле.

- 1. Заредете хартия в принтера.
- 2. Отворете файла, който желаете да отпечатате.
- 3. Влезте в прозореца на драйвера на принтера.
- 4. Направете следните настройки в раздела **Повече опции**.
	- ❏ Размер на документ: Изберете размера на хартията, който сте задали в приложението.
	- ❏ Изходна хартия: Изберете размера на хартията, който сте заредили в принтера.

**Преоразмеряване до страница** се избира автоматично.

#### *Забележка:*

Ако желаете да отпечатате изображение с намален размер в средата на страницата, изберете *Център*.

- 5. Задайте другите елементи в разделите **Главно** и **Повече опции** в зависимост от необходимостта, след което щракнете **OK**.
- 6. Натиснете **Печат**.

#### **Още по темата**

- & ["Зареждане на хартия в Заден отвор за хартия" на страница 33](#page-32-0)
- $\rightarrow$  ["Основна информация за печатането Windows" на страница 38](#page-37-0)

#### **Отпечатване в съответствие с размера на хартията - Mac OS X**

- 1. Заредете хартия в принтера.
- 2. Отворете файла, който желаете да отпечатате.
- 3. Получете достъп до диалоговия прозорец за печат.
- 4. Изберете размера на хартията, който задавате в приложението като настройка **Р-р на хартията**.
- 5. Изберете **Подготовка на хартията** от изскачащото меню.
- 6. Изберете **Мащаб според размера на хартията**.
- 7. Изберете размер на хартията, която сте заредили в принтера като настройка **Целеви размер на хартията**.
- 8. Задайте другите елементи според необходимостта.
- 9. Натиснете **Печат**.

- & ["Зареждане на хартия в Заден отвор за хартия" на страница 33](#page-32-0)
- & ["Основна информация за печатането Mac OS X" на страница 39](#page-38-0)

### **Печат на множество файлове заедно (само за Windows)**

**Систематизатор на задачи Lite** ви позволява да комбинирате няколко файла, създадени от различни приложения и да ги отпечатате като единично задание за печат. Можете да определите настройките за печат (като оформление, ред за печат и ориентация) за комбинираните файлове.

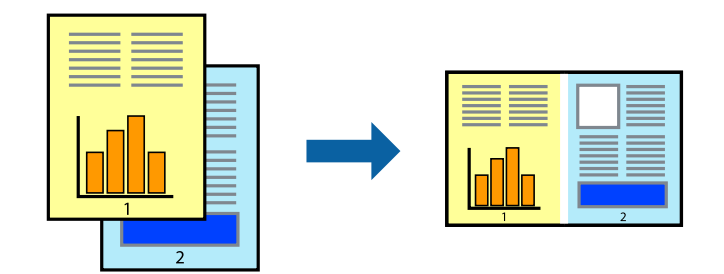

- 1. Заредете хартия в принтера.
- 2. Отворете файла, който желаете да отпечатате.
- 3. Отворете прозореца на драйвера на принтера.
- 4. Изберете **Систематизатор на задачи Lite** в раздела **Главно**.
- 5. Щракнете върху **OK**, за да затворите прозореца на драйвера на принтера.
- 6. Щракнете върху **Печат**.

Прозорецът **Систематизатор на задачи Lite** се показва и заданието за печат се добавя към **Печатен проект**.

7. След като прозорецът **Систематизатор на задачи Lite** се отвори, отворете файла, който желаете да комбинирате с текущия файл, след което повторете стъпките от 3 до 6.

#### *Забележка:*

- ❏ Ако затворите прозореца *Систематизатор на задачи Lite*, незапазеният *Печатен проект* се изтрива. За да отпечатате по-късно, изберете *Запази* от менюто *Файл*.
- ❏ За да отворите *Печатен проект*, запаметен в *Систематизатор на задачи Lite*, щракнете върху *Систематизатор на задачи Lite* в раздела *Поддръжка* на драйвера на принтера. След това изберете *Отвори* от меню *Файл*, за да изберете файла. Разширението на запаметените файлове е "ecl".
- 8. Изберете менютата **Оформление** и **Редактирай** в **Систематизатор на задачи Lite**, за да редактирате **Печатен проект**, както е необходимо. За подробности вижте помощните указания на Систематизатор на задачи Lite.
- 9. Изберете **Печат** от меню **Файл**.

- & ["Зареждане на хартия в Заден отвор за хартия" на страница 33](#page-32-0)
- & ["Основна информация за печатането Windows" на страница 38](#page-37-0)

### **Отпечатване на едно изображение върху множество листове за създаване на плакат (само за Windows)**

Тази функция ви дава възможност да отпечатате едно изображение върху множество листове хартия. Можете да създадете голям плакат, като ги залепите.

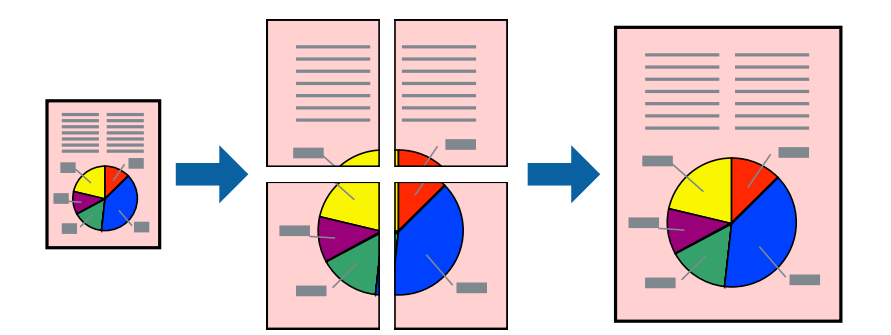

#### *Забележка:*

Тази функция не е налична при печат без поле.

- 1. Заредете хартия в принтера.
- 2. Отворете файла, който желаете да отпечатате.
- 3. Отворете прозореца на драйвера на принтера.
- 4. Изберете **2x1 Постер**, **2x2 Постер**, **3x3 Постер** или **4x4 Постер** от **Многостраничен** в раздел **Главно**.
- 5. Щракнете върху **Настройки**, направете подходящите настройки, след което щракнете върху **OK**.

#### *Забележка:*

*Отпечатай пасери* ви позволява да отпечатате водачи за отрязване.

- 6. Задайте другите елементи в разделите **Главно** и **Повече опции** в зависимост от необходимостта, след което щракнете върху **OK**.
- 7. Щракнете върху **Печат**.

- & ["Зареждане на хартия в Заден отвор за хартия" на страница 33](#page-32-0)
- $\blacklozenge$  ["Основна информация за печатането Windows" на страница 38](#page-37-0)

### **Създаване на плакати с използване на Знаци за подравняване при застъпване**

Пример за създаване на плакат с избирането на **2x2 Постер** и **Знаци за подравняване при застъпване** е избрано в **Отпечатай пасери**.

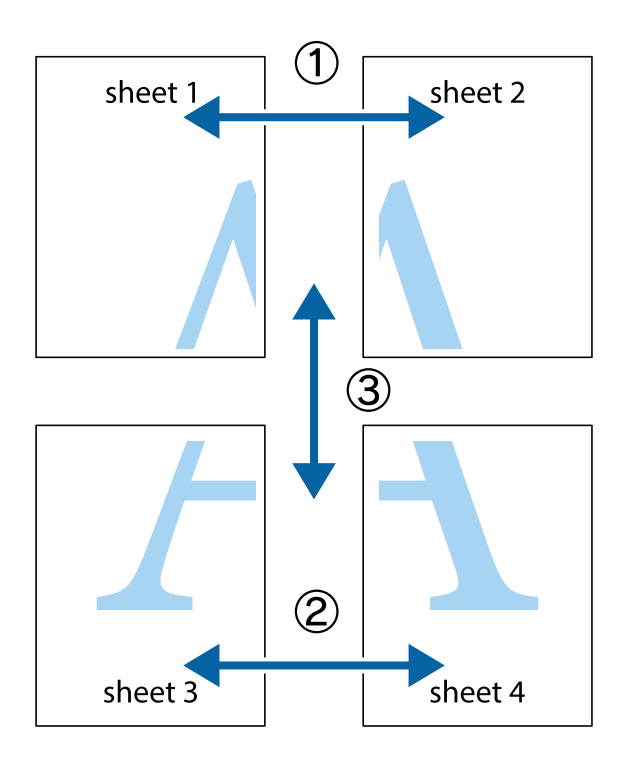

1. Подгответе Sheet 1 и Sheet 2. Отрежете полетата на Sheet 1 по вертикалната синя линия през центъра на горното и долното кръстче.

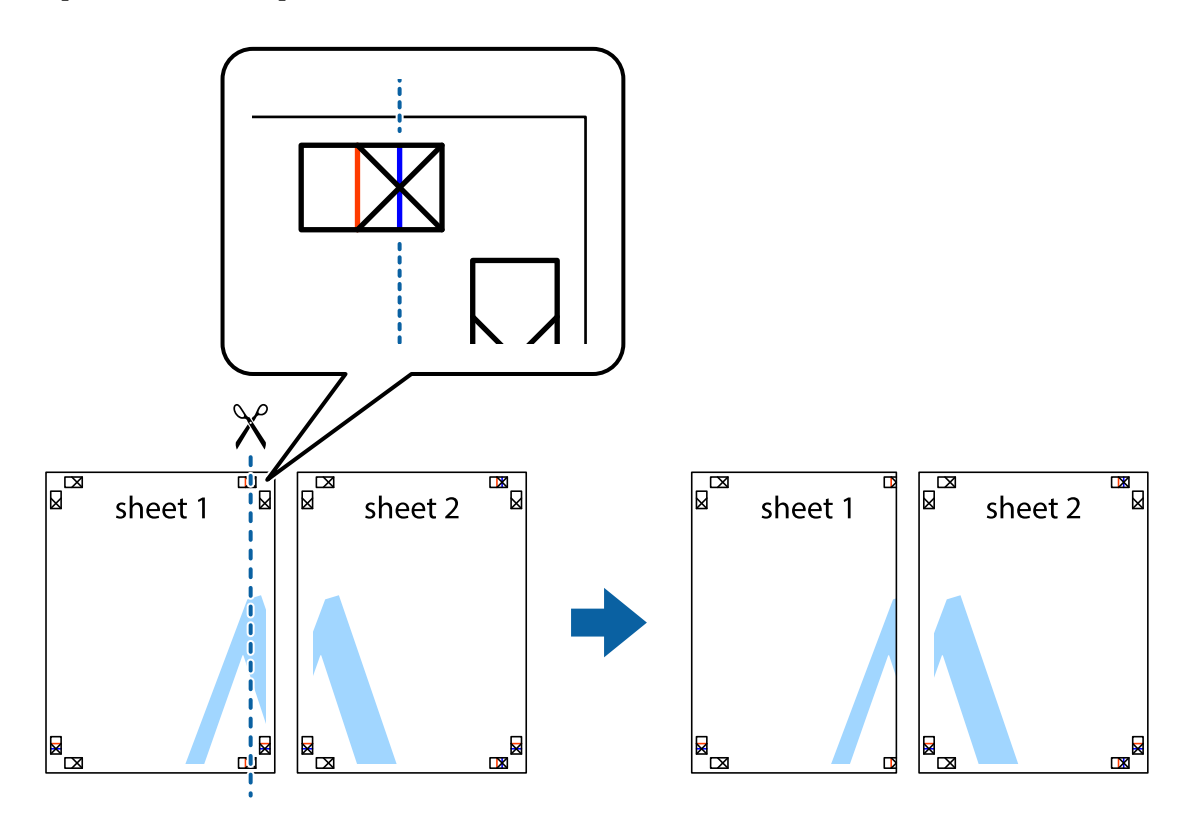

2. Поставете ръба на Sheet 1 на върха на Sheet 2 и подравнете кръстчетата им, след което временно залепете двата листа от задните им страни.

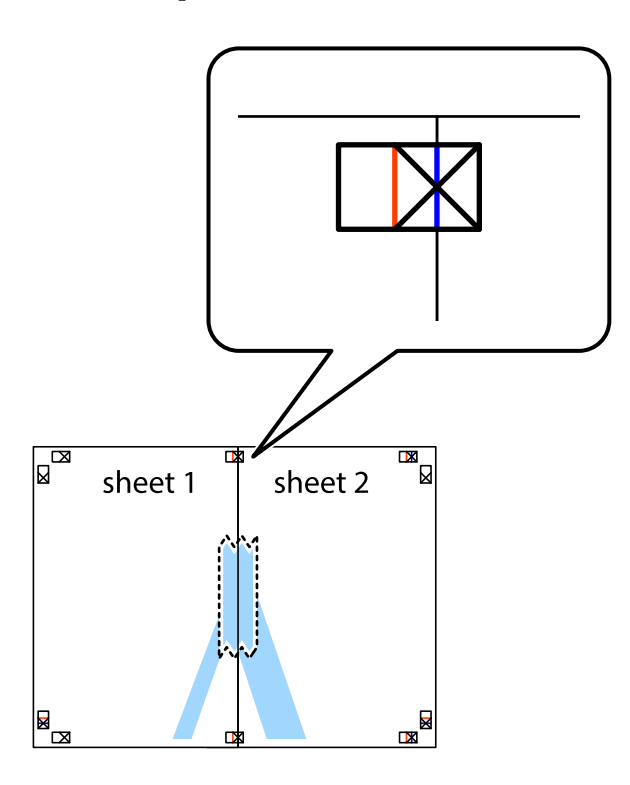

3. Срежете залепените листи на две по вертикалната червена линия през маркерите за подравняване (този път по линията от лявата страна на кръстчетата).

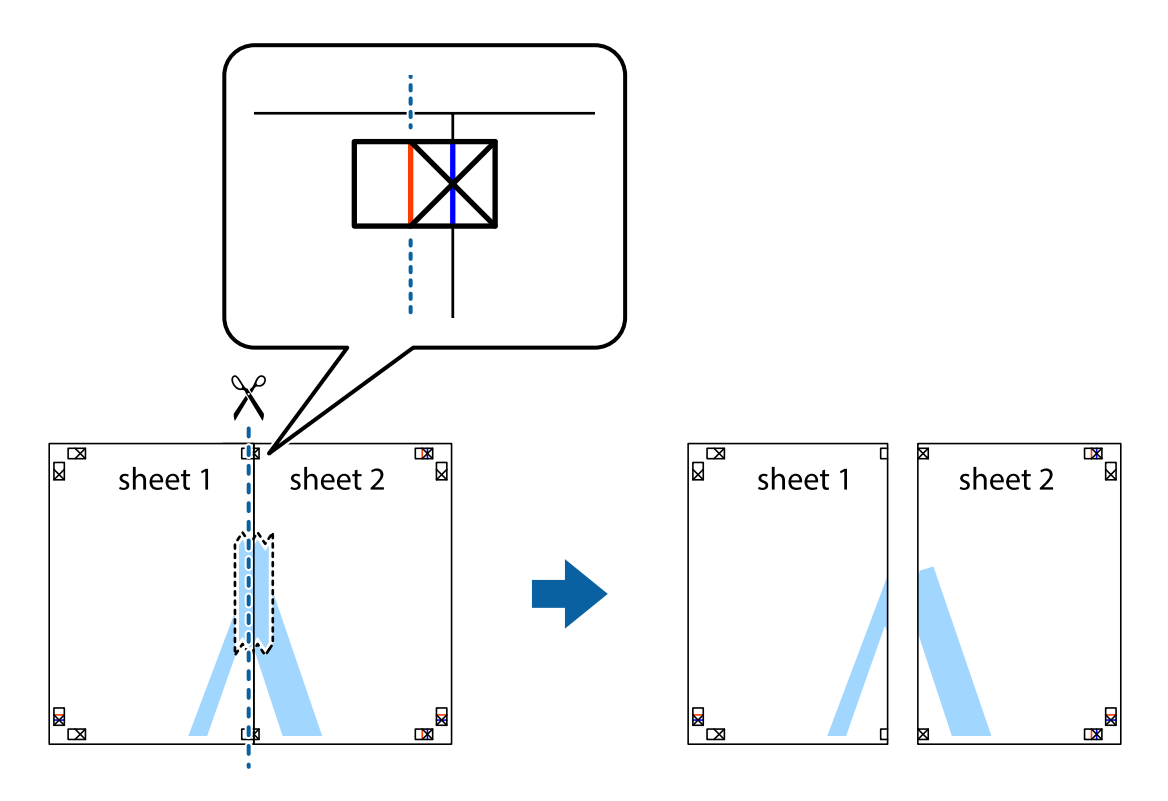

4. Залепете листите от задните им страни.

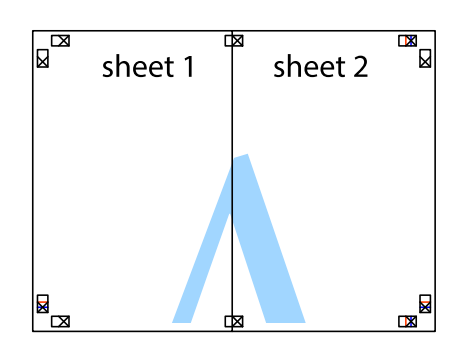

- 5. Повторете стъпките от 1 до 4 за да залепите Sheet 3 и Sheet 4.
- 6. Отрежете полетата на Sheet 1 и Sheet 2 по хоризонталната синя линия през центъра на лявото и дясното кръстче.

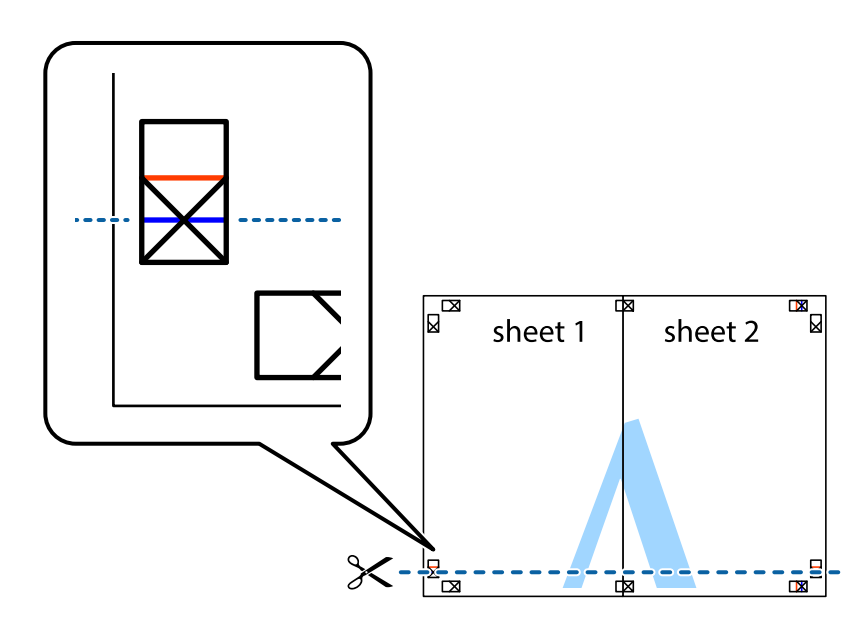

#### **Печат**

7. Поставете ръба на Sheet 1 и Sheet 2 на върха на Sheet 3 и Sheet 4 и подравнете кръстчетата им, след което временно ги залепете от задните им страни.

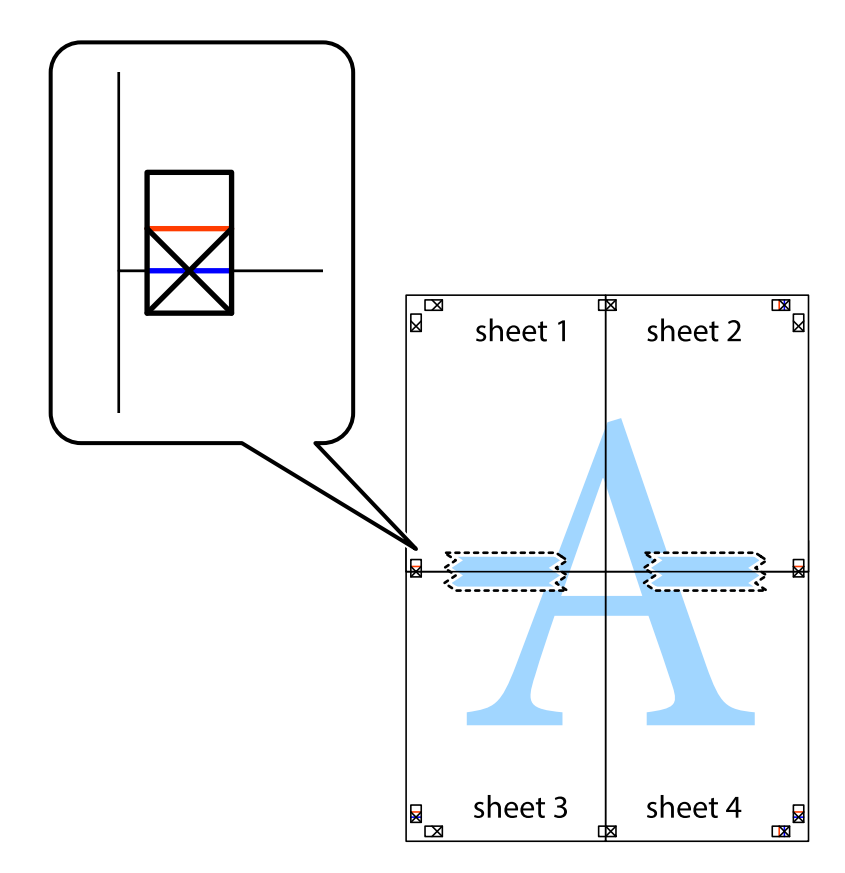

#### **Печат**

8. Срежете залепените листи на две по хоризонталната червена линия през маркерите за подравняване (този път по линията над кръстчетата).

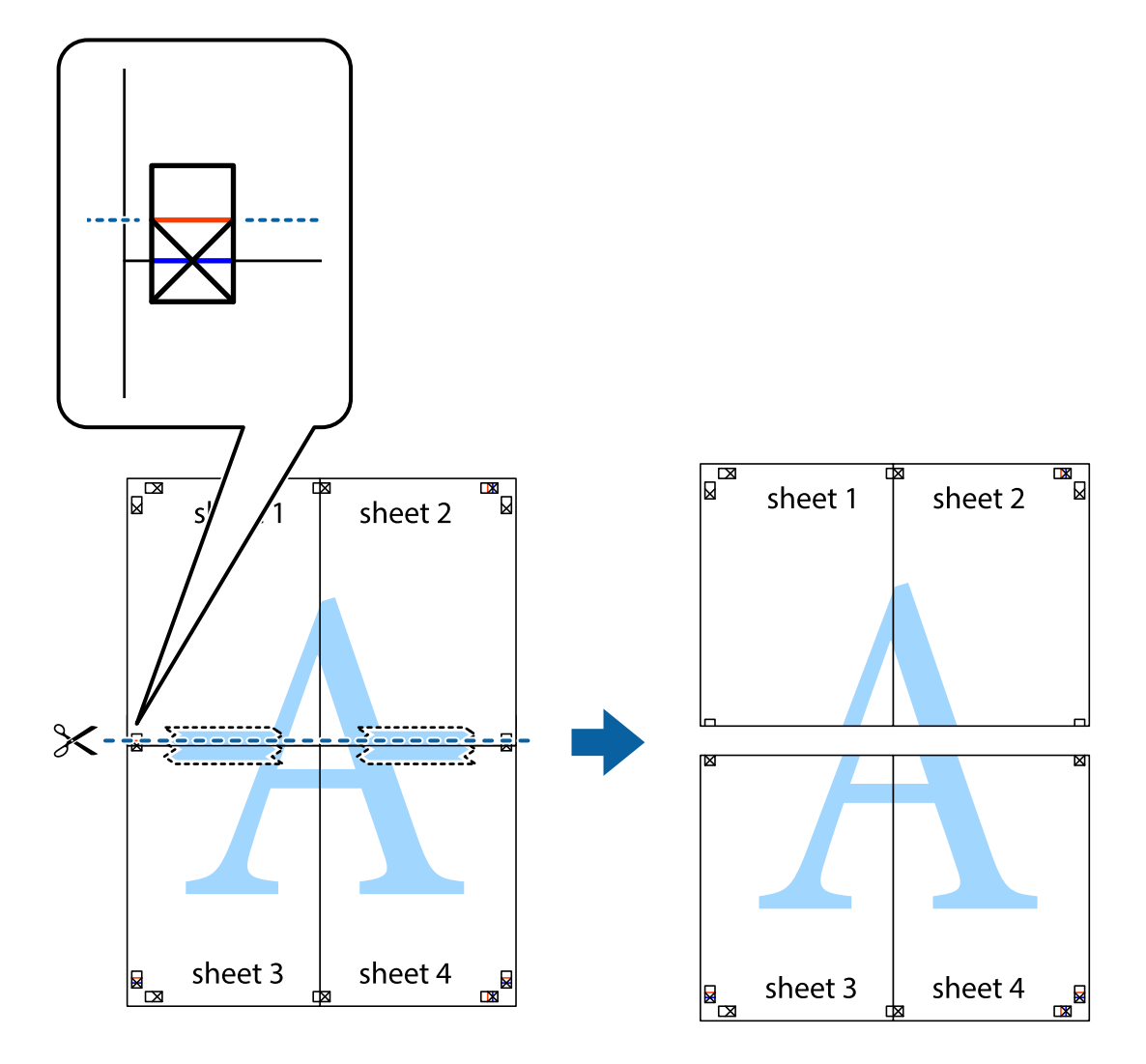

9. Залепете листите от задните им страни.

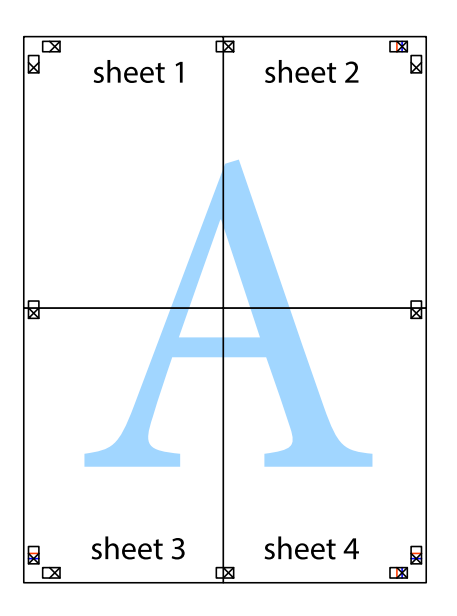

10. Отрежете остатъците от външната страна на полето.

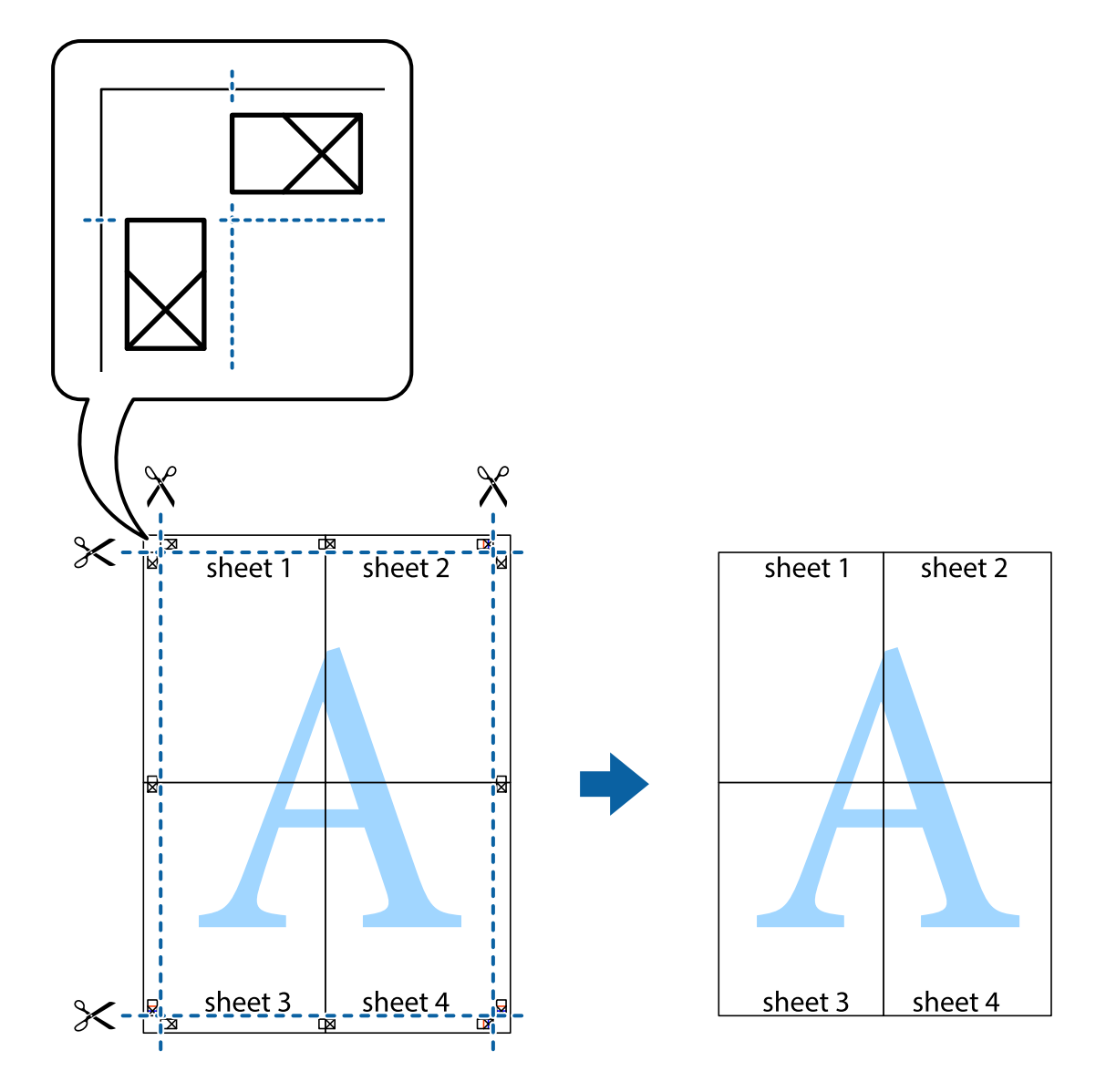

### **Печат с използване на разширени функции**

Този раздел представя разнообразие от функции за допълнително оформление и печат, които са налични на драйвера на принтера.

#### **Още по темата**

- & ["Windows драйвер на принтера" на страница 91](#page-90-0)
- & ["Mac OS X драйвер на принтера" на страница 94](#page-93-0)

#### **Добавяне на предварителни настройки за печат за лесен печат**

Ако създадете свои собствени предварителни настройки за печат, които често използвате в драйвера на принтера, можете да печатате лесно, избирайки ги от списъка.

#### **Windows**

За да добавите свои собствени предварителни настройки, задайте елементи като **Размер на документ** и **Тип хартия** в раздел **Главно** или в раздел **Повече опции**, след което щракнете върху **Добави/Отстрани предварително зададени** в **Предв. настройки за печат**.

#### *Забележка:*

За да изтриете добавена предварителна настройка, щракнете върху *Добави/Отстрани предварително зададени*, изберете името на предварителната настройка, която искате да изтриете от списъка, и след това я изтрийте.

#### **Mac OS X**

Получете достъп до диалоговия прозорец за печат. За да добавите свои собствени предварителни настройки, задайте елементи като **Р-р на хартията** и **Тип носител**, след което запаметете текущите настройки като предварителна настройка в настройката **Предварителни настройки**.

#### *Забележка:*

За да изтриете добавена предварителна настройка, щракнете върху *Предварителни настройки* > *Покажи предварителни настройки*, изберете името на предварителната настройка, която искате да изтриете от списъка, и след това я изтрийте.

#### **Печат на намален или уголемен документ**

Можете да намалите или уголемите размера на документ с определен процент.

#### **Windows**

#### *Забележка:*

Тази функция не е налична при печат без поле.

Задайте **Размер на документ** в раздел **Повече опции**. Изберете **Намалява/Увеличава документ**, **Увеличение до**, след което въведете процент.

#### **Mac OS X**

#### *Забележка:*

Операциите се различават в зависимост от приложението. Вижте помощните указания на приложението за подробности.

Изберете **Настройка на страниците** или **Печат** от меню **Файл**. Изберете принтер във **Формат за**, задайте Размер на хартията, след което въведете процент в **Мащаб**. Затворете прозореца и след това отпечатайте, като следвате основните инструкции за печат.

#### **Регулиране на цвета на печат**

Можете да регулирате цветовете, използвани в заявката за печат.

**PhotoEnhance** постига по-резки изображения и по-ярки цветове чрез автоматично коригиране на контраста, наситеността и яркостта на оригиналните данни на изображението.

#### *Забележка:*

- ❏ Тези корекции не се прилагат на оригиналните данни.
- ❏ *PhotoEnhance* регулира цветовете чрез анализиране на местоположението на обекта. Ето защо, ако сте променили местоположението на обекта чрез намаляване, уголемяване, изрязване или завъртане на изображението, цветът може неочаквано да се промени. Изборът на настройка без поле също променя местоположението на обекта, което довежда до промяна в цвета. Ако изображението не е фокусирано, тоналността може да е неестествена. Ако цветът се промени или стане неестествен, отпечатвайте в режим, различен от *PhotoEnhance*.

#### **Windows**

Изберете метод на корекция на цвета от **Цветова корекция** в раздела **Повече опции**.

Ако изберете **Автоматичен**, цветовете автоматично се регулират така, че да отговарят на настройките за тип хартия и качество на печат. Ако изберете **Потребителски** и щракнете върху **Разширени**, можете да зададете свои собствени настройки.

#### **Mac OS X**

Получете достъп до диалоговия прозорец за печат. Изберете **Съответствие на цветовете** от изскачащото меню, след което изберете **EPSON Color Controls**. Изберете **Color Options** от изскачащото меню, след което изберете една от наличните опции. Щракнете върху стрелката до **Разширени настройки** и направете подходящите настройки.

#### **Печатане на воден знак (само за Windows)**

Можете да отпечатате воден знак като "Поверително" на разпечатките си. Също така можете да добавите ваш собствен воден знак.

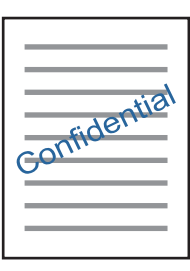

#### *Забележка:* Тази функция не е налична с печат без поле.

Щракнете върху **Функции на воден знак** в раздел **Повече опции** и изберете воден знак. Щракнете върху Настройки за промяна на детайли като плътността и позицията на водния знак.

#### **Отпечатване на колонтитули (само за Windows)**

Можете да отпечатвате информация като потребителско име и дата на печат като горен или долен колонтитул.

Щракнете върху **Функции на воден знак** в раздел **Повече опции**, след което изберете **Горен/долен колонтитул**. Щракнете върху **Настройки** и изберете необходимите елементи от списъка на падащото меню.

### **Отпечатване на снимки с помощта на Epson Easy Photo Print**

Epson Easy Photo Print ви позволява лесно да оформяте и отпечатвате снимки върху различни видове хартия. Вижте помощните указания на приложението за подробности.

#### *Забележка:*

- ❏ Чрез отпечатване върху оригинална фотохартия Epson, качеството на мастилото е възможно най-добро и разпечатките са ярки и ясни.
- ❏ За да извършите печат без поле с помощта на приложение, достъпно в търговската мрежа, задайте следните настройки.
	- ❏ Създайте данни на изображението, които да пасват напълно на размера на хартията и, ако в приложението, което използвате, има настройка на поле, задайте за полето 0 mm.
	- ❏ Активирайте настройката за печат без поле в драйвера на принтера.

#### **Още по темата**

- & ["Epson Easy Photo Print" на страница 98](#page-97-0)
- & ["Инсталиране на приложения" на страница 102](#page-101-0)

# **Отпечатване от смарт устройства**

## **Употреба на Epson iPrint**

Epson iPrint е приложение, с което можете да печатате снимки, документи и уеб страници от смарт устройство като смартфон или таблет. Можете да използвате локален печат, печат от смарт устройство, което е свързано към същата безжична мрежа като принтера, или отдалечен печат, като печатате от отдалечено местоположение през интернет. За да използвате отдалечен печат, регистрирайте принтера в услугата Epson Connect.

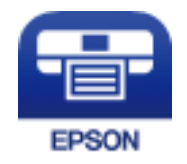

#### **Още по темата**

& ["Услуга Epson Connect" на страница 89](#page-88-0)

### **Инсталиране на Epson iPrint**

Можете да инсталирате Epson iPrint на вашето смарт устройство от следния URL адрес или QR код. <http://ipr.to/a>

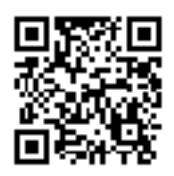

### **Печат с помощта на Epson iPrint**

Стартирайте Epson iPrint от смарт устройството и изберете опцията, която искате да използвате от началния екран.

Следващите екрани подлежат на промяна без предизвестие.

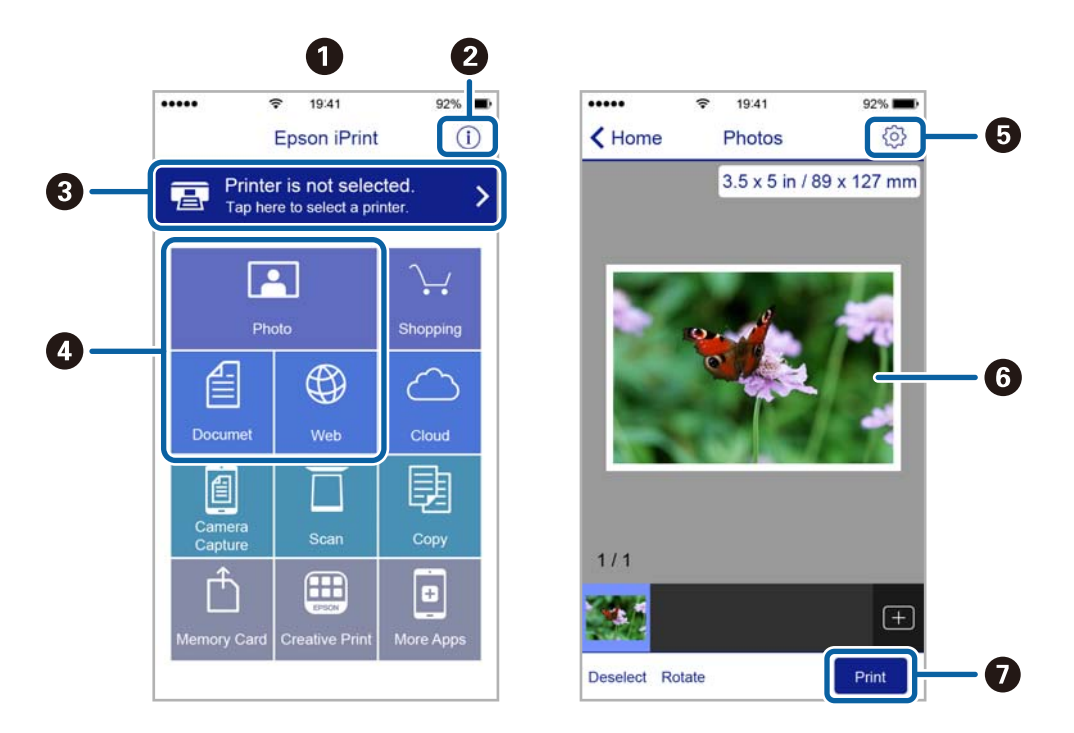

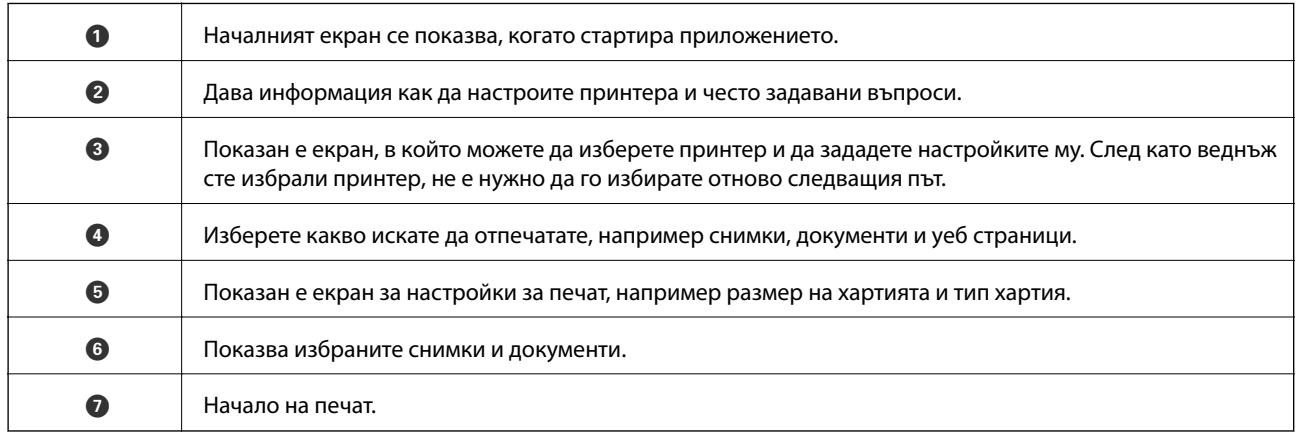

#### *Забележка:*

За да печатате от менюто на документа с помощта на iPhone, iPad и iPod touch iOS, стартирайте Epson iPrint след като сте прехвърлили документа за отпечатване с функцията за споделяне на файлове в iTunes.

# **Отмяна на отпечатване**

#### *Забележка:*

- ❏ При Windows не можете да отмените задание за печат от компютъра, след като изпращането му до принтера е завършено. В този случай откажете заданието за печат от контролния панел на принтера.
- $\Box$  При печат на няколко страници от Mac OS X не можете да отмените всички заявки, използвайки контролния панел. В този случай откажете заявката за печат от компютъра.
- $\Box$  Ако сте изпратили задание за печат от Mac OS X v10.6.8 през мрежата, може да не успеете да го отмените от компютъра. В този случай откажете заданието за печат от контролния панел на принтера.

### **Отмяна на печатането — бутон на принтера**

Натиснете бутон  $\bigcirc$ , за да отмените задание в процес на печат.

### **Отмяна на печатането - Windows**

- 1. Влезте в прозореца на драйвера на принтера.
- 2. Изберете раздел **Поддръжка**.
- 3. Щракнете върху **Опашка за печат**.
- 4. Щракнете с десен бутон на мишката върху заявката, която желаете да откажете, след което изберете **Отмяна**.

#### **Още по темата**

& ["Windows драйвер на принтера" на страница 91](#page-90-0)

### **Отмяна на печатането - Mac OS X**

- 1. Щракнете върху иконата на принтера в **Докинг**.
- 2. Изберете заявката, който желаете да отмените.
- 3. Отменете заявката.
	- ❏ Mac OS X v10.8.x или по-нова версия

Щракнете непосредствено до индикатора за напредъка.

❏ Mac OS X v10.6.8 до v10.7.x

Натиснете **Изтрий**.

# **Копиране**

## **Основна информация за копирането**

Можете да копирате върху хартия с размер A4 при същото увеличение. Полета с ширина 3 мм се появяват около ръбовете на хартията, независимо от това дали оригиналът има полета около ръбовете на хартията, или не. При копиране на оригинали, по-малки от размер A4, полетата ще бъдат по-широки от 3 мм в зависимост от позицията, в която сте поставили оригинала.

- 1. Заредете хартия с размер A4 в принтера.
- 2. Поставете оригиналите.
- 3. Натиснете бутона $\overset{\Phi}{\otimes} \mathfrak{g}_{\mathfrak{u}\mathfrak{m}\mathfrak{u}} \overset{\Phi}{\otimes}$

#### *Забележка:*

 $□$  Натиснете едновременно бутона  $\mathop{\otimes}^{\oplus}_{u}$   $\mathop{\otimes}^{\oplus}_{u}$  или  $\mathop{\otimes}^{\oplus}_{u}$ за копиране в режим на чернова, при който можете да използвате по-малко мастило и да печатате с по-ниска плътност.

Режимът на чернова липсва за потребителите в Западна Европа.

❏ Цветът, размерът и границата на копираното изображение леко се различават от оригинала.

#### **Още по темата**

- & ["Зареждане на хартия в Заден отвор за хартия" на страница 33](#page-32-0)
- & ["Поставяне на оригиналите на Стъкло на скенера" на страница 36](#page-35-0)

### **Създаване на множество копия**

Можете да създавате няколко копия едновременно. Можете да зададете до 20 копия. Полета с ширина 3 mm се появяват около краищата на хартията.

- 1. Заредете същия брой листове хартия с размер A4, колкото е броят на копията, които искате да копирате.
- 2. Поставете оригиналите.
- 3. Натиснете бутона  $^\diamond$   $\overset{\textcircled{\tiny{\textcirc}}}{}$  или  $\overset{\textcircled{\tiny{\textcirc}}}{}$  толкова пъти, колкото е броят на копията, които искате да

направите. Например, ако искате да направите 10 цветни копия, натиснете бутона  $\overset{\text{\textcircled{*}}}{\otimes}$  10 пъти.

#### *Забележка:*

Натиснете бутона в рамките на една секунда, за да промените броя на копията. Ако бутонът се натисне след една секунда, броят на копията е зададен и копирането започва.

- & ["Зареждане на хартия в Заден отвор за хартия" на страница 33](#page-32-0)
- & ["Поставяне на оригиналите на Стъкло на скенера" на страница 36](#page-35-0)

### **Сканиране от контролния панел**

Можете да запаметите сканираното изображение в PDF формат на компютър, който е свързан към принтера чрез USB кабел.

#### c*Важно:*

Уверете се, че сте инсталирали Epson Scan 2 и Epson Event Manager на компютъра, преди да използвате тази функция.

- 1. Поставете оригиналите.
- 2. Натиснете бутона  $\overset{\circ}{\otimes} u$  бутона  $\overset{\circ}{\otimes}$  едновременно.

#### *Забележка:*

- ❏ Можете да промените настройките за сканиране, като например размер на сканиране, папка за запаметяване или формат на запаметяване, като използвате Epson Event Manager.
- ❏ Цветът, размерът и границата на сканираното изображение не са точно същите като при оригинала.

#### **Още по темата**

- & ["Поставяне на оригиналите на Стъкло на скенера" на страница 36](#page-35-0)
- & ["Epson Event Manager" на страница 98](#page-97-0)

# **Сканиране от компютър**

### **Сканиране с помощта на Epson Scan 2**

Можете да сканирате, като използвате драйвера за скенер "Epson Scan 2". Вижте помощта в Epson Scan 2 за обяснения на всеки елемент за настройка.

#### **Още по темата**

& ["Epson Scan 2 \(драйвер на скенера\)" на страница 97](#page-96-0)

#### **Сканиране на документи (Режим за документи)**

Чрез **Режим за документи** в Epson Scan 2 можете да сканирате оригинали чрез подробни настройки, които са подходящи за текстови документи.

- 1. Поставете оригиналите.
- 2. Стартирайте Epson Scan 2.
- 3. Изберете **Режим за документи** от списъка **Режим**.

Ръководство на потребителя

4. Задайте следните настройки в раздела **Основни настройки**.

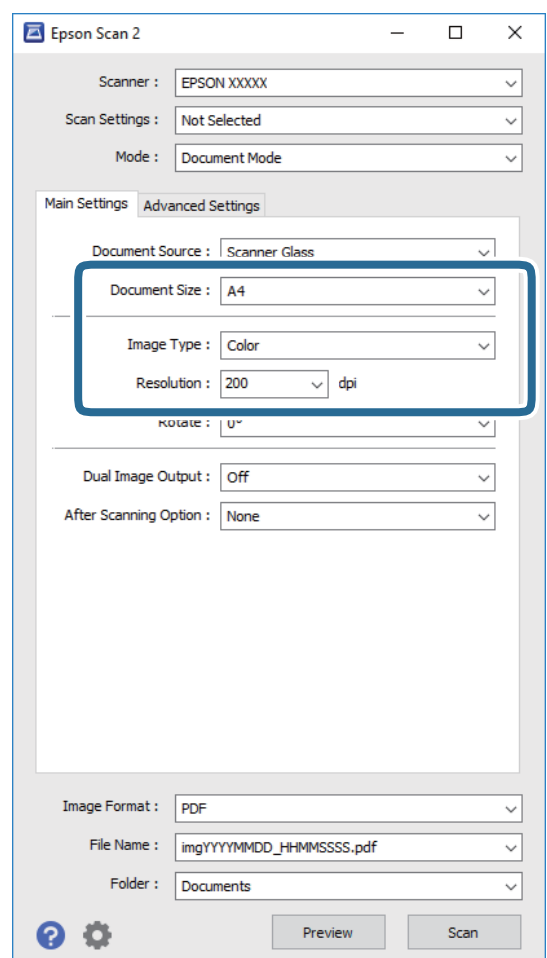

- ❏ **Размер на документа**: Изберете размера на поставения от вас оригинал.
- ❏ **Тип изображение**: Изберете цвета за запаметяване на сканираното изображение.
- ❏ **Разделителна способност**: Изберете разделителната способност.

#### *Забележка:*

Настройката *Източник на документа* е фиксирана като *Стъкло на скенера*. Вие не можете да променяте тази настройка.

- 5. Ако е необходимо, направете други настройки на сканирането.
	- ❏ Можете да направите предварителен преглед на сканираното изображение чрез щракване върху **Предварителен преглед**. Отваря се прозорецът за предварителен преглед и се показва изображението за предварителен преглед.
	- ❏ В раздела **Разширени настройки** можете да правите подробни настройки на изображението, които са подходящи за текстови документи, като следните.
		- ❏ **Разфокусирана маска**: Можете да подчертаете и да направите по-резки контурите на изображението.
		- **□ Премахване на растера**: Можете да отстраните ефекта "моаре" (сенки, приличащи на паяжина), който се появява при сканиране на печатни издания като списания.
		- ❏ **Подобряване на текста**: Можете да направите разлетите знаци в оригинала ясни и с резки контури.

❏ **Автоматично сегментиране**: Когато извършвате черно-бяло сканиране на документ, който съдържа изображения, можете да направите буквите ясни и да омекотите изображенията.

#### *Забележка:*

В зависимост от други направени от вас настройки елементите могат да липсват.

6. Задайте настройките за запаметяване на файла.

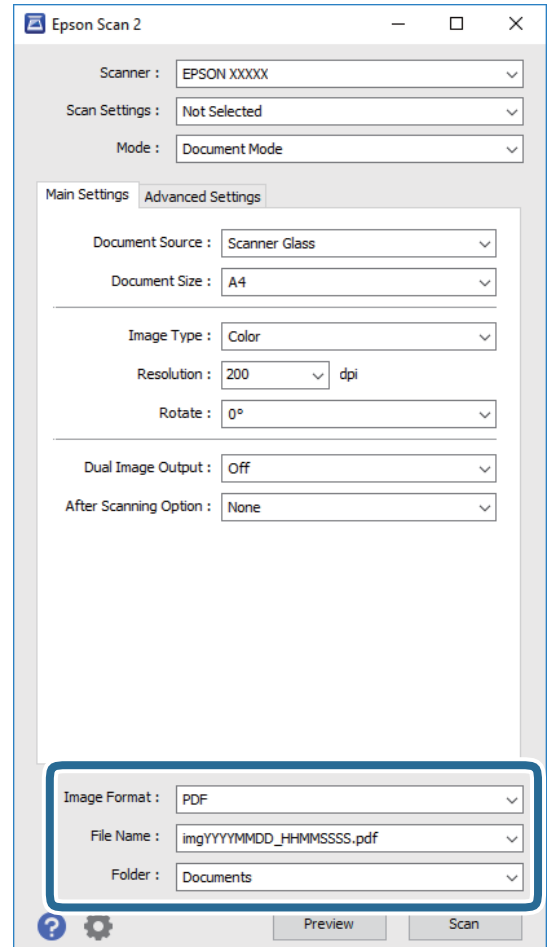

❏ **Формат на изображение**: Изберете формата за запаметяване от списъка.

Можете да правите подробни настройки за всеки формат на запаметяване без BITMAP и PNG. Изберете **Опции** от списъка, след като изберете формата на запаметяване.

❏ **Файлово име**: Потвърдете показаното име на запаметявания файл.

Можете да променете настройките за името на файла чрез избор на **Настройки** от списъка.

❏ **Папка**: Изберете папката за запаметяване за сканираното изображение от списъка.

Можете да изберете друга папка или да създадете нова папка чрез избор на **Избиране на** от списъка.

7. Щракнете върху **Сканиране**.

#### **Още по темата**

& ["Поставяне на оригиналите на Стъкло на скенера" на страница 36](#page-35-0)

#### **Сканиране на снимки или картини (Режим за снимки)**

Чрез **Режим за снимки** в Epson Scan 2 вие можете да сканирате оригинали с голям брой функции за настройка на изображението, които са подходящи да снимки или картини.

1. Поставете оригиналите.

При поставяне на много оригинали на стъклото на скенера вие можете да ги сканирате наведнъж. Погрижете се между оригиналите да има разстояние най-малко 20 мм.

- 2. Стартирайте Epson Scan 2.
- 3. Изберете **Режим за снимки** от списъка **Режим**.
- 4. Задайте следните настройки в раздела **Основни настройки**.

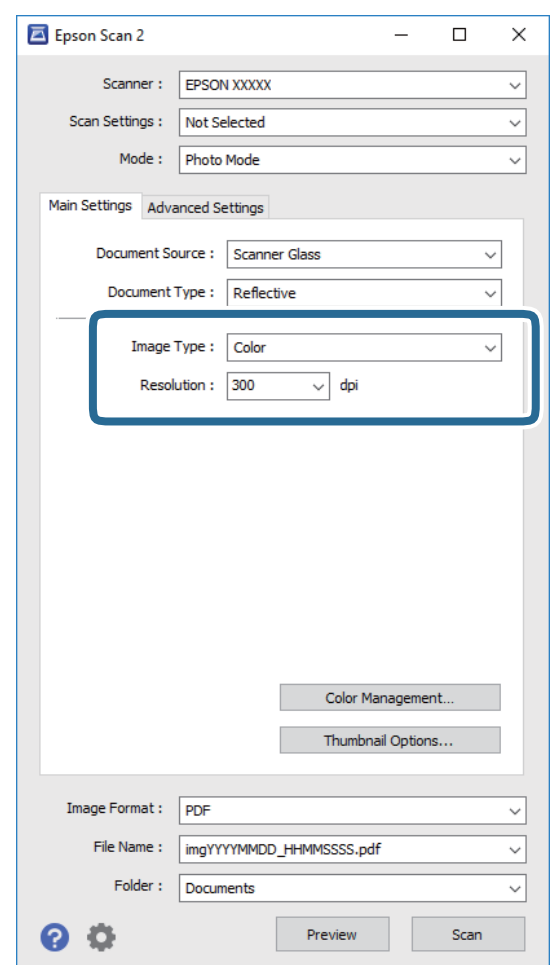

❏ **Тип изображение**: Изберете цвета за запаметяване на сканираното изображение.

❏ **Разделителна способност**: Изберете разделителната способност.

#### *Забележка:*

Настройката *Източник на документа* е фиксирана на *Стъкло на скенера*, а настройката *Тип документ* е фиксирана на *Отражателна*. (*Отражателна* означава непрозрачни оригинали, например стандартни хартии или снимки.) Вие не можете да променяте тези настройки.

5. Щракнете върху **Предварителен преглед**.

Отваря се прозорец за предварителен преглед и изображенията за предварителен преглед се показват като миниатюри.

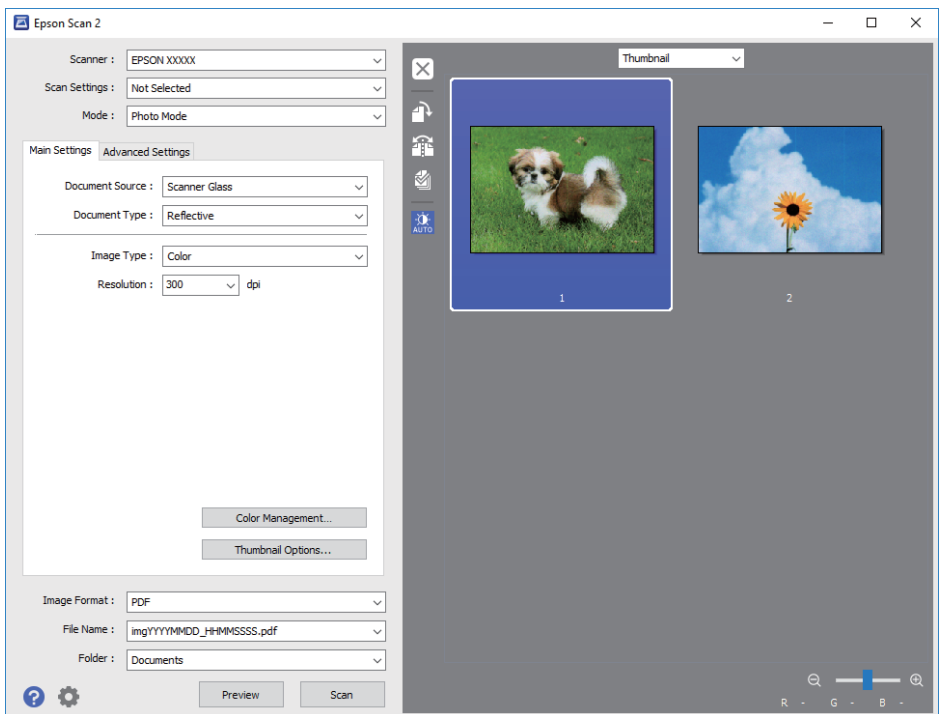

#### *Забележка:*

За да прегледате цялата сканирана зона, изберете *Нормално* от списъка в горната част на прозореца за предварителен преглед.

6. Потвърдете предварителния преглед и направете настройки в раздел **Разширени настройки**, ако е необходимо.

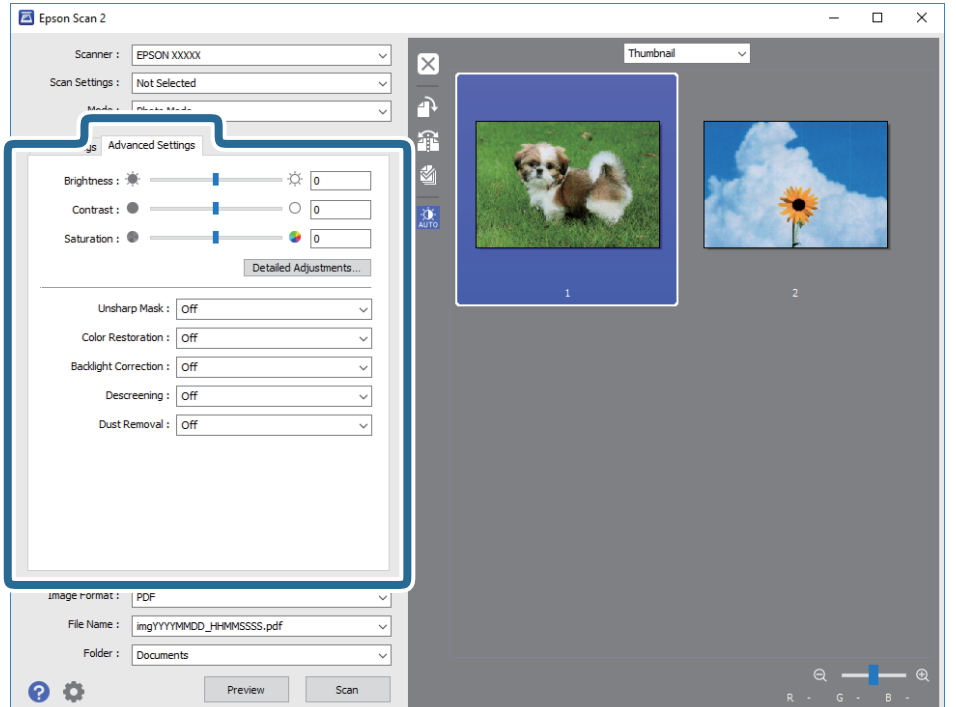

Можете да настройвате сканираното изображение чрез подробни настройки, които са подходящи за снимки или картини, като следващите.

- ❏ **Яркост**: Можете да настройвате яркостта на сканираното изображение.
- ❏ **Контраст**: Можете да настройвате контраста на сканираното изображение.
- ❏ **Насищане**: Можете да настройвате наситеността (яснотата на цветове) на сканираното изображение.
- ❏ **Разфокусирана маска**: Можете да подчертавате и да правите по-резки контурите на сканираното изображение.
- ❏ **Възстанов. на цвета**: Можете да коригирате избледнели изображения, за да ги върнете към оригиналните им цветове.
- ❏ **Корекция на задното осветление**: Можете да изсветлявате сканирани изображения, които са тъмни вследствие на задното осветяване.
- **□ Премахване на растера**: Можете да отстраните ефекта "моаре" (сенки, приличащи на паяжина), който се появява при сканиране на печатни издания като списания.
- ❏ **Премахване на прах**: Можете да премахвате прах от сканираното изображение.

#### *Забележка:*

- $\Box$  В зависимост от други направени от вас настройки елементите могат да липсват.
- ❏ В зависимост от оригинала е възможно сканираното изображение да не може да бъде настроено правилно.
- ❏ Когато са създадени много миниатюри, можете да настройвате качеството на изображението на всяка от тях. В зависимост от елементите на настройката можете да настройвате колективно качеството на сканираните изображения чрез избор на няколко миниатюри.
- 7. Задайте настройките за запаметяване на файла.

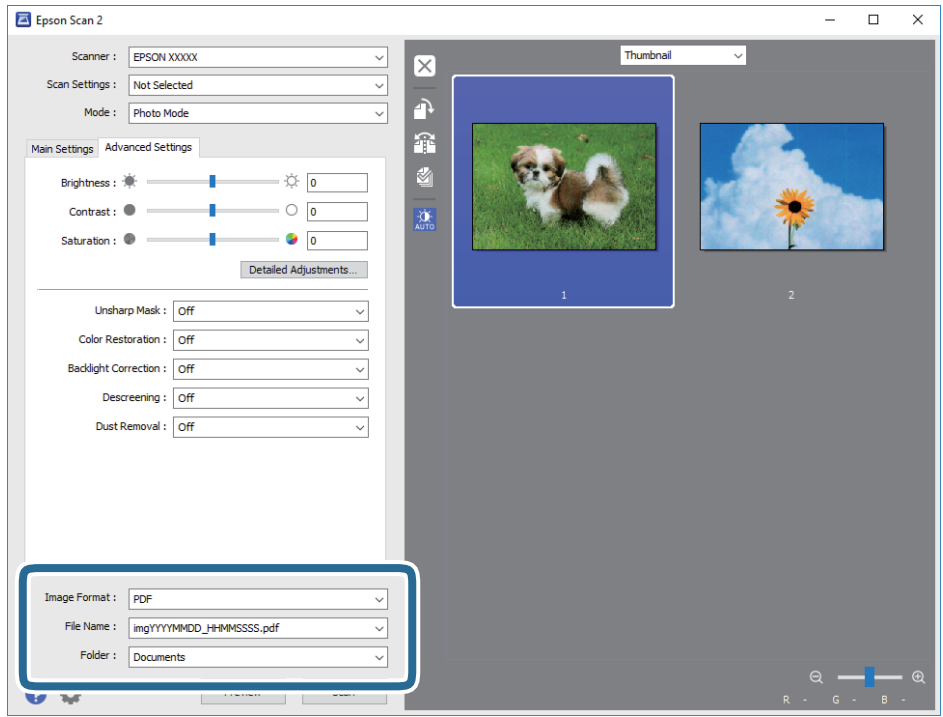

❏ **Формат на изображение**: Изберете формата за запаметяване от списъка.

Можете да правите подробни настройки за всеки формат на запаметяване без BITMAP и PNG. Изберете **Опции** от списъка, след като изберете формата на запаметяване.

❏ **Файлово име**: Потвърдете показаното име на запаметявания файл.

Можете да променете настройките за името на файла чрез избор на **Настройки** от списъка.

❏ **Папка**: Изберете папката за запаметяване за сканираното изображение от списъка.

Можете да изберете друга папка или да създадете нова папка чрез избор на **Избиране на** от списъка.

8. Щракнете върху **Сканиране**.

#### **Още по темата**

- & ["Поставяне на оригиналите на Стъкло на скенера" на страница 36](#page-35-0)
- & ["Разполагане на множество снимки за сканиране" на страница 37](#page-36-0)

# **Сканиране от смарт устройства**

Epson iPrint е приложение, с което можете да сканирате снимки и документи от смарт устройство, например смартфон или таблет, свързано към същата безжична мрежа като принтера. Можете да запаметите сканираните данни на смарт устройство или в облачни услуги, да ги изпратите по имейл или да ги отпечатате.

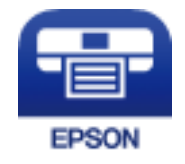

### **Инсталиране на Epson iPrint**

Можете да инсталирате Epson iPrint на вашето смарт устройство от следния URL адрес или QR код. <http://ipr.to/a>

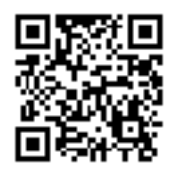

### **Сканиране с помощта на Epson iPrint**

Стартирайте Epson iPrint от смарт устройството и изберете опцията, която искате да използвате от началния екран.

Следващите екрани подлежат на промяна без предизвестие.

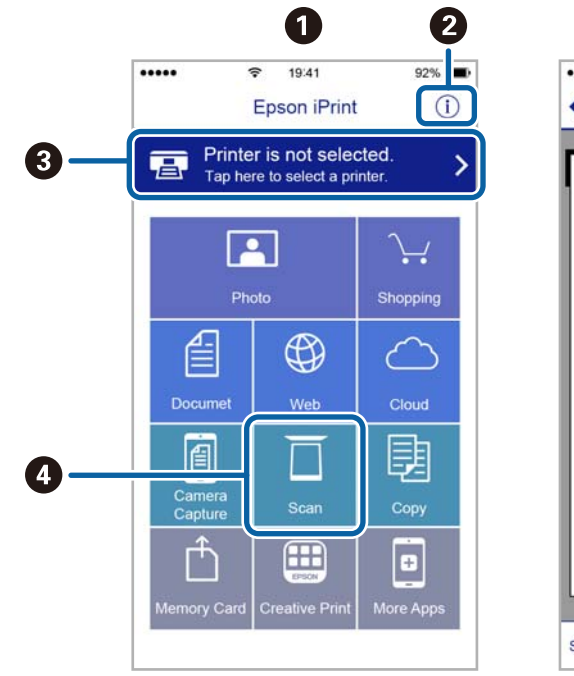

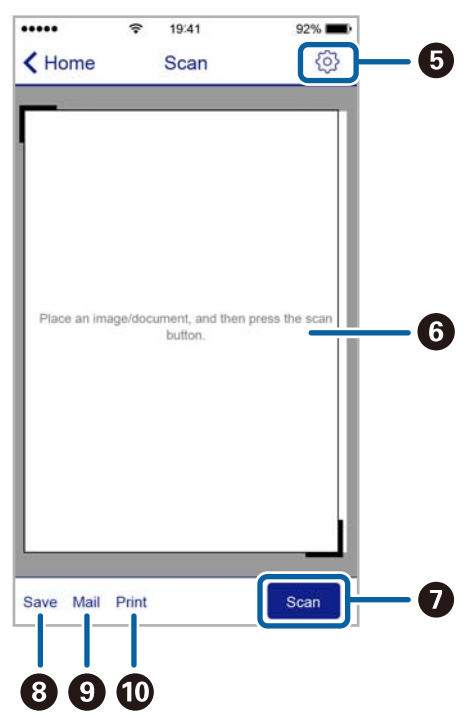

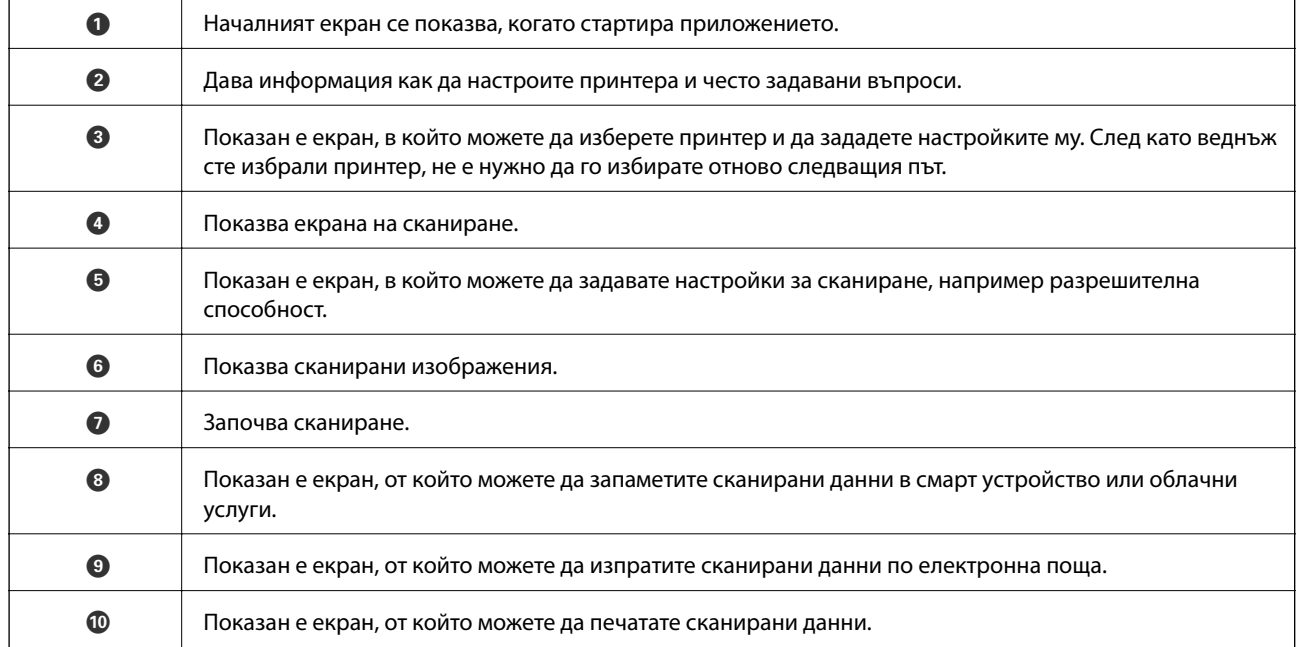

# **Подмяна на касетите с мастило**

## **Проверка на нивото на мастилото**

Можете да проверите приблизителните нива на мастилото от компютъра.

### **Проверка на нивата на мастилото – Windows**

- 1. Отворете прозореца на драйвера на принтера.
- 2. Щракнете върху **Нива на мастилото** в раздела **Главно**.

#### *Забележка:*

Ако опцията *EPSON Status Monitor 3* е забранена, нивата на мастило няма да бъдат показани. Щракнете върху *Разширени настройки* в раздел *Поддръжка* и изберете *Разрешава EPSON Status Monitor 3*.

#### **Още по темата**

& ["Windows драйвер на принтера" на страница 91](#page-90-0)

### **Проверка на нивата на мастилото – Mac OS X**

- 1. Изберете **System Preferences** от меню > **Printers & Scanners** (или **Print & Scan**, **Print & Fax**), след което изберете принтера.
- 2. Щракнете върху **Options & Supplies** > **Utility** > **Open Printer Utility**.
- 3. Щракнете върху **EPSON Status Monitor**.

# **Кодове на касетите за мастило**

Epson препоръчва употребата на оригинални касети за мастило Epson. Epson не може да гарантира качеството или надеждността на неоригинално мастило. Употребата на неоригинални мастила може да доведе до повреда, която не се покрива от гаранцията на Epson и при определени обстоятелства да предизвика непостоянно поведение на принтера. Може да не се показва информация за нива на мастило, което не е оригинално.

По-долу са показани кодовете за оригинални касети с мастило Epson.

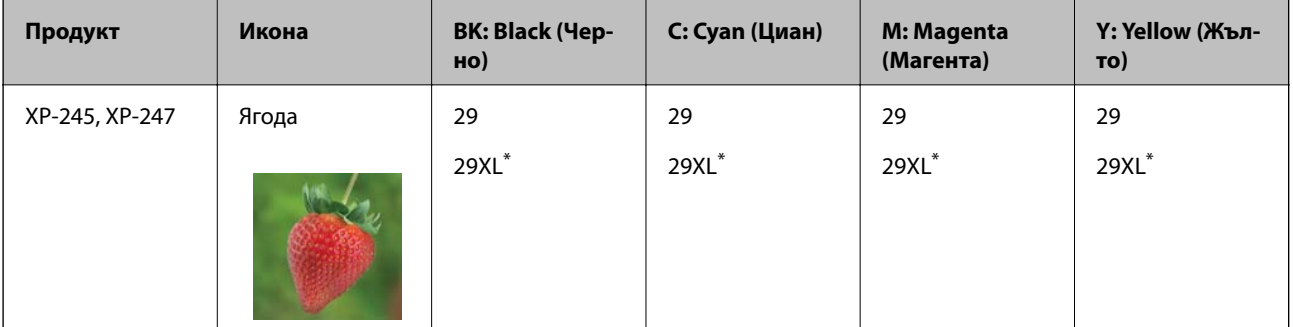

#### **Подмяна на касетите с мастило**

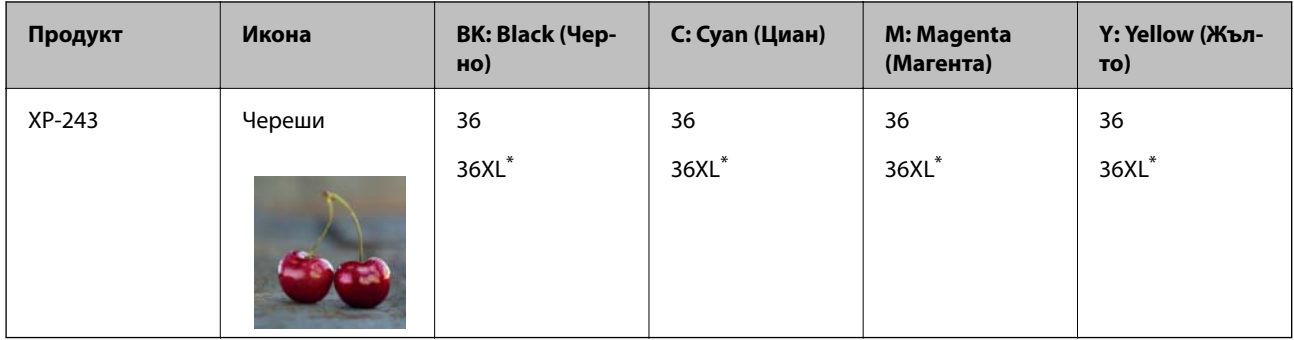

#### "XL" показва голяма касета.

#### За Австралия

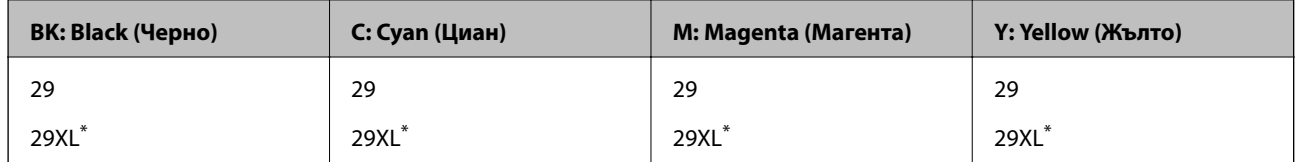

"XL" показва голяма касета.

За Сингапур, Хонконг, Тайван и Корея

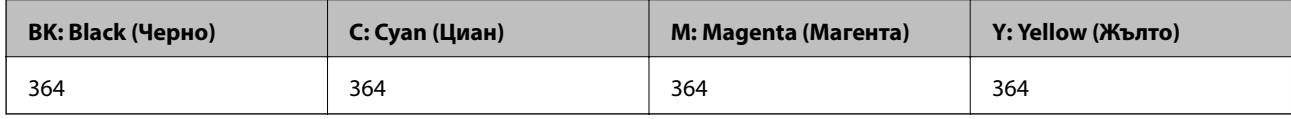

#### *Забележка:*

❏ Не всички касети са налични във всички региони.

- ❏ Кодовете на касетите за мастило могат да бъдат различни на различните места. За точните кодове за вашия регион се свържете с отдела за поддръжка на Epson.
- ❏ За потребители в Европа, посетете следния уеб сайт за информация относно производителността на касетата с мастило на Epson.

<http://www.epson.eu/pageyield>

#### **Още по темата**

& ["Уеб сайт за техническа поддръжка" на страница 137](#page-136-0)

# **Предпазни мерки при работа с касетите с мастило**

Прочетете следните инструкции, преди да сменяте касетите с мастило.

#### **Предпазни мерки при манипулиране**

- ❏ Съхранявайте касетите за мастило при стайна температура и не ги дръжте изложени на пряка слънчева светлина.
- ❏ Epson препоръчва да използвате касетата за мастило преди датата, отпечатана върху нейната опаковка.
- ❏ За най-добри резултати изразходвайте касетата за мастило в рамките на шест месеца след отварянето на опаковката.
- ❏ За най-добри резултати съхранявайте пакетите на касетите с мастило с долната част надолу.
- ❏ След като внесете касета за мастило от студено място за съхранение, преди да я използвате я оставете да престои и да се затопли до стайна температура за най-малко три часа.
- ❏ Не отваряйте пакета на касетата с мастило, докато не сте готови да я поставите в принтера. Касетата с мастило е във вакуумна опаковка, за да се запази надеждността й. Ако оставите касетата с мастило разопакована дълго време, преди да я използвате, възможно е да не постигнете нормален печат.
- ❏ Внимавайте да не счупите кукичките отстрани на касетата с мастило, когато я вадите от опаковката.
- ❏ Трябва да махнете жълтата лента от касетата, преди да я инсталирате; в противен случай качеството на печат може да се понижи или може да успеете да печатате. Не отстранявайте и не късайте етикета на касетата; това може да доведе до теч.

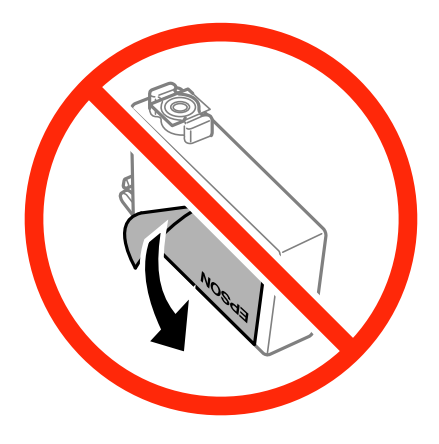

❏ Не отстранявайте прозрачното фолио от дъното на касетата; в противен случай касетата може да стане неизползваема.

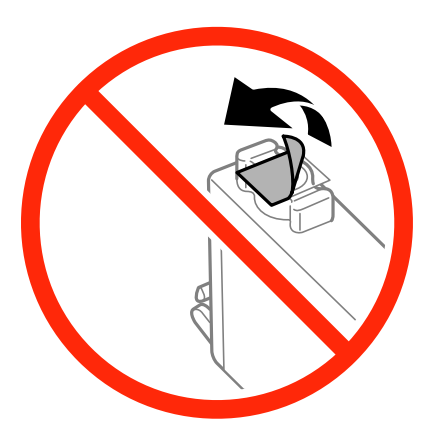

❏ Не докосвайте местата, показани на илюстрацията. Това би попречило на нормалната работа и отпечатването.

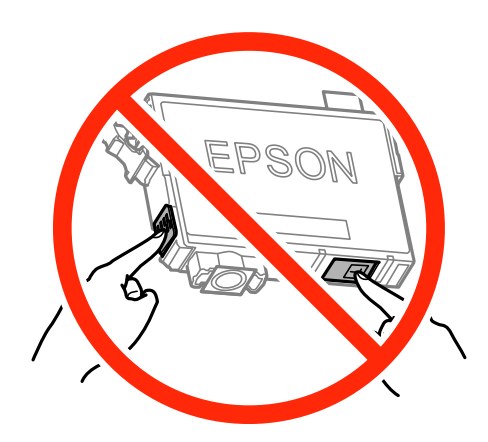

- ❏ Поставете всички касети за мастило; в противен случай не можете да печатате.
- ❏ Не сменяйте касетите с мастило при изключено захранване. Не местете печатащата глава с ръка; в противен случай може да повредите принтера.
- ❏ След поставяне на касетата с мастило, индикаторът за захранването продължава да мига, докато принтерът се зарежда с мастило. Не изключвайте принтера по време на зареждане с мастило. Ако зареждането с мастило е непълно, може да не успеете да отпечатате.
- ❏ Не оставяйте принтера с извадени касети с мастило и не изключвайте принтера по време на смяна на касетите. В противен случай останалото в дюзите на печатащата глава мастило ще изсъхне и може да не успеете да отпечатате.
- ❏ Ако трябва да извадите касета с мастило временно, непременно защитете областта на подаване на мастилото от замърсяване и прах. Съхранявайте касетата с мастило в същата среда, както принтера, с отвора за подаване на мастило надолу или настрани. Не съхранявайте касетите с мастило с отвора за подаване на мастило нагоре. Тъй като отворът за подаване на мастило е оборудван с клапа, проектирана да задържа освобождаването на излишно мастило, не е необходимо да имате собствени капачета или тапи.
- ❏ Извадените касети може да съдържат мастило около отвора за подаване, затова при изваждане на касетите внимавайте да не допуснете попадането му в околната среда.
- ❏ Този принтер използва касети с мастило, оборудвани със зелен чип, който следи информация като оставащо количество мастило за всяка касета. Това означава, че дори ако касетата е отстранена от принтера, преди да е изразходена, все още можете да я използвате, след като я поставите отново в принтера. Въпреки това, когато поставите отново касетата, може да се изразходва известно количество мастило, за да се гарантира ефективността на принтера.
- ❏ За максимална ефективност на мастилото, вадете касета с мастило само когато сте готови да я подмените. Касети с мастило със статус на ниско количество мастило може да са неизползваеми при повторно поставяне.
- ❏ За да се гарантира изключителното качество при разпечатване, както и предпазването на печатащата глава, когато вашият принтер покаже индикация, че касетата е за смяна, в нея остава известно количество резервно мастило. Посоченият брой разпечатки не включва този резерв.
- ❏ Въпреки че касетите за мастило могат да съдържат рециклирани материали, това не оказва влияние върху функционалността или работата на принтера.
- ❏ Спецификациите и външният вид на касетата с мастило са обект на промяна без предварително известие за подобрение.
- ❏ Не разглобявайте и не променяйте касетата за мастило, защото това може да възпрепятства нормалното печатане с нея.
- ❏ Не можете да използвате касетите, доставени с принтера за подмяна.
- ❏ Посоченият брой разпечатки може да варира в зависимост от изображенията, които печатате, типа на използваната хартия, честота на печатане и условията на околната среда, например температурата.

#### **Консумация на мастило**

- ❏ За да се поддържа оптимална производителност на печатащата глава, от всички касети с мастило се изразходва известно количество мастило не само по време на печат, но и по време на поддръжка, като например подмяна на касета с мастило и почистване на печатащата глава.
- ❏ Когато печатате едноцветно или в скалата на сивото, вместо черно могат да бъдат използвани цветни мастила, в зависимост от настройките за типа хартия или качеството на печата. Това става при използване на смес от цветни мастила за създаване на черен цвят.
- ❏ Мастилото в касетите, предоставени с вашия принтер, се изразходва частично по време на първоначалната настройка. За да получите висококачествени разпечатки, печатащата глава на вашия принтер ще бъде напълно заредена с мастило. Този еднократен процес изразходва известно количество мастило и затова е възможно тези касети да отпечатат по-малко на брой страници в сравнение със следващите такива.

# **Смяна на касетите за мастило (Когато индикаторът за мастило свети или мига)**

#### !*Внимание:*

Внимавайте да не притиснете ръката или пръстите си при отварянето и затварянето на сканиращото устройство. В противен случай може да се нараните.

#### *Забележка:*

- ❏ Можете да продължите да печатате, докато светлинният индикатор B (мастило) мига. Подгответе нови касети с мастило възможно най-скоро.
- ❏ Ако сменяте касетите с мастило, докато печатате, оригиналите може да се разместят. Натиснете бутоните  $\mathcal{D}$ , за да откажете и смените оригиналите.
- 1. Отворете сканиращото устройство при затворен капак за документи.

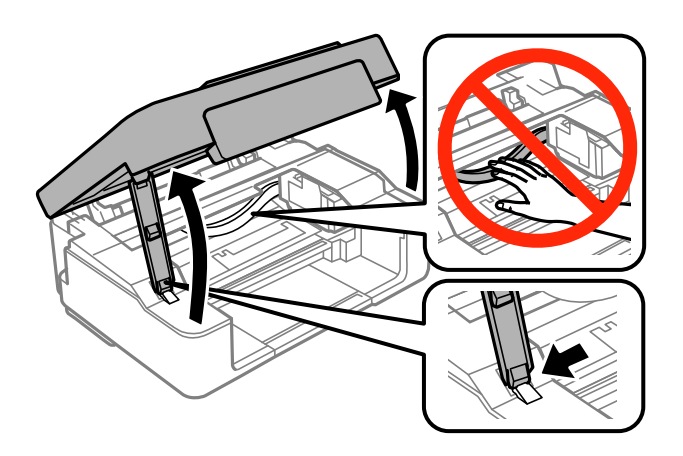
2. Натиснете бутоните на принтера, за да преместите държача на касетата с мастило.

#### *Забележка:*

Сменете касетата, която спира на иконата  $\mathbb A$ . Ако има повече от една изхабена касета с мастило, касетата се премества в иконата  $\mathcal B$  всеки път щом натиснете бутона  $\mathcal D$ .

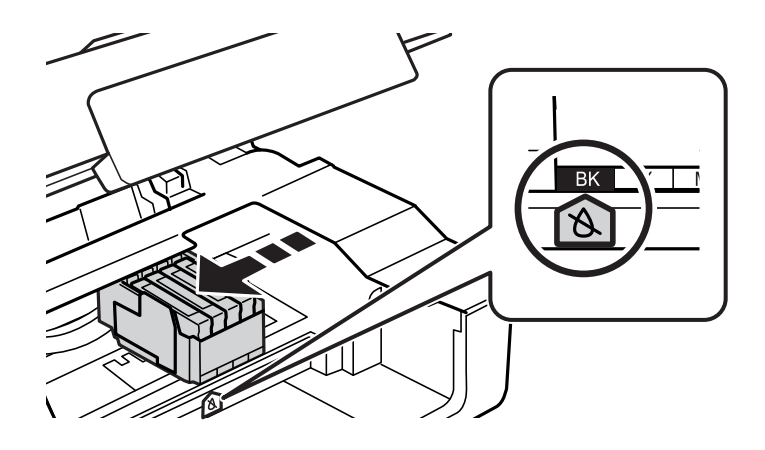

 $\Box$  Ако светлинният индикатор  $\blacklozenge$  свети (една или повече касети с мастило е изхабена)

Натиснете бутона  $\bigcirc$ . Държачът на касетата с мастило се премества до иконата  $\bigcirc$ . В тази позиция не могат да се сменят касети. Преминете към следващата стъпка.

 $\Box$  Ако светлинният индикатор  $\blacklozenge$  мига (нивото на мастилото на една или повече касети е ниско)

Задръжте натиснат бутона  $\oslash$ , докато държачът на касетата с мастило се премести до иконата  $\aleph$ . В тази позиция не могат да се сменят касети. Преминете към следващата стъпка.

#### *Забележка:*

За да отмените смяната на касетата с мастило, оставете вече поставените касети с мастило и изключете принтера.

3. Натиснете отново бутона  $\mathcal{D}$ .

Държачът на касетата с мастило се премества на мястото за смяна.

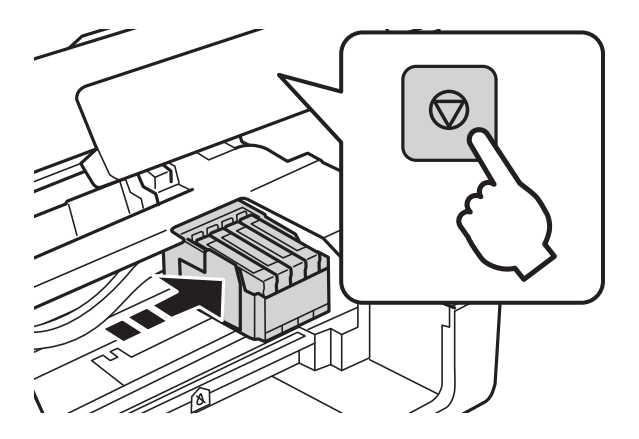

4. Когато сменяте касетата с черно мастило, внимателно разклатете новата касета с черно мастило четири или пет пъти, след което я извадете от опаковката. Когато сменяте другите касети с цветно мастило, извадете новите касети от опаковката им, без да ги разклащате.

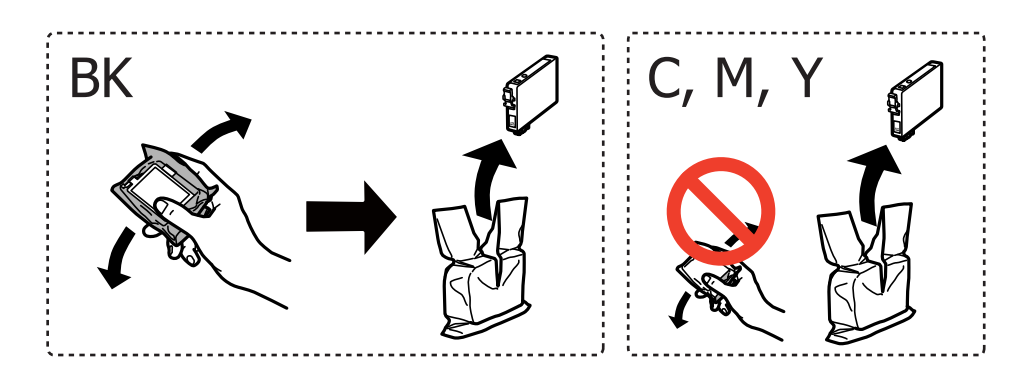

#### **P** Важно:

Не разклащайте касетите след отваряне на опаковката, тъй като могат да протекат.

5. Отстранете само жълтото тиксо.

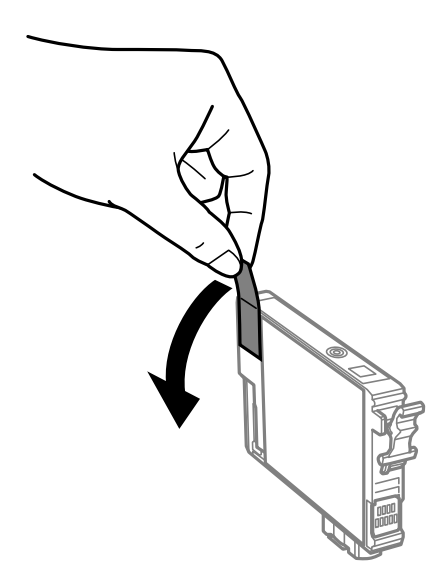

#### **Подмяна на касетите с мастило**

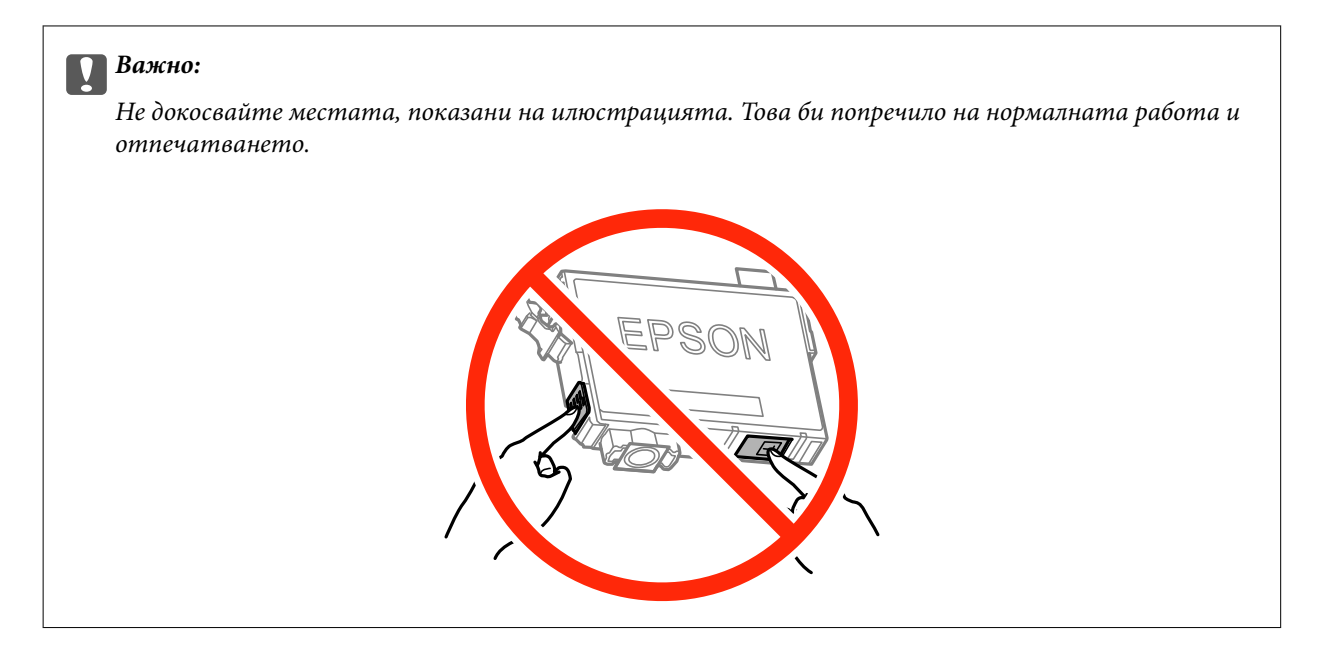

6. Стиснете клемата на патрона с мастило и издърпайте напред. Ако не можете да извадите патрона с мастило, дърпайте силно.

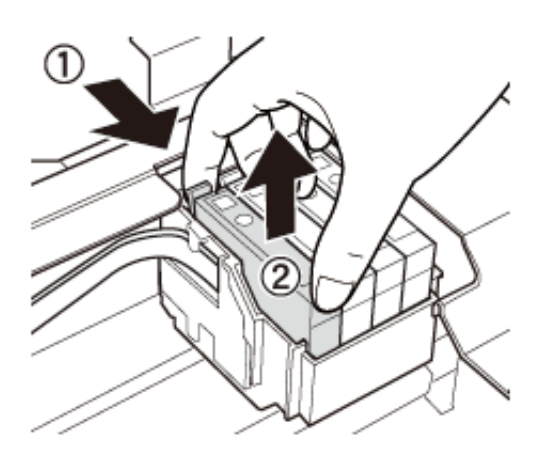

7. Поставете нов патрон с мастило и го натиснете здраво надолу.

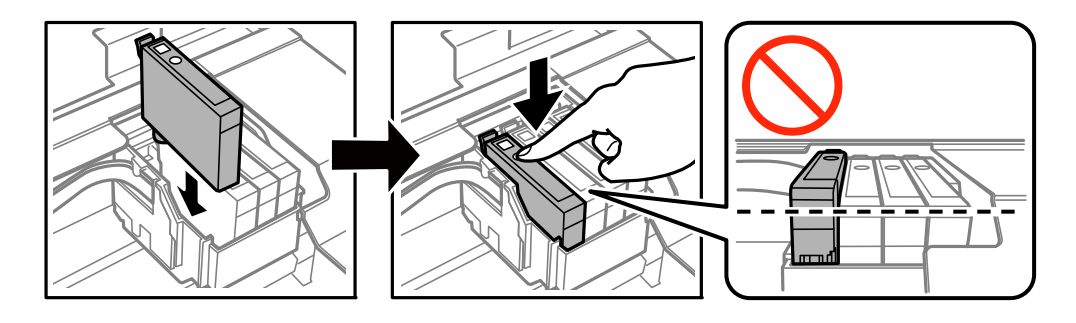

8. Затворете сканиращото устройство.

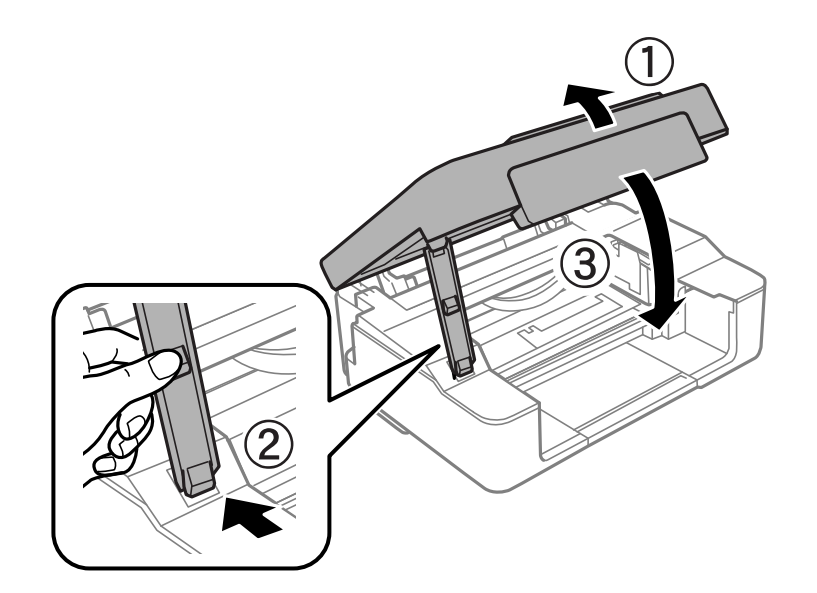

#### 9. Натиснете бутона  $\oslash$ .

Започва зареждането на мастило.

#### c*Важно:*

След поставяне на касетата с мастило, индикаторът за захранването продължава да мига, докато принтерът се зарежда с мастило. Не изключвайте принтера по време на зареждане с мастило. Зареждането отнема около две минути. Ако зареждането с мастило е непълно, може да не успеете да отпечатате.

#### *Забележка:*

Ако светлинният индикатор  $\blacklozenge$  не светне, опитайте да извадите и поставите отново касетата с мастило на мястото й.

#### **Още по темата**

- & ["Кодове на касетите за мастило" на страница 68](#page-67-0)
- & ["Предпазни мерки при работа с касетите с мастило" на страница 69](#page-68-0)

## **Смяна на касетите за мастило (Когато индикаторът за мастило не свети)**

Можете да сменяте касети дори ако в касетите все още има мастило.

#### !*Внимание:*

Внимавайте да не притиснете ръката или пръстите си при отварянето и затварянето на сканиращото устройство. В противен случай може да се нараните.

1. Отворете сканиращото устройство при затворен капак за документи.

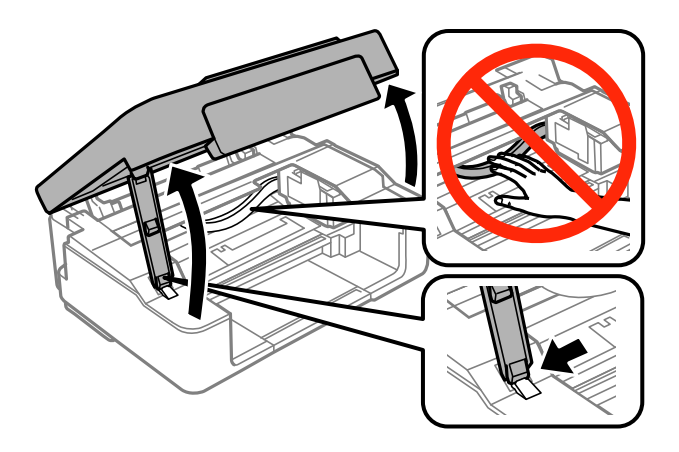

2. Задръжте натиснат бутона  $\mathcal{D}$ , докато държачът на касетата с мастило започне да се движи.

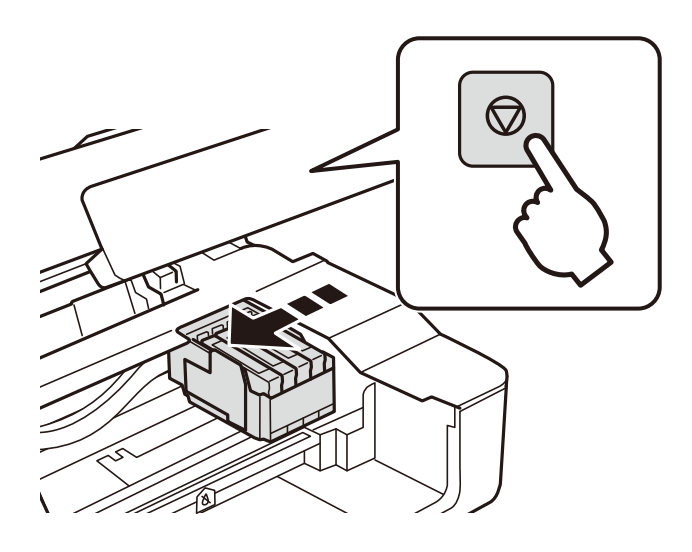

Държачът на касетата с мастило се премества на мястото за смяна.

#### *Забележка:*

За да отмените смяната на касетата с мастило, оставете вече поставените касети с мастило и изключете принтера.

3. Когато сменяте касетата с черно мастило, внимателно разклатете новата касета с черно мастило четири или пет пъти, след което я извадете от опаковката. Когато сменяте другите касети с цветно мастило, извадете новите касети от опаковката им, без да ги разклащате.

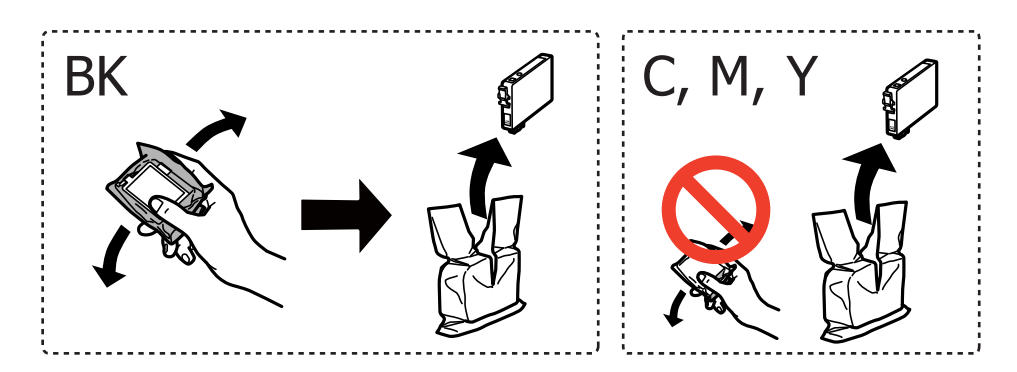

#### **Подмяна на касетите с мастило**

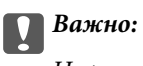

Не разклащайте касетите след отваряне на опаковката, тъй като могат да протекат.

4. Отстранете само жълтото тиксо.

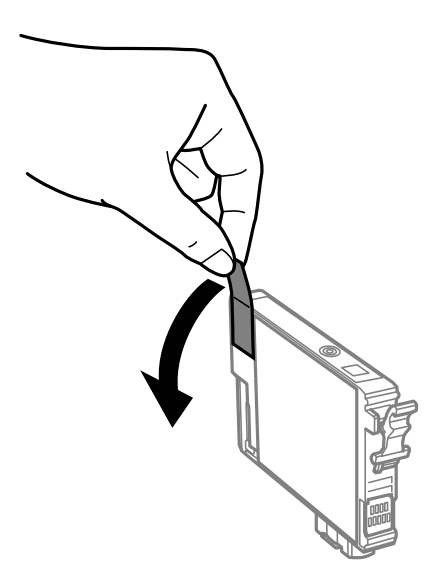

#### **P** Важно:

Не докосвайте местата, показани на илюстрацията. Това би попречило на нормалната работа и отпечатването.

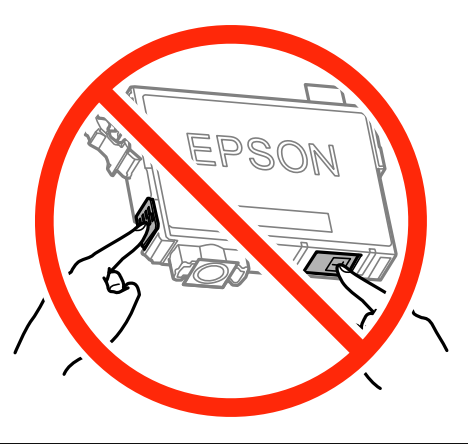

5. Стиснете клемата на патрона с мастило и издърпайте напред. Ако не можете да извадите патрона с мастило, дръпнете силно

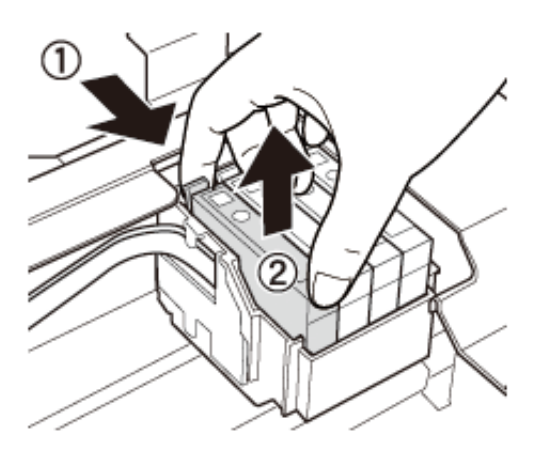

6. Поставете нов патрон с мастило и го натиснете здраво надолу.

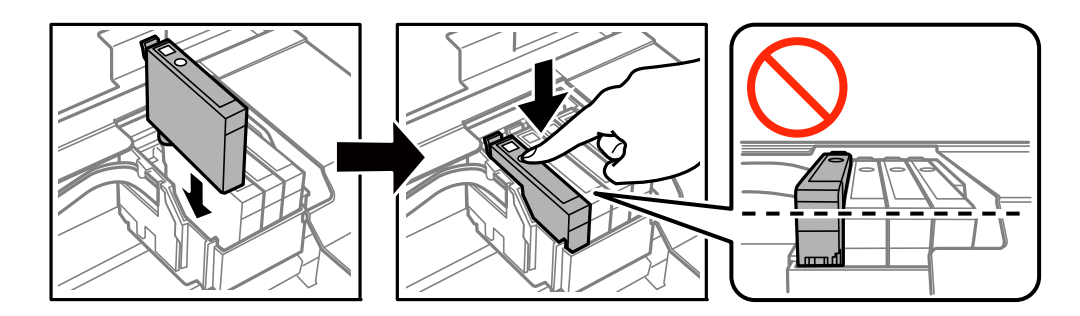

7. Затворете сканиращото устройство.

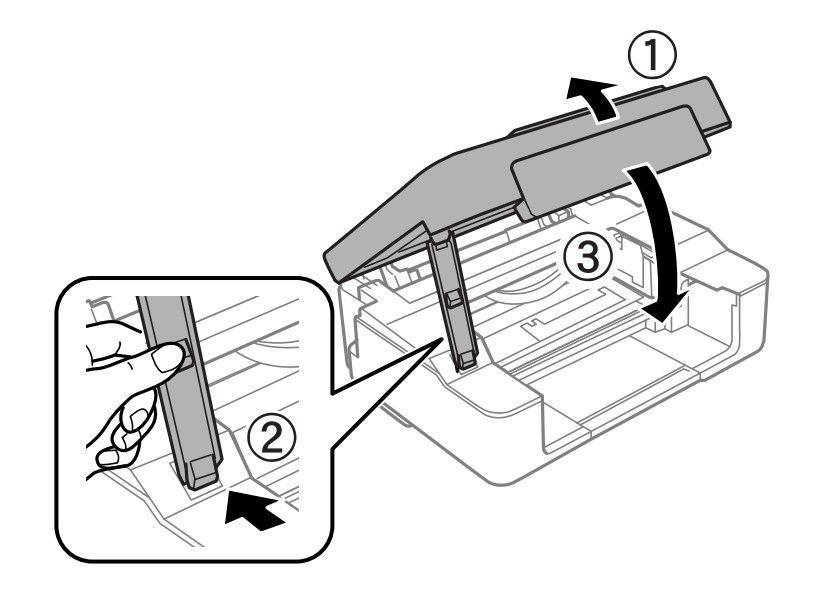

8. Натиснете бутона  $\otimes$ .

Започва зареждането на мастило.

#### <span id="page-79-0"></span>c*Важно:*

След поставяне на касетата с мастило, индикаторът за захранването продължава да мига, докато принтерът се зарежда с мастило. Не изключвайте принтера по време на зареждане с мастило. Зареждането отнема около две минути. Ако зареждането с мастило е непълно, може да не успеете да отпечатате.

#### *Забележка:*

Ако светлинният индикатор  $\blacklozenge$  не светне, опитайте да извадите и поставите отново касетата с мастило на мястото й.

#### **Още по темата**

- & ["Кодове на касетите за мастило" на страница 68](#page-67-0)
- & ["Предпазни мерки при работа с касетите с мастило" на страница 69](#page-68-0)

## **Временен печат с черно мастило**

Когато цветното мастило е изразходено и при печат от компютъра все още има останало черно мастило, можете да използвате следните настройки, за да продължите да печатате за кратко време, използвайки само черното мастило.

- ❏ Тип хартия: обикновени хартии, Плик
- ❏ Цвят: **Скала на сивото**
- ❏ Без полета: не е избрано
- ❏ EPSON Status Monitor 3: активирано (само за Windows)

Тъй като тази функция е достъпна само за около пет дни, подменете изразходената касета с мастило възможно най-скоро.

#### *Забележка:*

- ❏ Ако *EPSON Status Monitor 3* е деактивиран, отворете драйвера на принтера, щракнете върху *Разширени настройки* в раздела *Поддръжка* и след това изберете *Разрешава EPSON Status Monitor 3*.
- ❏ Периодът, за който функцията е достъпна, варира в зависимост от условията на ползване.

## **Временен печат с черно мастило — Windows**

1. При показване на следния прозорец отменете печата.

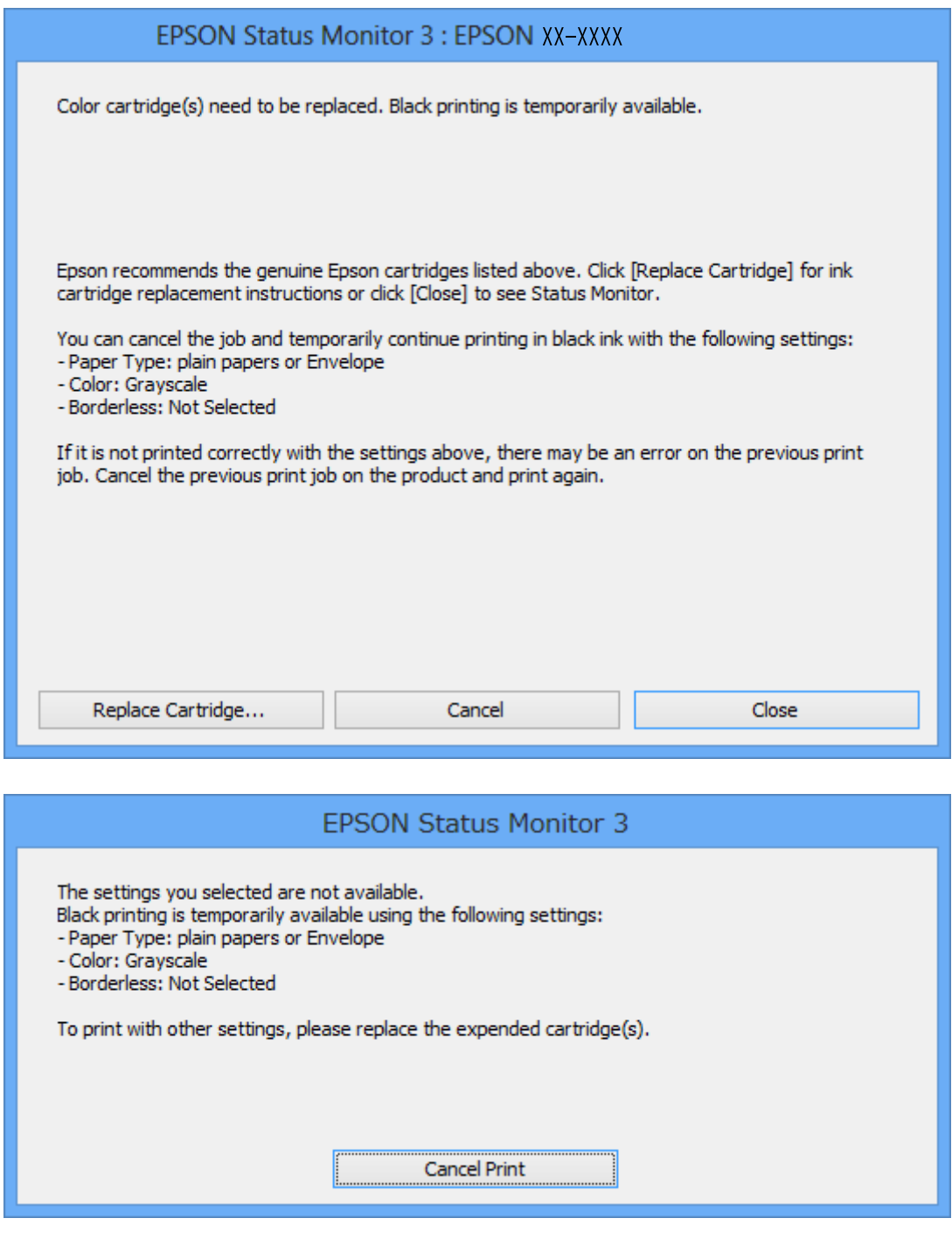

#### *Забележка:*

В случай че не можете да отмените печата от компютъра, направете го от панела за управление на принтера.

- 2. Отворете прозореца на драйвера на принтера.
- 3. Изчистете **Неограничен** в раздела **Главно**.
- 4. Изберете **обикновени хартии** или **Плик** като настройка за **Тип хартия** в раздела **Главно**.
- 5. Изберете **Скала на сивото**.
- 6. Задайте другите елементи в разделите **Главно** и **Повече опции** в зависимост от необходимостта, след което щракнете върху **OK**.
- 7. Щракнете върху **Печат**.
- 8. Щракнете **Отпечатване в черно** в показания прозорец.

#### **Още по темата**

- & ["Зареждане на хартия в Заден отвор за хартия" на страница 33](#page-32-0)
- & ["Основна информация за печатането Windows" на страница 38](#page-37-0)

### **Временно печатане с черно мастило - Mac OS X**

#### *Забележка:*

За да използвате тази функция в мрежа, свържете се с *Bonjour*.

- 1. Щракнете върху иконата на принтера в **Докинг**.
- 2. Отменете заявката.

#### *Забележка:*

В случай че не можете да отмените печатането от компютъра, направете го от панела за управление на принтера.

- 3. Изберете **Системни предпочитания** от меню > **Принтери и скенери** (или **Печат & сканиране**, **Печат & факс**), след което изберете принтера. Щракнете върху **Options & Supplies** > **Options** (или **Driver**).
- 4. Изберете **On** като настройка **Permit temporary black printing**.
- 5. Отворете диалоговия прозорец за печат.
- 6. Изберете **Настройки за печат** от изскачащото меню.
- 7. Изберете произволен размер хартия, с изключение на размер без полета в настройката **Р-р на хартията**.
- 8. Изберете **обикновени хартии** или **Плик** като настройка **Тип носител**.
- 9. Изберете **Скала на сивото**.
- 10. Задайте другите елементи според необходимостта.
- 11. Натиснете **Печат**.

#### **Още по темата**

- & ["Отмяна на отпечатване" на страница 58](#page-57-0)
- & ["Зареждане на хартия в Заден отвор за хартия" на страница 33](#page-32-0)

& ["Основна информация за печатането — Mac OS X" на страница 39](#page-38-0)

## **Запазване на черното мастило преди изчерпването му (само за Windows)**

Когато черното мастило започне да се изчерпва, а същевременно има останало достатъчно цветно мастило, можете да използвате смес от цветни мастила, за да създадете черно. Можете да продължите да печатате по този начин, докато се подготвяте да подмените касетата с черно мастило.

Тази функция е достъпна единствено, когато изберете следните настройки на драйвера на принтера.

- ❏ Тип хартия: **обикновени хартии**
- ❏ Качество: **Стандартен**
- ❏ EPSON Status Monitor 3: Разрешен

#### *Забележка:*

- ❏ Ако *EPSON Status Monitor 3* е забранен, влезте в драйвера на принтера, щракнете върху *Разширени настройки* в раздела *Поддръжка*, след което изберете *Разрешава EPSON Status Monitor 3*.
- ❏ Съставното черно изглежда малко по-различно от чистото черно. Освен това скоростта на печат намалява.
- ❏ Черното мастило се изразходва и за поддържане на качеството на печатащата глава.

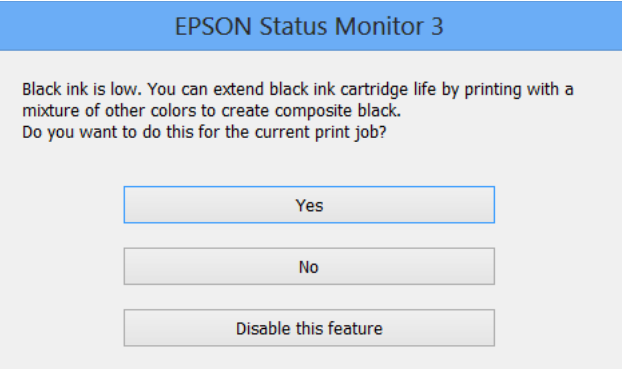

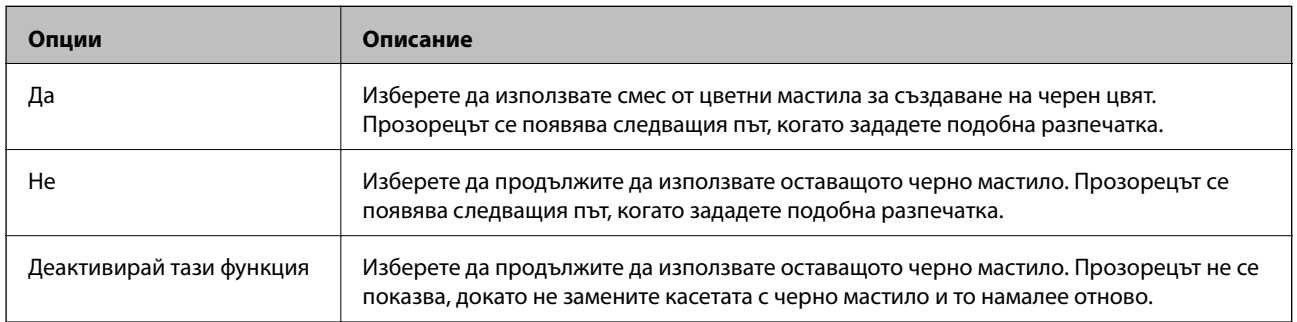

# **Поддръжка на принтера**

## **Проверка и почистване на печатащата глава**

При наличие на запушени дюзи разпечатките стават бледи, появяват се видими ивици или неочаквани цветове. Когато качеството на печат се влоши, използвайте функцията за проверка на дюзите, за да се установи дали не са запушени. В случай че има запушване, почистете печатащата глава.

### **P** Важно:

- ❏ Не отваряйте скенерното устройство и не изключвайте принтера по време на почистване на главата. Ако почистването на главата е непълно, може да не успеете да отпечатате.
- ❏ Почистването на печатащата глава изразходва известно количество мастило. Поради тази причина почиствайте главата единствено след като качеството се влоши.
- ❏ Когато мастилото е на привършване, може да не успеете да почистите печатащата глава. Първо подменете касетата с мастило.
- ❏ Ако качеството на печат не се подобри след четирикратно повтаряне на проверката на дюзите и почистване на главата, изчакайте поне шест часа без да печатате, след което пуснете нова проверка на дюзите и почистете главата отново в случай на необходимост. Препоръчваме да изключите принтера. Ако качеството на печат все още не е подобрено, се свържете с отдела за поддръжка на Epson.
- ❏ За да предпазите печатащата глава от изсъхване, не изключвайте захранващия кабел на принтера, докато захранването е включено.

## **Проверка и почистване на печатащата глава — бутони на принтера**

- 1. Заредете обикновена хартия с формат A4 в принтера.
- 2. Натиснете бутона  $\mathcal{O}$ , за да изключите принтера.
- 3. Включете принтера, докато държите натиснат бутона  $\mathcal{D}$ , и след това освободете бутоните, когато индикаторът за захранването започне да мига.

Отпечатва се моделът за проверка на дюзите.

#### **Поддръжка на принтера**

4. Прегледайте отпечатания модел. Ако има прекъснати линии или липсващи сегменти, както е показано в модела "NG", дюзите на печатащата глава може да са запушени. Преминете към следващата стъпка. Ако не виждате прекъснати линии или липсващи сегменти, както е при модела по-долу "OK", дюзите не са запушени. Не е необходимо да почиствате печатащата глава.

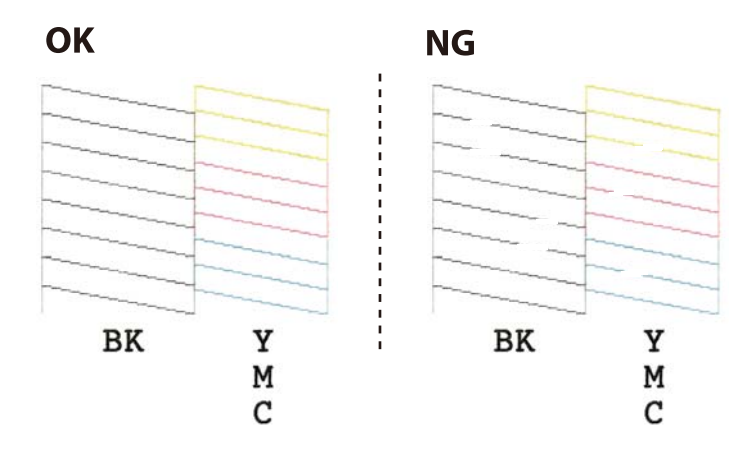

- 5. Задръжте натиснат бутона  $\bigcirc$  за три секунди, докато индикаторът за захранването започне да мига. Започва почистване на печатащата глава.
- 6. Когато индикаторът за захранването спре да мига, отпечатайте отново модел за проверка на дюзите. Повтаряйте почистването и отпечатването на модел за проверка, докато всички линии се отпечатат напълно.

#### **Още по темата**

& ["Зареждане на хартия в Заден отвор за хартия" на страница 33](#page-32-0)

## **Проверка и почистване на печатащата глава - Windows**

- 1. Заредете обикновена хартия с формат А4 в принтера.
- 2. Влезте в прозореца на драйвера на принтера.
- 3. Щракнете върху **Проверка на дюзите** в раздела **Поддръжка**.
- 4. Следвайте инструкциите на екрана.

#### **Още по темата**

- & ["Зареждане на хартия в Заден отвор за хартия" на страница 33](#page-32-0)
- & ["Windows драйвер на принтера" на страница 91](#page-90-0)

## **Проверка и почистване на печатащата глава - Mac OS X**

- 1. Заредете обикновена хартия с формат А4 в принтера.
- 2. Изберете **System Preferences** от меню > **Printers & Scanners** (или **Print & Scan**, **Print & Fax**), след което изберете принтера.
- 3. Щракнете върху **Options & Supplies** > **Utility** > **Open Printer Utility**.
- 4. Щракнете върху **Проверка на дюзите**.
- 5. Следвайте инструкциите на екрана.

#### **Още по темата**

& ["Зареждане на хартия в Заден отвор за хартия" на страница 33](#page-32-0)

## **Подравняване на печатащата глава**

Ако забележите разминаване на вертикални линии или размазани изображения, подравнете печатащата глава.

## **Подравняване на печатащата глава - Windows**

- 1. Заредете обикновена хартия с формат А4 в принтера.
- 2. Влезте в прозореца на драйвера на принтера.
- 3. Щракнете върху **Подравняване на печатащата глава** в раздела **Поддръжка**.
- 4. Следвайте инструкциите на екрана.

#### **Още по темата**

- & ["Зареждане на хартия в Заден отвор за хартия" на страница 33](#page-32-0)
- & ["Windows драйвер на принтера" на страница 91](#page-90-0)

## **Подравняване на печатащата глава - Mac OS X**

- 1. Заредете обикновена хартия с формат А4 в принтера.
- 2. Изберете **System Preferences** от меню > **Printers & Scanners** (или **Print & Scan**, **Print & Fax**), след което изберете принтера.
- 3. Щракнете върху **Options & Supplies** > **Utility** > **Open Printer Utility**.
- 4. Щракнете върху **Print Head Alignment**.
- 5. Следвайте инструкциите на екрана.

#### **Още по темата**

& ["Зареждане на хартия в Заден отвор за хартия" на страница 33](#page-32-0)

## **Почистване на пътя на хартията**

Когато разпечатките са размазани или надраскани, почистете вътрешния валяк.

#### c*Важно:*

Не използвайте хартиени салфетки за почистване на вътрешността на принтера. Дюзите на печатащата глава може да се запушат с власинки.

- 1. Уверете се, че по стъкло на скенера и капака за документи няма прах или петна.
- 2. Заредете обикновена хартия с размер A4 в принтера.
- 3. Стартирайте копирането, без да поставяте оригинал върху стъкло на скенера.

Принтерът изважда хартията.

4. Повторете тази процедура, докато мастилото спре да се размазва по хартията.

#### *Забележка:*

Ако срещате проблем с подаването на хартия и разполагате с лист за почистване, доставен заедно с оригинална хартия Epson, можете да разрешите проблема с подаването на хартия, като използвате листа за почистване вместо обикновена хартия с размер А4. Когато използвате листа за почистване, го заредете в принтера, като следвате предоставените с листа инструкции. Повторете процедурата няколко пъти, като използвате листа за почистване.

#### **Още по темата**

& ["Основна информация за копирането" на страница 59](#page-58-0)

## **Почистване на Стъкло на скенера**

Когато копията или сканираните изображения са размазани или на черти, почистете стъкло на скенера.

#### c*Важно:*

Никога не използвайте алкохол или разтворител, за да почиствате принтера. Тези химични вещества може да повредят принтера.

1. Отворете капака за документи.

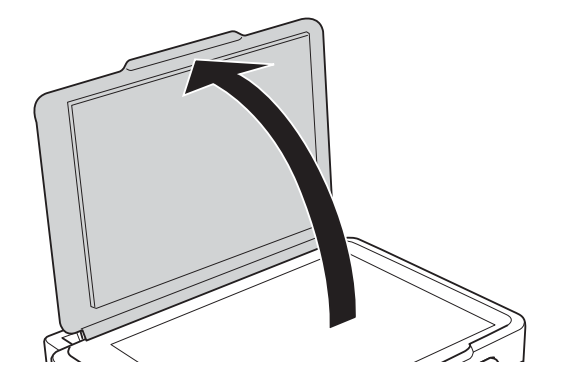

2. Използвайте мека, суха, чиста кърпа, за да почистите повърхността на стъкло на скенера.

#### *Забележка:*

- ❏ Ако стъклената повърхност е замърсена с грес или друг труднопочистващ се материал, използвайте малко препарат за почистване на стъкло и мека кърпа, за да отстраните замърсяването. Избършете изцяло остатъчната течност.
- ❏ Не натискайте стъклената повърхност прекалено силно.
- ❏ Внимавайте да не надраскате или повредите повърхността на стъклото. Повредената стъклена повърхност може да намали качеството на сканиране.

## **Пестене на енергия**

Принтерът влиза в режим на сън или се изключва автоматично, ако не се извършват операции за определен период от време. Можете да зададете интервала преди активиране на управление на захранването. Всяко увеличение ще се отрази на енергийната ефективност на продукта. Мислете за околната среда преди да направите всякакви промени.

## **Пестене на енергия – Windows**

- 1. Отворете прозореца на драйвера на принтера.
- 2. Щракнете върху **Информация за принтера и опциите** в раздела **Поддръжка**.
- 3. Изберете период от време, който да изтече, преди устройството да влезе в режим на сън, като настройка на **Таймер за заспиване** и щракнете върху **Изпращане**. За автоматично изключване на принтера изберете период от време като настройка на **Изключен таймер** и щракнете върху **Изпращане**.
- 4. Щракнете върху **OK**.

#### **Още по темата**

& ["Windows драйвер на принтера" на страница 91](#page-90-0)

### **Пестене на енергия – Mac OS X**

- 1. Изберете **System Preferences** от меню > **Printers & Scanners** (или **Print & Scan**, **Print & Fax**), след което изберете принтера.
- 2. Щракнете върху **Options & Supplies** > **Utility** > **Open Printer Utility**.
- 3. Щракнете върху **Настройки на принтера**.
- 4. Изберете период от време, който да изтече, преди устройството да влезе в режим на сън, като настройка на **Таймер за заспиване** и щракнете върху **Приложи**. За автоматично изключване на принтера изберете период от време като настройка на **Изключен таймер** и щракнете върху **Приложи**.

Този раздел представя мрежовите услуги и софтуeрните продукти за вашия принтер, от уеб сайта на Epson и доставения диск.

## **Услуга Epson Connect**

С помощта на наличната в интернет услуга Epson Connect можете да отпечатвате от вашия смартфон, таблет или лаптоп по всяко време и практически от всяка една точка.

Следните функции са налични в интернет.

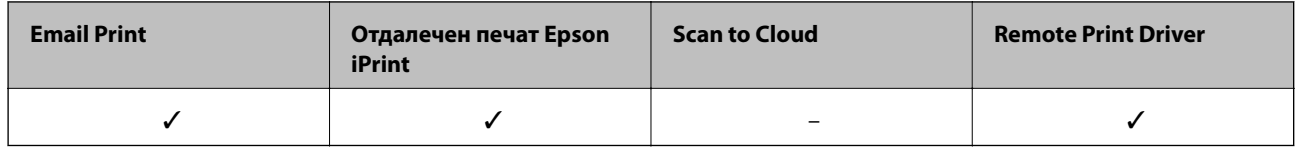

За подробности вижте уеб портала Epson Connect.

<https://www.epsonconnect.com/>

[http://www.epsonconnect.eu](http://www.epsonconnect.eu/) (само за Европа)

## **Web Config**

Web Config е приложение, което работи в уеб браузър, като Internet Explorer и Safari, на компютър или смарт устройство. Можете да проверите състоянието на принтера или да промените настройките на мрежата и принтера. За да използвате Web Config, свържете принтера и компютъра или устройството към същата мрежа.

#### *Забележка:*

Поддържат се следните браузъри.

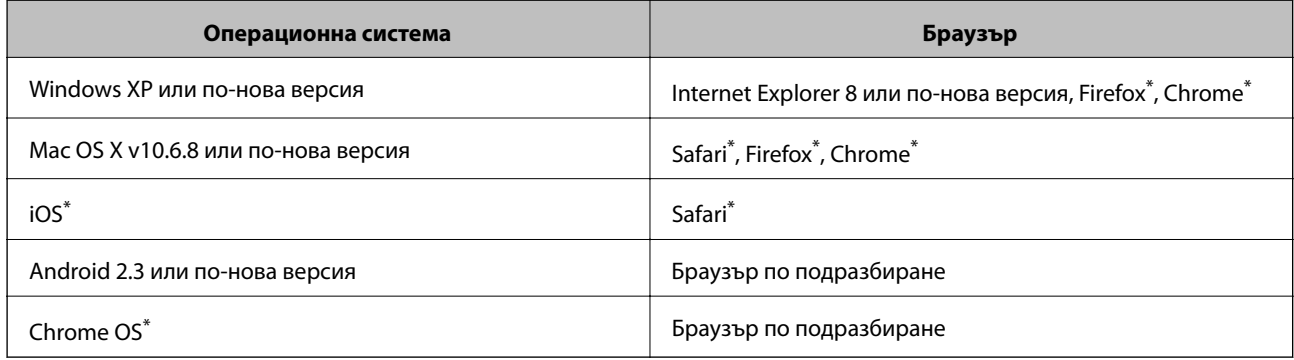

\* Използвайте най-новата версия.

## **Работа с Web Config в уеб браузър**

1. Проверете IP адреса на принтера.

Задръжте натиснат бутона نقطة най-малко за 10 секунди, за да отпечатате листа за състояние на мрежата, и след това проверете IP адреса на принтера.

2. Стартирайте уеб браузър от компютър или смарт устройство, а след това въведете IP адреса на принтера.

Формат:

IPv4: http://IP адреса на принтера/

IPv6: http://[IP адреса на принтера]/

Примери:

IPv4: http://192.168.100.201/

IPv6: http://[2001:db8::1000:1]/

#### *Забележка:*

С помощта на смарт устройството можете да стартирате Web Config от екрана за поддръжка на Epson iPrint.

#### **Още по темата**

& ["Печат с помощта на Epson iPrint" на страница 57](#page-56-0)

## **Работа с Web Config на Windows**

Когато свързвате компютър към принтер с помощта на WSD, следвайте стъпките по-долу, за да стартирате Web Config.

- 1. Влезте в екрана за устройства и принтери в Windows.
	- ❏ Windows 10

Щракнете с десния бутон върху бутона Старт или го натиснете и задръжте, след което изберете **Контролен панел** > **Преглед на устройства и принтери** в **Хардуер и звук**.

❏ Windows 8.1/Windows 8

Изберете **Работен плот** > **Настройки** > **Контролен панел** > **Преглед на устройства и принтери** в **Хардуер и звук** (или **Хардуер**).

❏ Windows 7

Щракнете върху бутон Старт и изберете **Контролен панел** > **Преглед на устройства и принтери** в **Хардуер и звук**.

❏ Windows Vista

Щракнете върху бутон Старт и изберете **Контролен панел** > **Принтери** в **Хардуер и звук**.

- 2. Щракнете с десния бутон върху принтера и изберете **Свойства**.
- 3. Изберете раздела **Уеб услуга** и щракнете върху URL адреса.

## <span id="page-90-0"></span>**Работа с Web Config на Mac OS X**

- 1. Изберете **System Preferences** от меню > **Printers & Scanners** (или **Print & Scan**, **Print & Fax**), след което изберете принтера.
- 2. Щракнете върху **Options & Supplies**> **Show Printer Webpage**.

## **Windows драйвер на принтера**

Драйверът управлява принтера според командите за печат от приложението. Задаването на настройки чрез драйвера на принтера осигурява най-добри резултати при печат. Можете също така да проверявате статуса на принтера или да го поддържате в най-добро експлоатационно състояние, използвайки помощната програма на драйвера на принтера.

#### *Забележка:*

Можете да промените езика на драйвера на принтера. Изберете желания език от настройката *Език* в раздела *Поддръжка*.

#### **Достъп до драйвера на принтера от приложения**

За да зададете настройки, които се отнасят само за приложението, което използвате, осъществете достъп от това приложение.

Изберете **Печат** или **Настройка на печат** от меню **Файл**. Изберете вашия принтер и щракнете върху **Предпочитания** или **Свойства**.

#### *Забележка:*

Операциите се различават в зависимост от приложението. Вижте помощните указания на приложението за подробности.

#### **Достъп до драйвера на принтера от контролния панел**

За да зададете настройки, които да се прилагат във всички приложения, влезте от контролния панел.

❏ Windows 10

Щракнете с десния бутон върху бутона Старт или го натиснете и задръжте, след което изберете **Контролен панел** > **Преглед на устройства и принтери** в **Хардуер и звук**. Щракнете с десния бутон върху принтера или го натиснете и задръжте, след което изберете **Предпочитания за печат**.

❏ Windows 8.1/Windows 8

Изберете **Работен плот** > **Настройки** > **Контролен панел** > **Преглед на устройства и принтери** в **Хардуер и звук**. Щракнете с десния бутон върху принтера или го натиснете и задръжте, след което изберете **Предпочитания за печат**.

❏ Windows 7

Щракнете върху бутон Старт и изберете **Контролен панел** > **Преглед на устройства и принтери** в **Хардуер и звук**. Щракнете с десен бутон върху вашия принтер и изберете **Предпочитания за печат**.

❏ Windows Vista

Щракнете върху бутон Старт и изберете **Контролен панел** > **Принтери** в **Хардуер и звук**. Щракнете с десен бутон върху вашия принтер и изберете **Избор на предпочитания за печат**.

❏ Windows XP

Щракнете върху бутон Старт и изберете **Контролен панел** > **Принтери и друг хардуер** > **Принтери и факсове**. Щракнете с десен бутон върху вашия принтер и изберете **Предпочитания за печат**.

#### **Достъп до драйвера на принтера от иконата на принтера в лентата на задачите**

Иконата на принтера в лентата на задачите на работния плот е икона на пряк път, която ви позволява бързо да получите достъп до драйвера на принтера.

Ако щракнете върху иконата на принтера и изберете **Настройки на принтера**, можете да получите достъп до същия прозорец с настройки на принтера като този, показан от контролния панел. Ако щракнете двукратно върху тази икона, можете да проверите състоянието на принтера.

#### *Забележка:*

Ако иконата на принтера не е показана в лентата на задачите, осъществете достъп до прозореца на драйвера на принтера, щракнете върху *Предпочитания за проследяване* в раздела *Поддръжка* и след това изберете *Регистрирайте иконата за бърз достъп в лентата със задачите*.

#### **Стартиране на помощната програма**

Отворете прозореца на драйвера на принтера. Изберете раздел **Поддръжка**.

## **Указания за драйвера на принтера за Windows**

В драйвера на принтера за Windows е налична помощ. За да видите обяснения на елементите за настройка, щракнете с десния бутон на мишката върху всеки елемент и след това щракнете върху **Помощ**.

#### **Раздел Главно**

Можете да зададете основни настройки за печат като тип или размер на хартията.

Можете също така да зададете настройки за печат върху двете страни на хартията или отпечатване на няколко страници върху един лист.

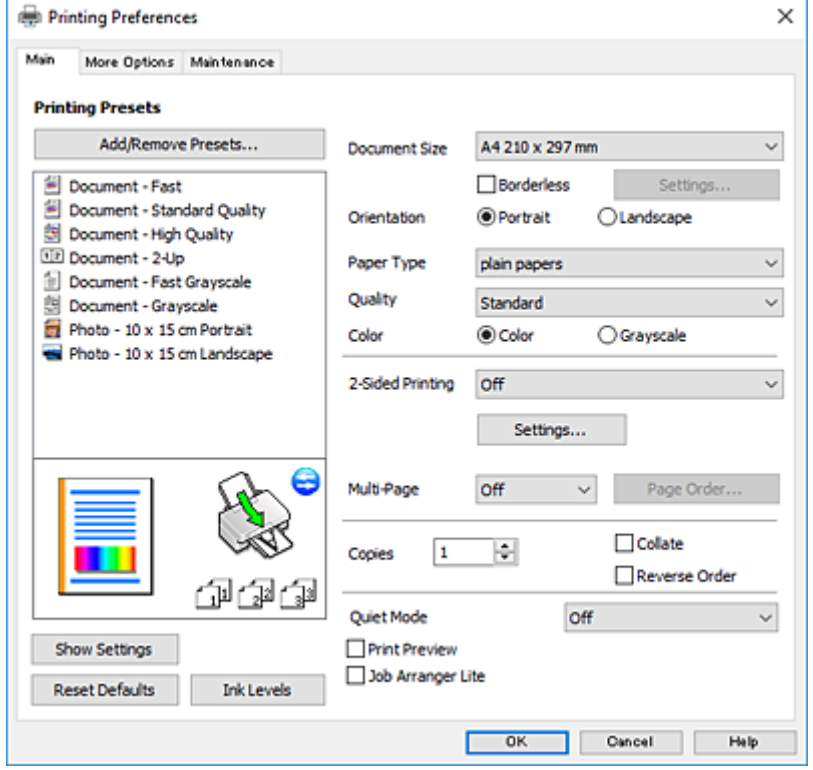

Ръководство на потребителя

#### **Информация за мрежови услуги и софтуер**

#### **Раздел Повече опции**

Можете да изберете допълнителни опции за оформление и печат като промяна на размера на разпечатка или извършване на цветови корекции.

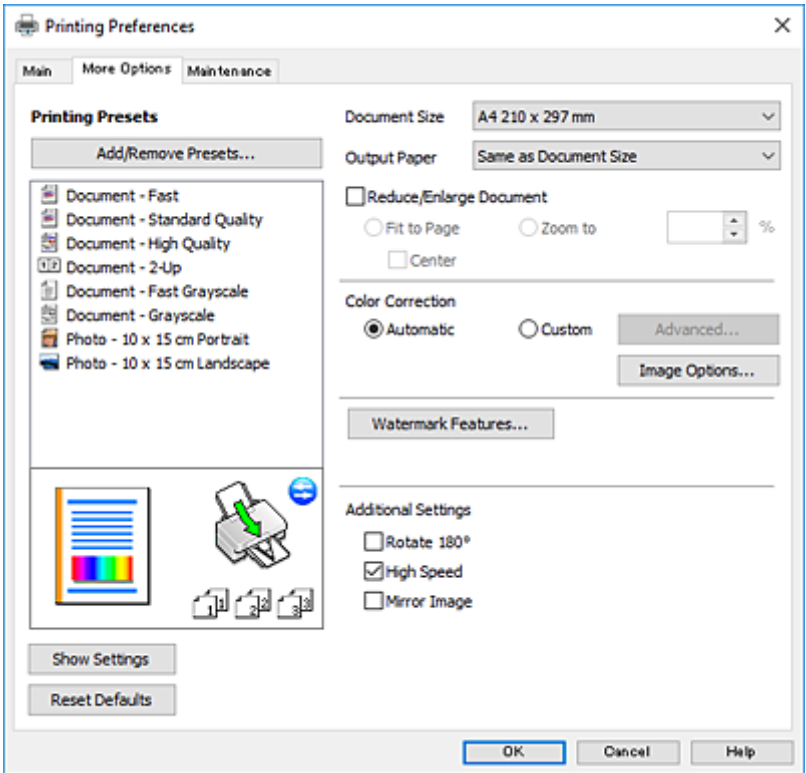

#### **Раздел Поддръжка**

Можете да стартирате функции за поддръжка, като например проверка на дюзите и почистване на печатащата глава, а чрез стартиране на **EPSON Status Monitor 3** можете да проверите състоянието на принтера и информацията за грешки.

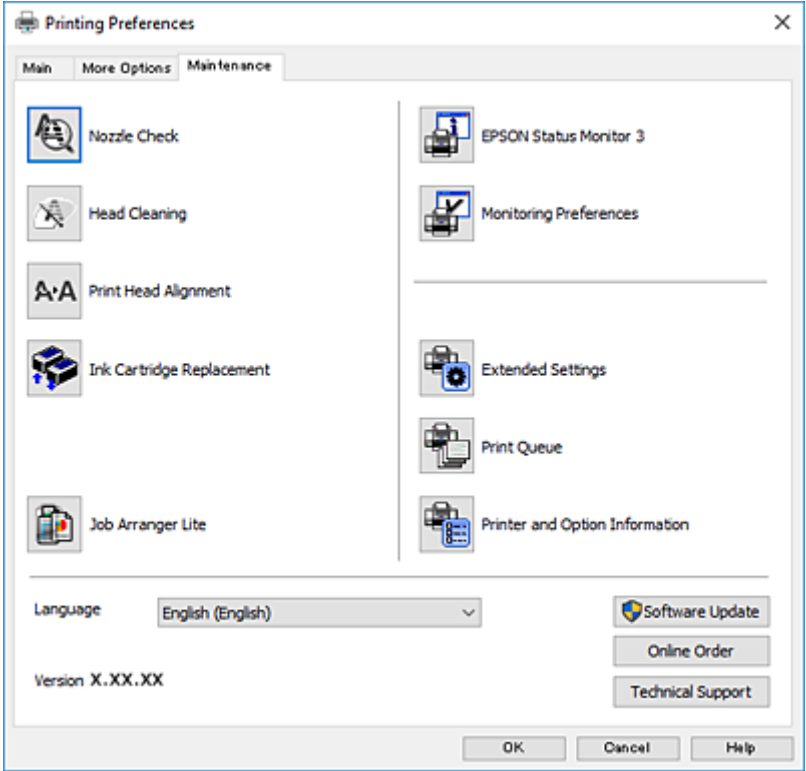

## **Операционни настройки за драйвера на принтера в Windows**

Можете да задавате настройки, като активиране на **EPSON Status Monitor 3**.

- 1. Влезте в прозореца на драйвера на принтера.
- 2. Щракнете върху **Разширени настройки** в раздела **Поддръжка**.
- 3. Направете подходящите настройки, след което щракнете върху **OK**.

За обяснения относно настройките вижте онлайн помощта.

#### **Още по темата**

 $\rightarrow$  ["Windows драйвер на принтера" на страница 91](#page-90-0)

## **Mac OS X драйвер на принтера**

Драйверът на принтера управлява принтера според командите за печат от приложението. Задаването на настройки чрез драйвера на принтера осигурява най-добри резултати при печат. Можете също така да проверявате статуса на принтера или да го поддържате в най-добро експлоатационно състояние, използвайки помощната програма на драйвера на принтера.

#### **Достъп до драйвера на принтера от приложенията**

Щракнете върху **Настройка на страниците** или **Печат** в меню **Файл** на Вашето приложение Ако е

необходимо, щракнете върху Покажи детайли (или V), за да разширите прозореца за печат.

#### *Забележка:*

В зависимост от използваното приложение *Настройка на страниците* може да не се вижда в меню *Файл* и операциите, показани на екрана за печат, могат да се различават. Вижте помощните указания на приложението за подробности.

#### **Стартиране на помощната програма**

Изберете **Системни предпочитания** от меню > **Принтери & скенери** (или **Печат & сканиране**, **Печат & факс**), след което изберете принтера. Щракнете върху **Опции и консумативи** > **Помощна програма** > **Отвори помощната програма на принтера**.

## **Указания за драйвера на принтера за Mac OS X**

#### **Диалогов прозорец за печат**

Превключете на изскачащото меню в центъра на екрана, за да се покажат повече елементи.

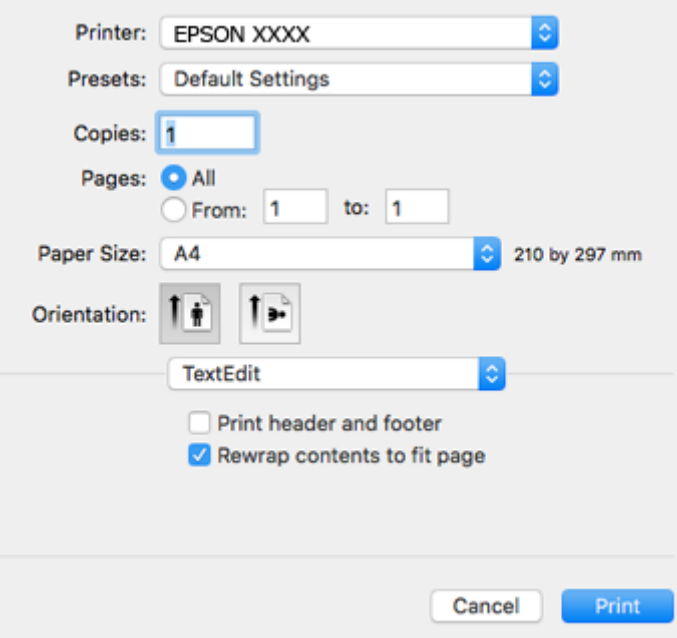

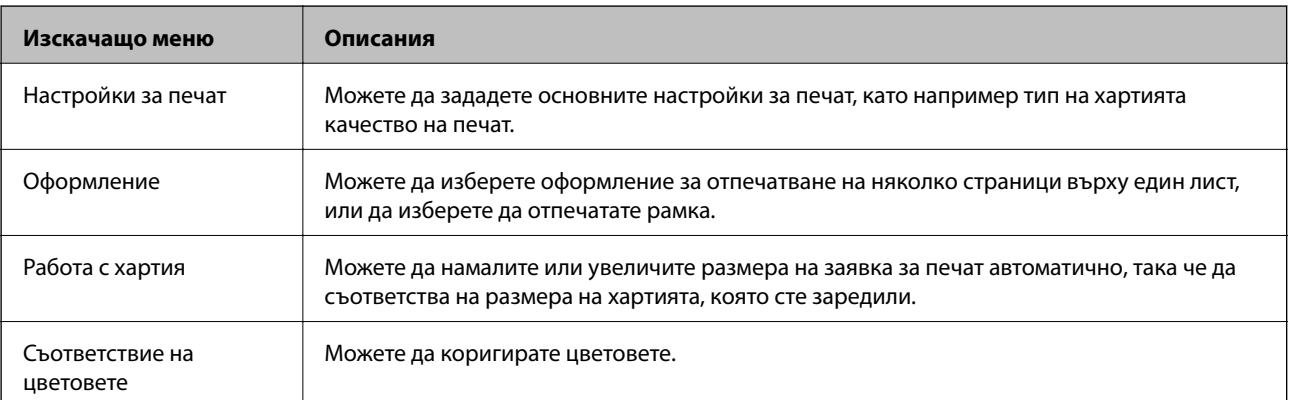

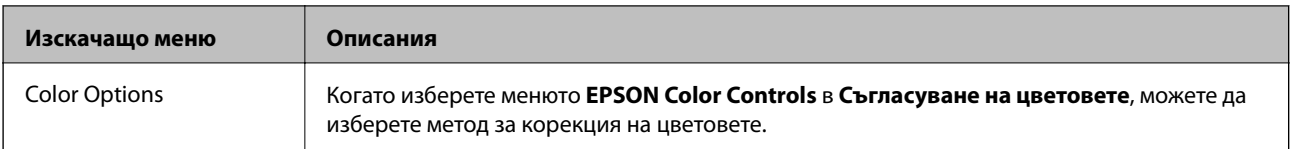

#### *Забележка:*

При Mac OS X v10.8.x или по-нова версия, ако менюто *Настройки за печат* не е показано, драйверът на принтера Epson не е инсталиран правилно.

Изберете *System Preferences* от меню > *Printers & Scanners* (или *Print & Scan*, *Print & Fax*), отстранете и след това отново добавете принтера. Вижте следното, за да добавите принтер.

#### [http://epson.sn](http://epson.sn/?q=2)

#### **Epson Printer Utility**

Можете да стартирате функция за поддръжка, като например проверка на дюзите и почистване на печатащата глава, а чрез стартиране на **EPSON Status Monitor** можете да проверите състоянието на принтера и информацията за грешки.

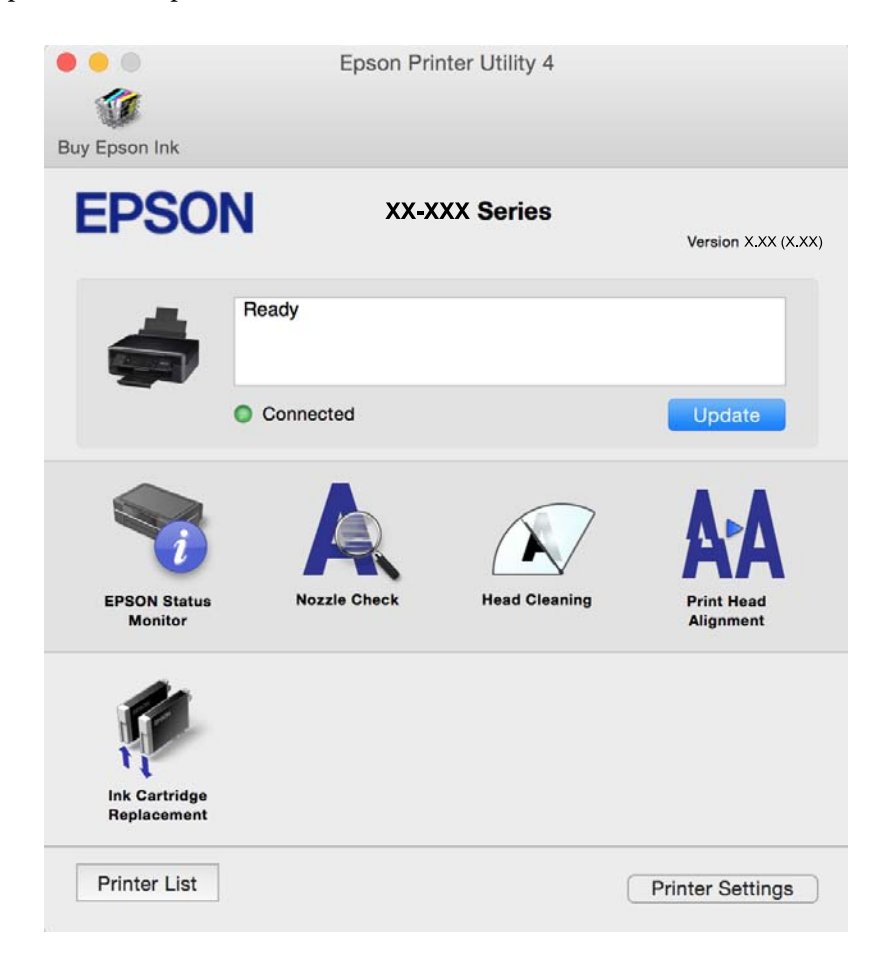

## **Операционни настройки за драйвера на принтера в Mac OS X**

### **Достъп до прозореца с операционни настройки за драйвера на принтера в Mac OS X**

Изберете **System Preferences** от меню > **Printers & Scanners** (или **Print & Scan**, **Print & Fax**), след което изберете принтера. Щракнете върху **Options & Supplies** > **Options** (или **Driver**).

### **Работни настройки за драйвера на принтера за Mac OS X**

- ❏ Прескочи празна страница: Избягва отпечатването на празни страници.
- ❏ Тих режим: Намалява шума от принтера, но може да намали и скоростта на печат. В зависимост от избраните настройки за типа на хартията и качеството на печат е възможно да няма разлика в нивото на шум на принтера.
- ❏ Permit temporary black printing: Временно печата само с черно мастило.
- ❏ High Speed Printing: Печата при движение на печатащата глава в двете посоки. Скоростта на печат се увеличава, но качеството може да се влоши.
- ❏ Warning Notifications: Разрешава се драйверът на принтера да показва предупредителни съобщения.
- ❏ Establish bidirectional communication: Обикновено трябва да бъде зададено на **On**. Изберете **Off**, ако получаването на информация от принтера е невъзможно, защото е споделен в мрежа с компютри с Windows или по други причини.

#### **Още по темата**

& ["Временен печат с черно мастило" на страница 80](#page-79-0)

## **Epson Scan 2 (драйвер на скенера)**

Epson Scan 2 е приложение за управление на сканирането. Можете да настроите размера, разделителната способност, яркостта, контраста и качеството на сканираното изображение.

#### *Забележка:*

Освен това можете да стартирате Epson Scan 2 от TWAIN сканираща програма.

#### **Стартиране в Windows**

❏ Windows 10

Щракнете върху бутона Старт, след което изберете **Всички приложения** > **EPSON** > **Epson Scan 2**.

❏ Windows 8.1/Windows 8

Въведете името на приложението в препратката за търсене, след което изберете показаната икона.

❏ Windows 7/Windows Vista/Windows XP

Щракнете върху бутон старт и изберете **Всички програми** или **Програми** > **EPSON** > **Epson Scan 2**> **Epson Scan 2**.

#### **Стартиране в Mac OS X**

#### *Забележка:*

Epson Scan 2 не поддържа функцията Mac OS X за бързо превключване на потребителя. Изключете бързото превключване на потребителя.

Изберете **Отиди** > **Приложения** > **Epson Software** > **Epson Scan 2**.

#### **Още по темата**

& ["Инсталиране на приложения" на страница 102](#page-101-0)

## **Epson Event Manager**

Epson Event Manager е приложение, което ви позволява да управлявате сканирането от контролния панел и да записвате изображения на компютър. Можете да добавите свои собствени настройки като предварителни настройки, като например вид на документа, папка на записване и формат на изображението. Вижте помощните указания на приложението за подробности.

#### **Стартиране в Windows**

❏ Windows 10

Щракнете върху бутона Старт, след което изберете **Всички приложеия** > **Epson Software** > **Event Manager**.

❏ Windows 8.1/Windows 8

Въведете името на приложението в препратката за търсене, след което изберете показаната икона.

❏ Windows 7/Windows Vista/Windows XP

Щракнете върху бутон Старт, след което изберете **Всички програми** или **Програми** > **Epson Software** > **Event Manager**.

#### **Стартиране в Mac OS X**

Изберете **Go** > **Applications** > **Epson Software** > **Event Manager**.

#### **Още по темата**

- & ["Сканиране от контролния панел" на страница 60](#page-59-0)
- & ["Инсталиране на приложения" на страница 102](#page-101-0)

## **Epson Easy Photo Print**

Epson Easy Photo Print е приложение, което ви позволява лесно да отпечатвате снимки с различни оформления. Можете да прегледате изображението на снимката и да коригирате изображенията или позицията. Можете също да отпечатвате снимки с рамка. Вижте помощните указания на приложението за подробности.

#### *Забележка:*

За да използвате това приложение, драйверът на принтера трябва да е инсталиран.

#### **Стартиране в Windows**

❏ Windows 10

Щракнете върху бутона Старт, след което изберете **Всички приложения** > **Epson Software** > **Epson Easy Photo Print**.

❏ Windows 8.1/Windows 8

Въведете името на приложението в препратката за търсене, след което изберете показаната икона.

❏ Windows 7/Windows Vista/Windows XP

Щракнете върху бутон Старт, след което изберете **Всички програми** или **Програми** > **Epson Software** > **Epson Easy Photo Print**.

#### **Стартиране в Mac OS X**

Изберете **Go** > **Applications** > **Epson Software** > **Epson Easy Photo Print**.

#### **Още по темата**

& ["Инсталиране на приложения" на страница 102](#page-101-0)

## **E-Web Print (само за Windows)**

E-Web Print е приложение, което ви позволява лесно да отпечатвате уеб страници с различни оформления. Вижте помощните указания на приложението за подробности. Достъп до помощта имате от меню **E-Web Print** на лентата с инструменти **E-Web Print**.

#### *Забележка:*

Проверете за поддържаните браузъри и най-новата версия от страницата за изтегляне.

#### **Стартиране**

При инсталацията на E-Web Print, той се показва на браузъра ви. Щракнете върху **Print** или **Clip**.

#### **Още по темата**

& ["Инсталиране на приложения" на страница 102](#page-101-0)

## **Easy Photo Scan**

Easy Photo Scan е приложение, което позволява сканирането на снимки и лесното изпращане на сканирани изображения към компютър или облачна услуга. Можете също лесно да коригирате сканираното изображение. Вижте помощните указания на приложението за подробности.

#### *Забележка:*

За да използвате това приложение, трябва да инсталирате драйвера Epson Scan 2 на скенера.

#### **Стартиране в Windows**

❏ Windows 10

Щракнете върху бутона за стартиране, след което изберете **Всички приложения** > **Epson Software** > **Easy Photo Scan**.

<span id="page-99-0"></span>❏ Windows 8.1/Windows 8

Въведете името на приложението в препратката за търсене, след което изберете показаната икона.

❏ Windows 7/Windows Vista/Windows XP

Щракнете върху бутон Старт, след което изберете **Всички програми** или **Програми** > **Epson Software** > **Easy Photo Scan**.

#### **Стартиране в Mac OS X**

Изберете **Отиди** > **Приложения** > **Epson Software** > **Easy Photo Scan**.

#### **Още по темата**

& ["Инсталиране на приложения" на страница 102](#page-101-0)

## **EPSON Software Updater**

EPSON Software Updater е приложение, което проверява за нов или актуализиран софтуер в интернет и го инсталира. Също така можете да актуализирате фърмуера и ръководството на принтера.

#### **Стартиране в Windows**

❏ Windows 10

Щракнете върху бутона Старт, след което изберете **Всички приложения** > **Epson Software** > **EPSON Software Updater**.

❏ Windows 8.1/Windows 8

Въведете името на приложението в препратката за търсене, след което изберете показаната икона.

❏ Windows 7/Windows Vista/Windows XP

Щракнете върху бутона Старт, след което изберете **Всички програми** (или **Програми**) > **Epson Software** > **EPSON Software Updater**.

#### *Забележка:*

Можете да стартирате EPSON Software Updater и чрез щракване върху иконата на принтера в лентата на задачите на работния плот и след това избиране на *Актуализиране на софтуера*.

#### **Стартиране в Mac OS X**

Изберете **Go** > **Applications** > **Epson Software** > **EPSON Software Updater**.

#### **Още по темата**

& ["Инсталиране на приложения" на страница 102](#page-101-0)

## **Деинсталиране на приложения**

#### *Забележка:*

Влезте в системата като администратор. Въведете паролата на администратора ако компютърът ви подкани за това.

### **Деинсталиране на приложения – Windows**

- 1. Натиснете бутона  $\mathcal{O}$ , за да изключите принтера.
- 2. Затворете всички активни приложения.
- 3. Отворете **Контролен панел**:
	- ❏ Windows 10

Щракнете с десния бутон върху бутона Старт или го натиснете и задръжте, след което изберете **Контролен панел**.

❏ Windows 8.1/Windows 8

Изберете **Работен плот** > **Настройки** > **Контролен панел**.

❏ Windows 7/Windows Vista/Windows XP

Щракнете върху бутона Старт и изберете **Контролен панел**.

- 4. Отворете **Деинсталиране на програма** (или **Добавяне или премахване на програми**):
	- ❏ Windows 10/Windows 8.1/Windows 8/Windows 7/Windows Vista Изберете **Деинсталиране на програма** в **Програми**.
	- ❏ Windows XP

Щракнете върху **Добавяне или премахване на програми**.

- 5. Изберете приложението, което желаете да деинсталирате.
- 6. Деинсталирайте приложенията:
	- ❏ Windows 10/Windows 8.1/Windows 8/Windows 7/Windows Vista

Щракнете върху **Деинсталиране/промяна** или **Деинсталиране**.

❏ Windows XP

Щракнете върху **Промяна/премахване** или **Премахване**.

#### *Забележка:*

Ако е показан прозорецът *Управление на потребителските акаунти*, щракнете върху *Продължи*.

7. Следвайте инструкциите на екрана.

### **Деинсталиране на приложения - Mac OS X**

1. Изтеглете Uninstaller, използвайки EPSON Software Updater.

След като вече сте изтеглили Uninstaller, не е нужно да го теглите наново всеки път, когато деинсталирате приложението.

- 2. Натиснете бутона  $\bigcup$ , за да изключите принтера.
- 3. За да деинсталирате драйвера на принтера, изберете **Системни предпочитания** от **Мание** > **Принтери & скенери** (или **Печат & сканиране**, **Печат & факс**), след което махнете принтера от списъка с активирани принтери.
- 4. Излезте от всички работещи приложения.
- <span id="page-101-0"></span>5. Изберете **Отиди** > **Приложения** > **Epson Software** > **Uninstaller**.
- 6. Изберете приложението, което желаете да деинсталирате, след което щракнете върху **Uninstall**.

#### c*Важно:*

Uninstaller премахва всички драйвери за мастиленоструйни принтери Epson от компютъра. В случай че използвате няколко мастиленоструйни принтери Epson и искате да изтриете само някои от техните драйвери, първоначално изтрийте всички, след което инсталирайте наново тези, които са ви необходими.

#### *Забележка:*

Ако не можете да намерите приложението, което искате да деинсталирате в списъка с приложения, не можете да осъществите деинсталация с помощта на Uninstaller. В такъв случай изберете *Отиди* > *Приложения* > *Epson Software*, изберете приложението, което желаете да деинсталирате и го придвижете до иконата на кошчето.

#### **Още по темата**

& "Инсталиране на приложения" на страница 102

## **Инсталиране на приложения**

Свържете компютъра към мрежата и инсталирайте най-новата версия на приложенията от уеб сайта.

#### *Забележка:*

- ❏ Отворете системата като администратор. Въведете паролата на администратора, ако компютърът ви подкани за това.
- ❏ При преинсталиране на приложение, трябва първо да го деинсталирате.
- 1. Затворете всички активни приложения.
- 2. При инсталиране на драйвер на принтер или Epson Scan 2, временно прекъснете връзката между принтера и компютъра.

#### *Забележка:*

Не свързвайте принтера и компютъра, докато не бъдете инструктирани да го направите.

3. Отидете на следния уебсайт и въведете името на продукта.

#### <http://epson.sn>

4. Отидете на **Конфигуриране** и щракнете върху **Изтегляне**. Щракнете един или два пъти върху изтегления файл, за да стартирате инсталиращата програма. Следвайте инструкциите на екрана.

#### *Забележка:*

Ако използвате компютър с Windows и не можете да изтеглите приложенията от уеб сайта, инсталирайте ги от диска със софтуер, доставен заедно с принтера.

#### **Още по темата**

& ["Деинсталиране на приложения" на страница 100](#page-99-0)

## <span id="page-102-0"></span>**Актуализиране на приложения и фърмуер**

Можете да успеете да изчистите някои проблеми, както и да подобрите или добавите функции чрез актуализиране на приложенията и фърмуера. Уверете се, че използвате последните версии на приложенията и фърмуера.

- 1. Уверете се, че принтерът и компютърът са свързани, както и че компютърът е свързан към интернет.
- 2. Стартирайте EPSON Software Updater и актуализирайте приложенията или фърмуера.

#### c*Важно:*

Не изключвайте компютъра или принтера докато протича актуализацията.

#### *Забележка:*

Ако не можете да намерите приложението, което искате да актуализирате в списъка, не можете да осъществите актуализация, използвайки EPSON Software Updater. Проверете за най-новите версии на приложения от вашия местен уебсайт Epson.

<http://www.epson.com>

#### **Още по темата**

 $\blacktriangleright$  ["EPSON Software Updater" на страница 100](#page-99-0)

# <span id="page-103-0"></span>**Решаване на проблеми**

## **Проверка на състоянието на принтера**

### **Проверка на индикаторите за грешки на принтера**

При възникване на грешка светлинният индикатор свети или мига. Подробности за грешката се показват на екрана на компютъра.

: Свети

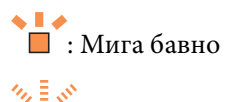

: Мига бързо

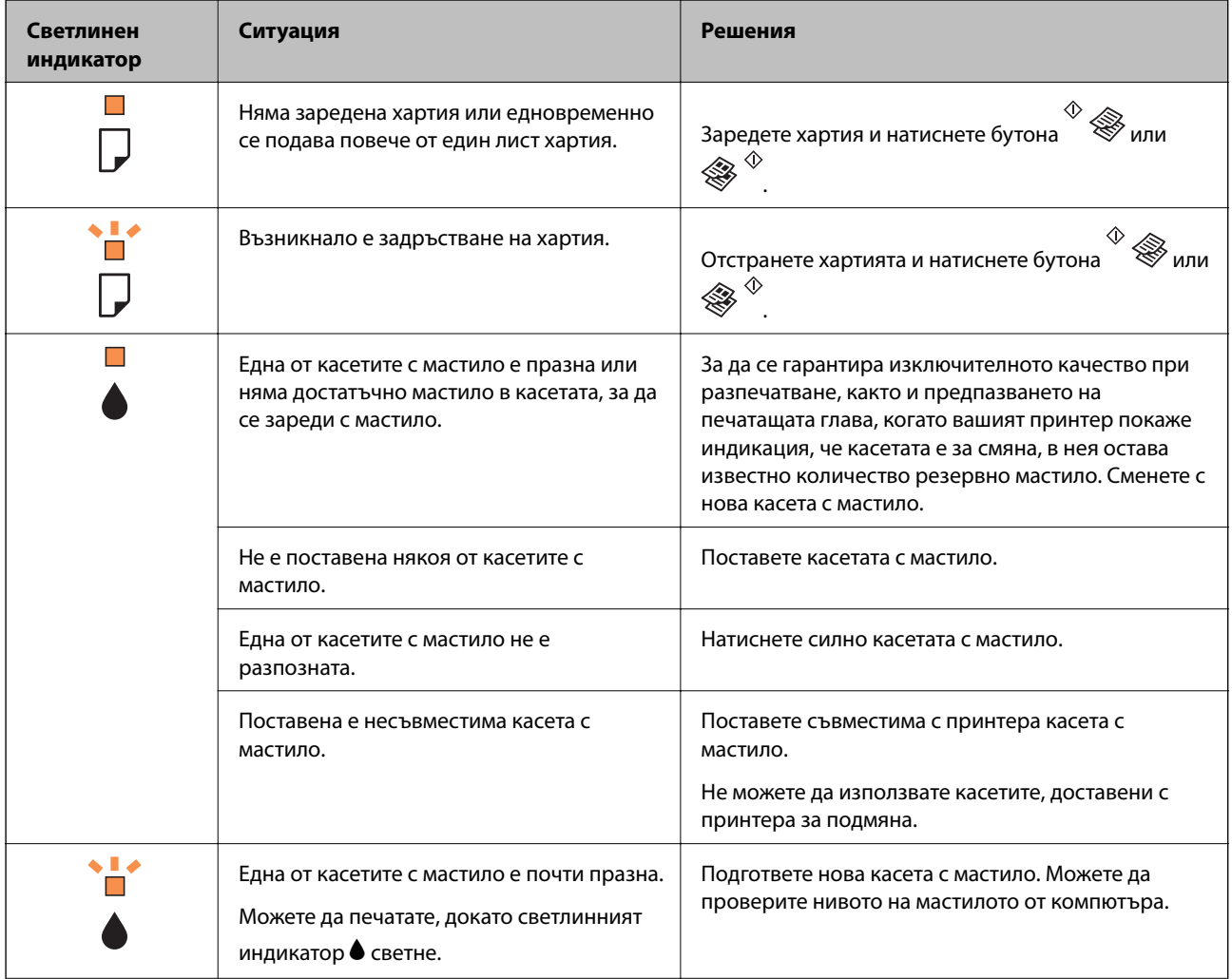

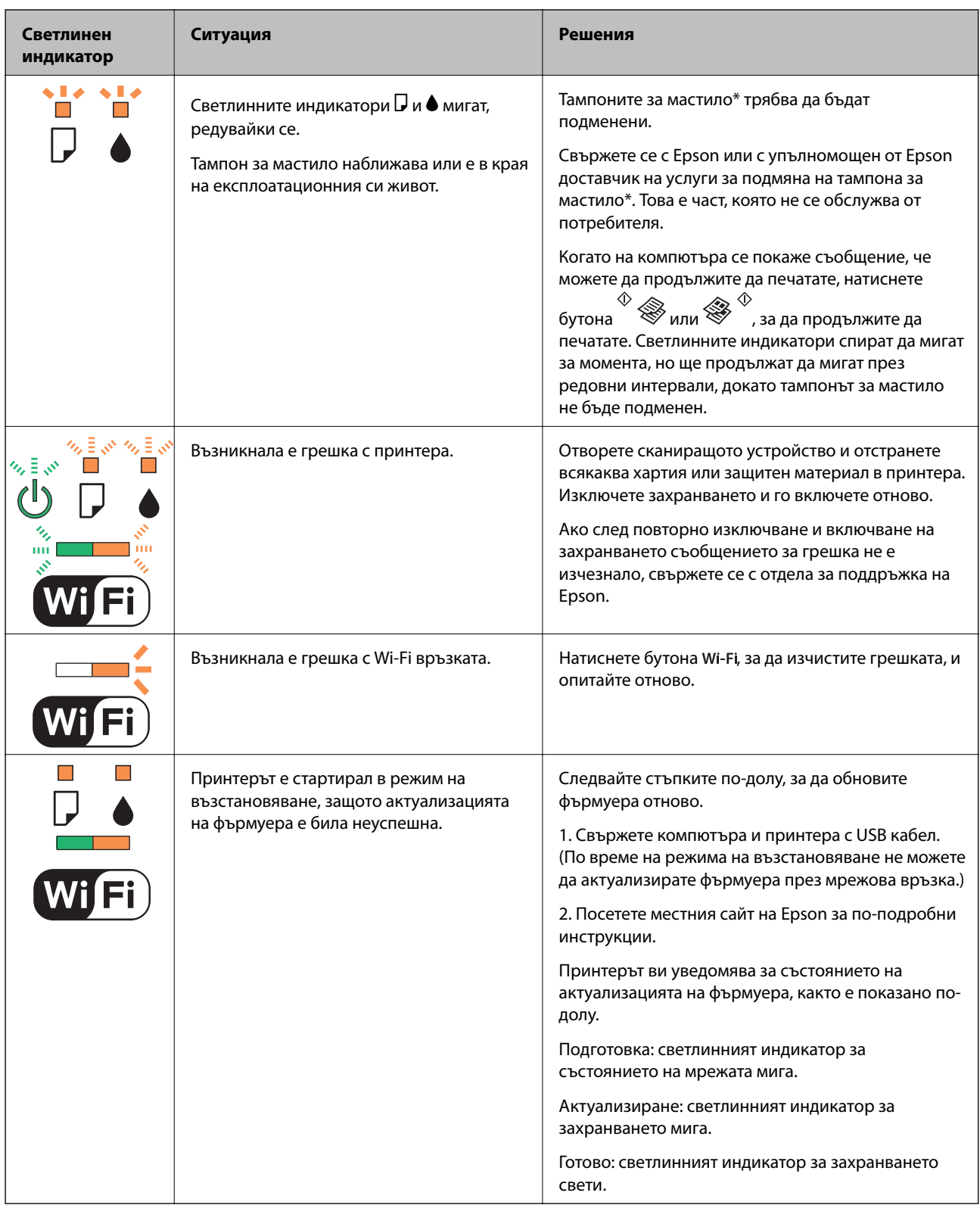

\* При някои от циклите на печат минимално количество остатъчно мастило може да бъде събрано в тампона за мастило. С цел предотвратяване на изтичане на мастило от тампона, принтерът е проектиран така, че да спре да печата при достигане на лимита на капацитет на тампона. Необходимостта и честотата на това действие зависи от броя на отпечатаните страници, вида на отпечатания материал и броя на циклите на почистване, които е извършил принтера. Необходимостта от подмяна на тампона не означава, че принтерът е престанал да работи съгласно своите спецификации. При нужда от подмяна на тампона ще

бъдете известени от принтера. Това действие може да бъде изпълнено единствено от упълномощен доставчик на услуги на Epson. Гаранцията на Epson не покрива цената на тази подмяна.

#### **Още по темата**

- & "Отстраняване на заседнала хартия" на страница 106
- & ["Свързване с отдела за поддръжка на Epson" на страница 137](#page-136-0)
- & ["Инсталиране на приложения" на страница 102](#page-101-0)
- & ["Актуализиране на приложения и фърмуер" на страница 103](#page-102-0)

## **Проверка на състоянието на принтера – Windows**

- 1. Отворете прозореца на драйвера на принтера.
- 2. Щракнете върху **EPSON Status Monitor 3** в раздела **Поддръжка**.

*Забележка:*

- ❏ Можете да проверите състоянието на принтера и чрез двукратно щракване върху иконата на принтера в лентата на задачите. Ако иконата на принтера не е добавена към лентата на задачите, щракнете върху *Предпочитания за проследяване* в раздела *Поддръжка* и след това изберете *Регистрирайте иконата за бърз достъп в лентата със задачите*.
- ❏ Ако *EPSON Status Monitor 3* е деактивиран, щракнете върху *Разширени настройки* в раздела *Поддръжка*, след което изберете *Разрешава EPSON Status Monitor 3*.

#### **Още по темата**

& ["Windows драйвер на принтера" на страница 91](#page-90-0)

## **Проверка на състоянието на принтера - Mac OS X**

- 1. Изберете **System Preferences** от меню > **Printers & Scanners** (или **Print & Scan**, **Print & Fax**), след което изберете принтера.
- 2. Щракнете върху **Options & Supplies** > **Utility** > **Open Printer Utility**.
- 3. Щракнете върху **EPSON Status Monitor**.

## **Отстраняване на заседнала хартия**

Проверете грешката, показана на контролния панел, и следвайте инструкциите за премахване на заседналата хартия, включително откъснатите парчета. След това изчистете грешката.

#### c*Важно:*

Отстранете заседналата хартия внимателно. Енергичното отстраняване на хартията може да доведе до повреда на принтера.

#### **Още по темата**

& ["Проверка на индикаторите за грешки на принтера" на страница 104](#page-103-0)

### **Отстраняване на заседнала хартия от Заден отвор за хартия**

Отстранете заседналата хартия.

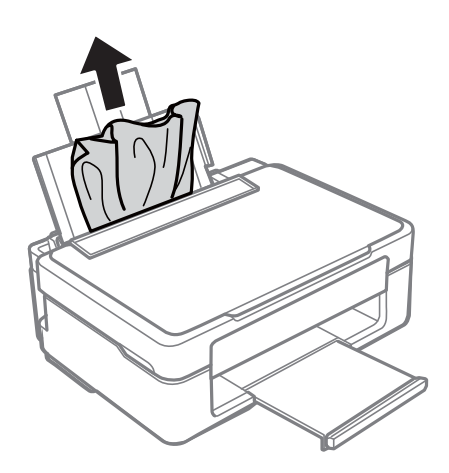

### **Отстраняване на заседнала хартия от изходната тава**

Отстранете заседналата хартия.

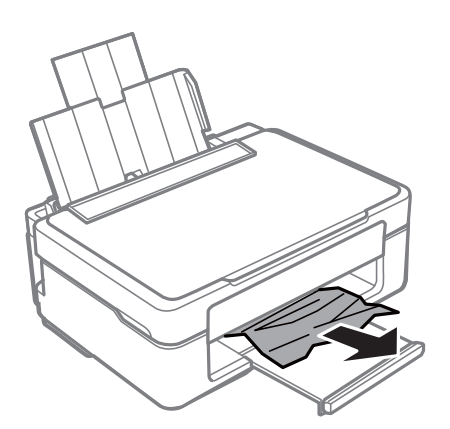

## **Отстраняване на заседнала хартия от вътрешността на принтера**

#### !*Внимание:*

- ❏ Внимавайте да не притиснете ръката или пръстите си при отварянето и затварянето на скенерното устройство. В противен случай може да се нараните.
- ❏ Никога не докосвайте бутоните на контролния панел, докато ръката ви е в принтера. Ако принтерът започне да работи, това може да причини нараняване. Внимавайте и не докосвайте издадените части, за да избегнете нараняване.

1. Отворете скенерното устройство при затворен капак за документи.

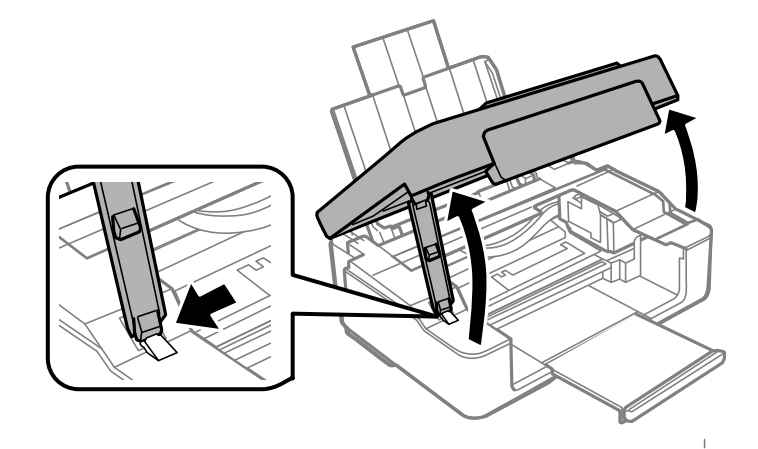

2. Отстранете заседналата хартия.

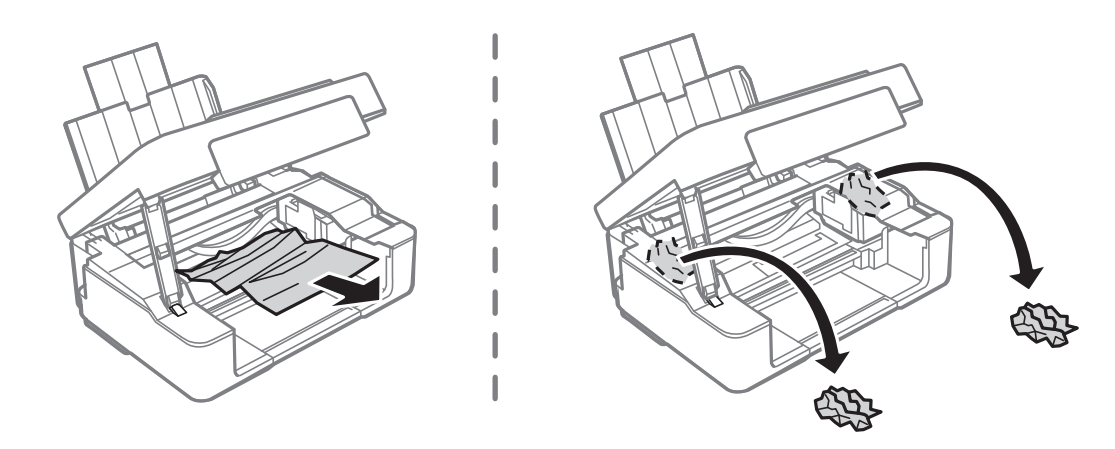

#### c*Важно:*

Не докосвайте белия плосък кабел, нито прозрачната част в принтера. Това може да причини повреда.

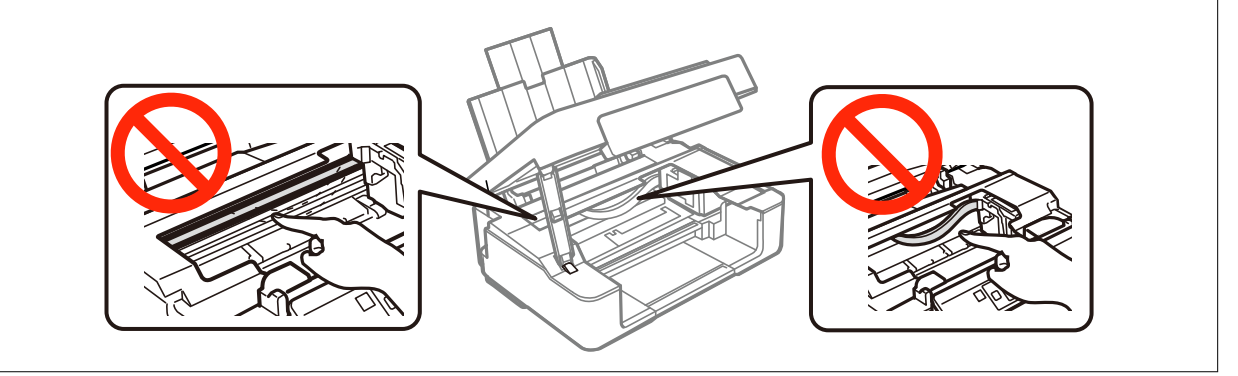
3. Затворете скенерното устройство.

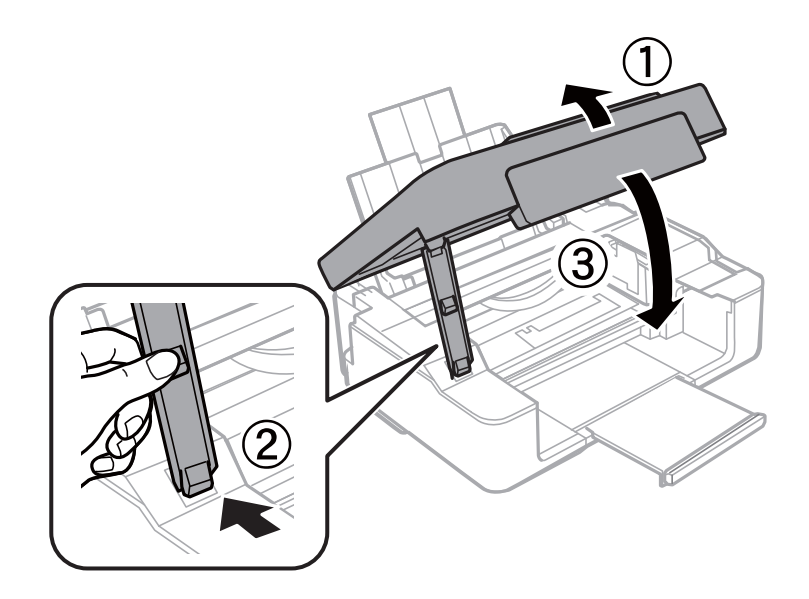

## **Хартията не се подава правилно**

Проверете следните точки, след което предприемете съответните мерки за решаване на проблема.

- ❏ Поставете принтера върху плоска равна повърхност и го експлоатирайте при препоръчителните условия на околната среда.
- ❏ Използвайте хартия, поддържана от този принтер.
- ❏ Следвайте предпазните мерки при манипулиране с хартия.

#### **Още по темата**

- & ["Спецификации на околната среда" на страница 133](#page-132-0)
- & ["Предпазни мерки за работа с хартия" на страница 30](#page-29-0)
- & ["Налична хартия и капацитети" на страница 31](#page-30-0)

## **Заседнала хартия**

- ❏ Заредете хартията в правилната посока и плъзнете водачите към ръбовете на хартията.
- ❏ Зареждайте листовете един по един, ако сте поставили няколко листа.

#### **Още по темата**

- & ["Отстраняване на заседнала хартия" на страница 106](#page-105-0)
- & ["Зареждане на хартия в Заден отвор за хартия" на страница 33](#page-32-0)

## **Хартията се подава под ъгъл**

Заредете хартията в правилната посока и плъзнете водачите към ръбовете на хартията.

#### **Още по темата**

& ["Зареждане на хартия в Заден отвор за хартия" на страница 33](#page-32-0)

### **Няколко листа хартия са подавани едновременно**

- ❏ Зареждайте по един лист хартия.
- ❏ Когато няколко листа хартия са подавани наведнъж при ръчен 2-странен печат, извадете поставената в принтера хартия и я заредете отново.

## **Не се подава хартия**

- ❏ Не зареждайте повече от максималния брой листове, посочен за хартията. При обикновена хартия не зареждайте над линията, указана от триъгълния знак на водача за хартия.
- ❏ Ако имате лист за почистване, доставен с оригинална хартия на Epson, използвайте го за почистване на валяка в принтера.

#### **Още по темата**

- & ["Налична хартия и капацитети" на страница 31](#page-30-0)
- & ["Почистване на пътя на хартията" на страница 87](#page-86-0)

## **Проблеми в захранването и в панела за управление**

### **Захранването не се включва**

- ❏ Уверете се, че захранващият кабел е добре свързан.
- **□** Задръжте бутона  $\bigcup$  малко по-дълго.

### **Захранването не се изключва**

Задръжте бутона  $\bigcup$  малко по-дълго. Ако все още не можете да изключите принтера, изключете захранването от контакта. За да предпазите печатащата глава от изсушаване, включете наново принтера, след което го изключете, като натиснете бутон $\mathbf \Theta$ .

## **Не може да печата от компютър**

- ❏ Инсталирайте драйвера на принтера.
- ❏ Свържете стабилно USB кабела към принтера и компютъра.
- ❏ Ако използвате USB концентратор, опитайте да свържете принтера директно към компютъра.
- ❏ Ако не можете да печатате чрез мрежата, вижте страницата, на която е описан методът на свързване с мрежата от компютъра.

#### **Решаване на проблеми**

- ❏ Ако печатате изображение с голям размер на данните, свободната памет на компютъра може да се изчерпи. Отпечатайте изображението с по-ниска разрешителна способност или по-малък размер.
- ❏ В Windows щракнете върху **Опашка за печат** в раздела **Поддръжка** на драйвера на принтера и след това проверете следното.
	- ❏ Проверете дали има заявки за печат в пауза.

В случай на необходимост, отменете печата.

❏ Уверете се, че принтерът не е извън линия или в очакване.

В случай че принтерът е извън линия или в очакване, изчистете настройката за извън линия или в очакване от менюто **Принтер**.

❏ Уверете се, че принтерът е избран като принтер по подразбиране от менюто **Принтер** (трябва да има отметка на този елемент от менюто).

Ако принтерът не е избран като принтер по подразбиране, задайте го като такъв.

❏ Уверете се, че портът на принтера е правилно избран в **Свойство** > **Порт** от менюто **Принтер**, както следва.

Изберете "USBXXX" за USB връзка или "EpsonNet Print Port" за мрежова връзка.

❏ При Mac OS X се уверете, че състоянието на принтера не е **Пауза**.

Изберете **Системни предпочитания** от меню > **Принтери и скенери** (или **Печат и сканиране**, **Печат и факс**), след което щракнете двукратно върху принтера. Ако принтерът е временно спрян, щракнете върху **Възобновяване** (или **Възобновяване на принтера**).

#### **Още по темата**

- & ["Инсталиране на приложения" на страница 102](#page-101-0)
- & ["Свързване към компютър" на страница 17](#page-16-0)
- & ["Отмяна на отпечатване" на страница 58](#page-57-0)

## **Кога не можете да правите настройки на мрежата**

- ❏ Изключете устройствата, които желаете да свържете към мрежата. Изчакайте около 10 секунди и след това включете устройствата в следната последователност: точка на достъп, компютър или смарт устройство, а след това и принтера. Преместете принтера и компютъра или смарт устройството поблизо до точката на достъп, за да подпомогнете радиовръзката, и след това се опитайте да направите настройките на мрежата отново.
- ❏ Отпечатайте доклад за връзката с мрежата. Проверете го и след това следвайте решенията за отстраняване на проблеми.

#### **Още по темата**

& ["Не е възможно свързването от устройства, макар че няма проблем с мрежовите настройки" на](#page-111-0) [страница 112](#page-111-0)

& ["Печат на доклада за мрежовата връзка" на страница 22](#page-21-0)

## <span id="page-111-0"></span>**Не е възможно свързването от устройства, макар че няма проблем с мрежовите настройки**

Ако не можете да се свържете от компютъра или интелигентното устройство към принтера, макар че отчетът за мрежовата връзка не показва наличие на проблеми, направете следното.

❏ Когато едновременно използвате няколко точки на достъп, е възможно да не можете да използвате принтера от компютъра или интелигентното устройство в зависимост от настройките на точките на достъп. Свържете компютъра или интелигентното устройство към същата точка на достъп, към която е свързан принтерът.

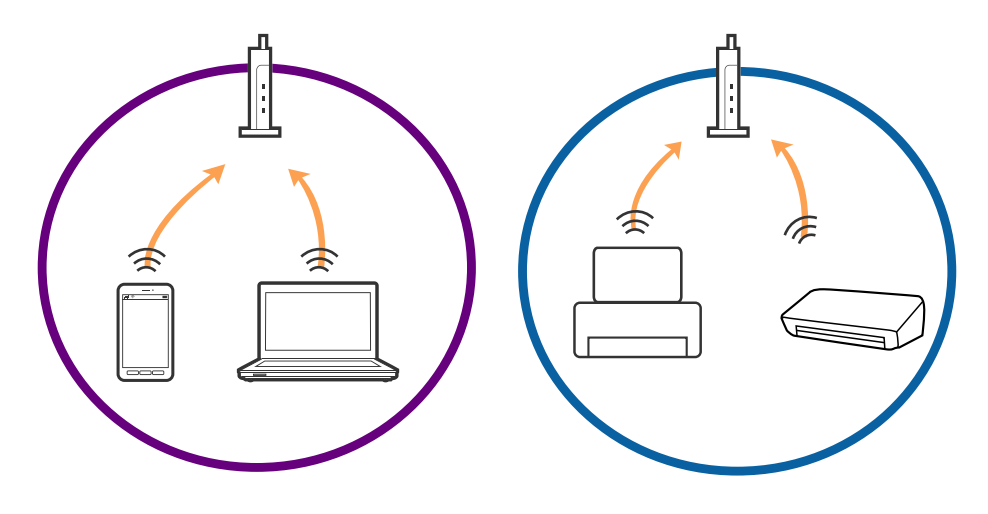

❏ Възможно е да не можете да се свържете към точката на достъп, когато точката на достъп има няколко SSID идентификатора и устройствата са свързани към различни SSID в същата точка на достъп. Свържете компютъра или интелигентното устройство към същия SSID, към който е свързан принтерът.

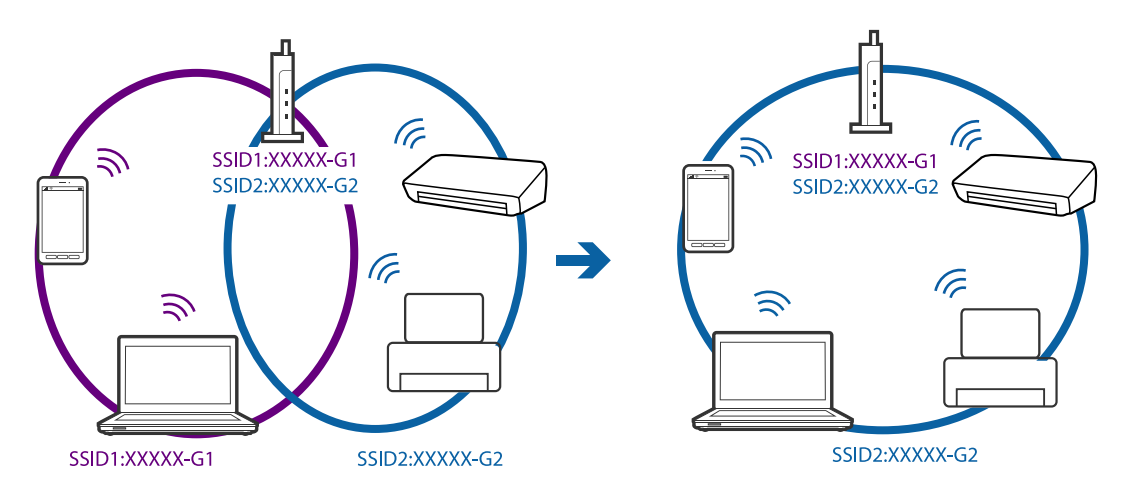

<span id="page-112-0"></span>❏ Точка на достъп, която отговаря на изискванията както на IEEE802.11a, така и на IEEE802.11g, има SSID идентификатори от 2,4 GHz и 5 GHz. Ако свържете компютъра или интелигентното устройство към SSID с 5 GHz, не можете да се свържете към принтера, тъй като принтерът поддържа комуникация само по 2,4 GHz. Свържете компютъра или интелигентното устройство към същия SSID, към който е свързан принтерът.

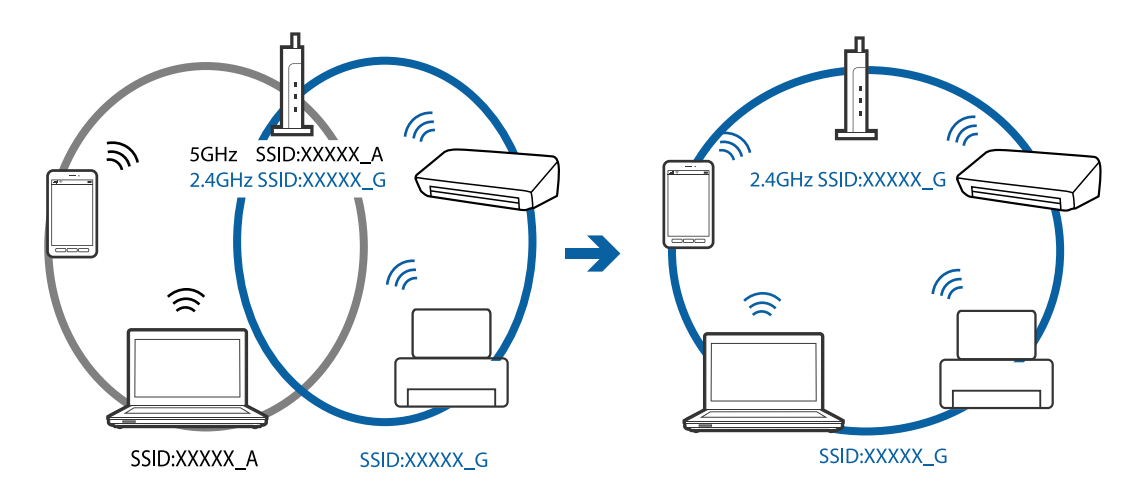

❏ Повечето точки на достъп имат функция на разделител на поверителност, която блокира комуникацията от неупълномощени устройства. В случай че не можете да се свържете към мрежата дори ако устройствата и точката на достъп са свързани към един и същ SSID, деактивирайте разделителя на поверителност в точката на достъп. За подробности вижте ръководството, предоставено с точката на достъп.

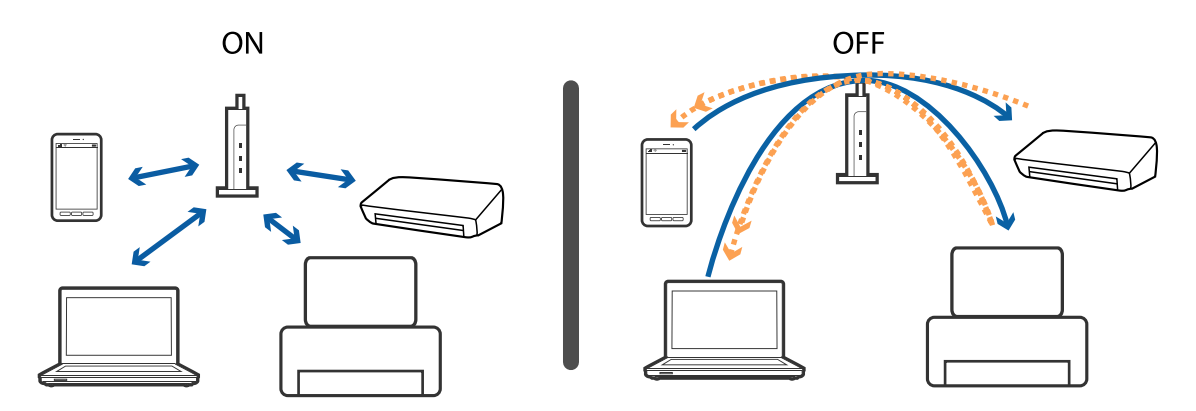

#### **Още по темата**

- & "Проверка на свързан към принтера SSID" на страница 113
- & ["Проверка на SSID за компютъра" на страница 114](#page-113-0)

## **Проверка на свързан към принтера SSID**

Можете да проверите SSID, като разпечатате доклада за мрежовата връзка, листа за състояние на мрежата или на Web Config.

## <span id="page-113-0"></span>**Проверка на SSID за компютъра**

#### **Windows**

Изберете **Контролен панел** > **Мрежа и интернет** > **Център за мрежи и споделяне**.

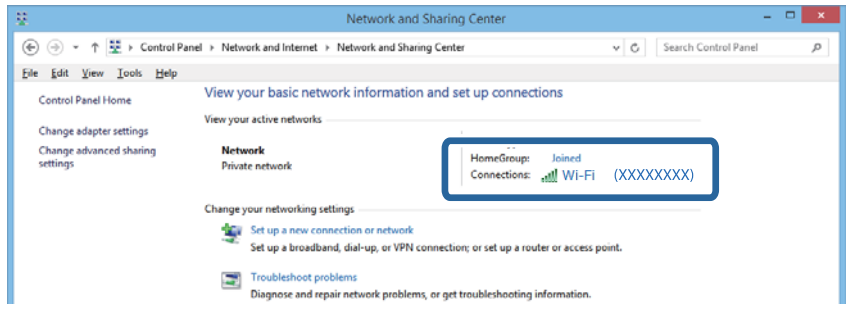

#### **Mac OS X**

Щракнете върху иконата Wi-Fi в горната част на екрана на компютъра. Показва се списък със SSID индикатори и свързаният SSID е обозначен с отметка.

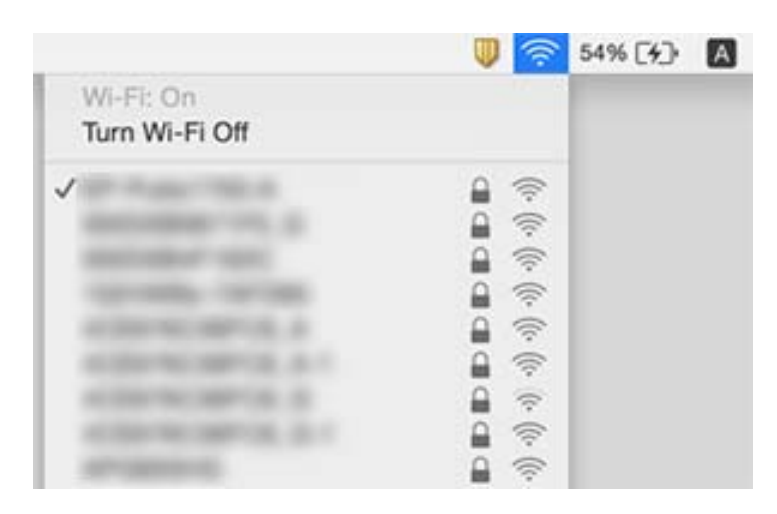

## **Изведнъж принтерът спра да може да печата чрез мрежова връзка**

- ❏ Когато сте променили точката на достъп или доставчика, опитайте се да направите отново мрежови настройки за принтера. Свържете компютъра или смарт устройството към същия SSID като този на принтера.
- ❏ Изключете устройствата, които желаете да свържете към мрежата. Изчакайте около 10 секунди и след това включете устройствата в следната последователност: точка на достъп, компютър или смарт устройство, а след това и принтера. Преместете принтера и компютъра или смарт устройството поблизо до точката на достъп, за да подпомогнете радиовръзката, и след това се опитайте да направите настройките на мрежата отново.
- ❏ В Windows щракнете върху **Опашка за печат**, в раздела за драйвера на принтера **Поддръжка** и след това проверете следното.
	- ❏ Проверете дали има заявки за печат в пауза. В случай на необходимост, отменете печата.
	- ❏ Уверете се, че принтерът не е извън линия или в очакване. В случай че принтерът е извън линия или в очакване, изчистете настройката за извън линия или в очакване от менюто **Принтер**.
	- ❏ Уверете се, че принтерът е избран като принтер по подразбиране от менюто **Принтер** (трябва да има отметка на този елемент от менюто).

Ако принтерът не е избран като принтер по подразбиране, задайте го като такъв.

- ❏ Проверете дали избраният порт е правилен в **Характеристики на принтера** > **Порт**
- ❏ Отпечатайте доклад за връзката с мрежата. Ако докладът покаже, че мрежовата връзка е неуспешна, проверете доклада за мрежовата връзка и след това изпълнете отпечатаните решения.
- ❏ Опитайте се да отидете на някакъв уебсайт от вашия компютър, за да се уверите, че настройките на вашата компютърна мрежа са правилни. Ако не можете да отидете на никакъв уебсайт, тогава има проблем в компютъра. Вижте документацията, предоставена с вашия компютър, за повече информация.

#### **Още по темата**

- $\blacktriangleright$  ["Проверка на свързан към принтера SSID" на страница 113](#page-112-0)
- $\rightarrow$  ["Проверка на SSID за компютъра" на страница 114](#page-113-0)
- & ["Съобщения и решения, свързани с доклада за мрежовата връзка" на страница 23](#page-22-0)
- & ["Не е възможно свързването от устройства, макар че няма проблем с мрежовите настройки" на](#page-111-0) [страница 112](#page-111-0)

## **Изведнъж принтерът спря да печата чрез USB връзка**

- ❏ Откачете USB кабела от компютъра. Щракнете с десния клавиш на мишката върху показаната на компютъра икона на принтера и след това изберете **Премахване на устройство**. След това свържете USB кабела към компютъра и опитайте да отпечатате тестови шаблон. Ако печатът е възможен, тогава настройката е завършена.
- ❏ Нулирайте USB връзката, като изпълните стъпките в [Промяна на метода на свързване с компютъра].

#### **Още по темата**

 $\blacktriangleright$  ["Промяна на метода на свързване към компютър" на страница 27](#page-26-0)

## **Проблеми с разпечатките**

### **Разпечатката е надраскана или липсва цвят**

Ако не сте използвали принтера дълго време, дюзите на печатащата глава може да са запушени и не подават капки мастило. Направете проверка на дюзите и след това почистете печатащата глава, ако някоя от дюзите на печатащата глава е запушена.

#### **Още по темата**

& ["Проверка и почистване на печатащата глава" на страница 84](#page-83-0)

### **Появяват се ивици или неочаквани цветове**

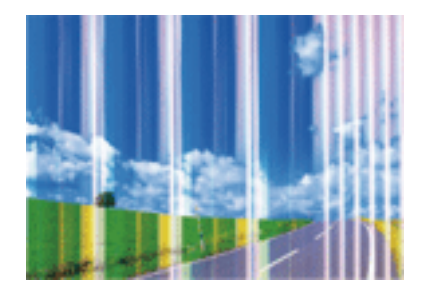

Дюзите на главата на принтера може да са запушени. Извършете проверка на дюзите, за да проверите дали дюзите на печатащата глава не са запушени. Почистете печатащата глава, ако някоя от дюзите на същата е запушена.

#### **Още по темата**

& ["Проверка и почистване на печатащата глава" на страница 84](#page-83-0)

## **Цветни ленти на интервали от около 2.5 см**

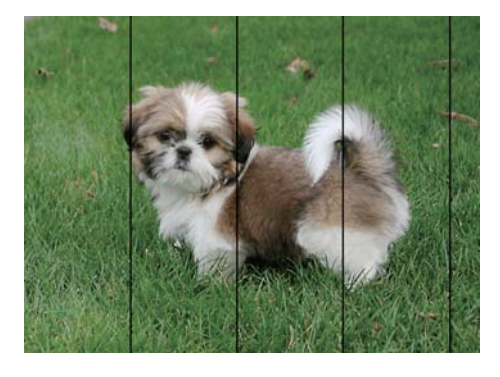

❏ Задайте настройка за тип хартия, съответстваща на заредената в принтера хартия.

❏ Подравнете печатащата глава.

❏ Когато печатате на обикновена хартия, използвайте настройка за високо качество.

#### **Още по темата**

- & ["Списък с видове хартия" на страница 32](#page-31-0)
- & ["Подравняване на печатащата глава" на страница 86](#page-85-0)

## **Размазани разпечатки, вертикални ивици или разместване на подравняването**

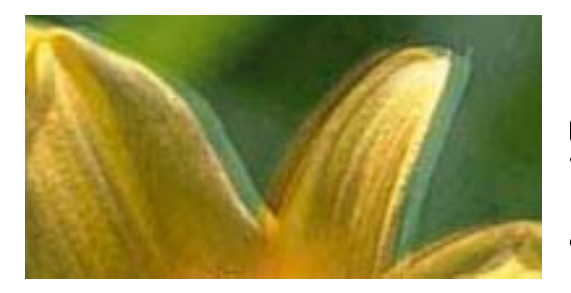

# entnanen ane ı Aufdruck. W **J** 5008 "Regel

Подравнете печатащата глава.

#### **Още по темата**

& ["Подравняване на печатащата глава" на страница 86](#page-85-0)

## **Качеството на печат не става по-добро дори и след подравняване на печатащата глава**

По време на двупосочен (или високоскоростен) печат печатащата глава печата двупосочно, което може да доведе до разместване на вертикалните линии. Ако качеството на печат не се подобри, забранете настройката за двупосочен (или високоскоростен) печат. При забрана на тази настройка може да се намали скоростта на печат.

❏ Windows

Изчистете **Висока скорост** в раздела **Повече опции** на драйвера на принтера.

❏ Mac OS X

Изберете **Системни предпочитания** от меню > **Принтери и скенери** (или **Печат и сканиране**, **Печат и факс**), след което изберете принтера. Щракнете върху **Опции и консумативи** > **Опции** (или **Драйвер**). Изберете **Off** като настройка за **High Speed Printing**.

## **Качеството на печат е лошо**

Проверете следното, ако качеството на печат е лошо поради размазани разпечатки, ивици, липсващи цветове, бледи цветове и разместване в разпечатките.

- ❏ Използвайте хартия, поддържана от този принтер.
- ❏ Задайте настройка за тип хартия, съответстваща на заредената в принтера хартия.
- ❏ Не печатайте върху хартия, която е влажна, повредена или твърде стара.
- ❏ Ако хартията е нагъната или пликът е надут с въздух, изгладете ги.
- ❏ Направете проверка на дюзите и след това почистете печатащата глава, ако някоя от дюзите на печатащата глава е запушена.
- ❏ Подравнете печатащата глава.
- ❏ Печатайте с настройка за високо качество.
- ❏ Не трупайте листовете един върху друг веднага след отпечатване.
- ❏ Разпечатките трябва да са напълно сухи преди попълване или показване. При сушене на разпечатките избягвайте пряката слънчева светлина, не използвайте сешоар и не докосвайте напечатаната страна на хартията.
- ❏ Когато отпечатвате изображения или снимки, Epson препоръчва да използвате оригинална хартия Epson, а не обикновена хартия. Печатайте върху страната за печат на оригиналната хартия Epson.
- ❏ Старайте се да използвате оригинални касети за мастило Epson. Този продукт е проектиран да регулира цветовете при използване на оригинални касети за мастило Epson. Използването на неоригинални касети за мастило може да доведе до влошаване на качество на печат.
- ❏ Epson препоръчва да използвате касетата за мастило преди датата, отпечатана върху нейната опаковка.
- ❏ За най-добри резултати изразходвайте касетата за мастило в рамките на шест месеца след отварянето на опаковката.

#### **Още по темата**

- & ["Налична хартия и капацитети" на страница 31](#page-30-0)
- & ["Списък с видове хартия" на страница 32](#page-31-0)
- & ["Предпазни мерки за работа с хартия" на страница 30](#page-29-0)
- & ["Проверка и почистване на печатащата глава" на страница 84](#page-83-0)
- & ["Подравняване на печатащата глава" на страница 86](#page-85-0)

### **Хартията е размазана или надраскана**

❏ Когато хоризонталните ивици отгоре или отдолу на хартията са размазани, заредете хартия в правилната посока и плъзнете страничните водачи към ръбовете на хартията.

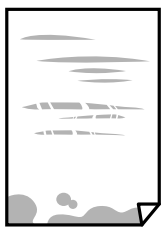

❏ Когато вертикалните ивици на хартията са размазани, почистете пътя на хартията.

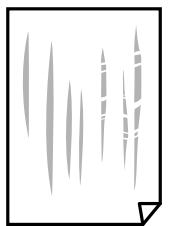

- ❏ Поставете хартията върху плоска повърхност, за да проверите дали е нагъната. Ако е нагъната, изгладете я.
- ❏ При ръчен 2-странен печат се уверете, че мастилото е напълно изсъхнало, преди да заредите отново хартията.

#### **Още по темата**

& ["Зареждане на хартия в Заден отвор за хартия" на страница 33](#page-32-0)

& ["Почистване на пътя на хартията" на страница 87](#page-86-0)

#### **Отпечатаните снимки лепнат**

Може би печатате от погрешната страна на фото хартията. Уверете се, че печатате от страната за печат. Когато печатате върху грешната страна на фото хартията, трябва да почистите канала на хартията.

#### **Още по темата**

& ["Почистване на пътя на хартията" на страница 87](#page-86-0)

### **Изображения и снимки се печатат с неочаквани цветове**

При печатане с драйвер за принтер от Windows автоматичната настройка за снимки на Epson се прилага по подразбиране в зависимост от типа хартия. Опитайте да промените настройката.

В раздела **Повече опции** изберете **Потребителски** в **Цветова корекция** и след това щракнете върху **Разширени**. Променете настройката **Коригиране на пейзажа** от **Авто корекция** на някаква друга опция. Ако промяната на настройката не помогне, използвайте някакъв метод за коригиране на цвета, различен от **PhotoEnhance** в **Регулиране на цвета**.

#### **Още по темата**

& ["Регулиране на цвета на печат" на страница 54](#page-53-0)

### **Цветовете се различават от тези, които се виждат на дисплея**

- ❏ Дисплеите, като например компютърните екрани, имат свои собствени свойства на показване. Ако дисплеят е небалансиран, тогава изображението не се показва с нормалните яркост и цветове. Регулирайте свойствата на устройството.
- ❏ Насочената към дисплея светлина влияе върху това как се вижда изображението на него. Избягвайте пряка слънчева светлина и потвърдете изображението на място с подходящо осветление.
- ❏ Цветовете може да се различават от тези, които се виждат на смарт устройства като смартфони или таблети с дисплеи с голяма разделителна способност.
- ❏ Цветовете на дисплея не са напълно еднакви с тези върху хартията, понеже процесите на създаването на дисплея на устройството и на принтера са различни.

## **Не може да печата без полета**

Направете настройка за печат без полета в настройките на принтера. Ако изберете тип хартия, който не поддържа печат без поле, не можете да изберете **Неограничен**. Изберете тип хартия, който поддържа печат без поле.

#### **Още по темата**

- & ["Основна информация за печатането Windows" на страница 38](#page-37-0)
- & ["Основна информация за печатането Mac OS X" на страница 39](#page-38-0)

## **Ръбовете на изображението са отрязани при печат без полета**

По време на печат без поле изображението е леко увеличено и изпъкналата област се изрязва. Изберете настройка с по-малко увеличение.

❏ Windows

Щракнете върху **Настройки** до **Неограничен** в раздела на драйвера на принтера **Главно**, след което променете настройките.

❏ Mac OS X

Променете настройката **Увеличение** от менюто **Настройки за печат** на диалоговия прозорец за печат.

## **Разположението, размерът или полетата на разпечатката са неправилни**

- ❏ Заредете хартията в правилната посока и плъзнете водачите към краищата на листа.
- ❏ Когато поставяте оригиналите върху стъкло на скенера, подравнете ъгъла на оригинала с ъгъла, обозначен със символ върху рамката на стъклото на скенера. Ако краищата на копието са отрязани, леко отдалечете оригинала от ъгъла.
- ❏ Когато поставите оригинали върху стъкло на скенера, почистете стъкло на скенера и капака за документи. Ако има прах или петна върху стъклото, в областта на копиране може също да има прах или петна, създавайки грешна позиция за копиране или малки изображения.
- ❏ Изберете подходящата настройка за размер на хартията.
- ❏ От приложението регулирайте настройката за полето така, че то да попада в областта за печат.

#### **Още по темата**

- & ["Зареждане на хартия в Заден отвор за хартия" на страница 33](#page-32-0)
- & ["Поставяне на оригиналите на Стъкло на скенера" на страница 36](#page-35-0)
- & ["Почистване на Стъкло на скенера" на страница 87](#page-86-0)
- & ["Област на печат" на страница 129](#page-128-0)

### **Отпечатаните символи са неправилни или изкривени**

- ❏ Свържете стабилно USB кабела към принтера и компютъра.
- ❏ Отменете всички прекъснати задачи за печат.
- ❏ Не поставяйте компютъра ръчно в режим **Хибернация** или **Спящ режим** по време на печат. Страниците с нечетлив текст могат да бъдат отпечатани следващия път, когато стартирате компютъра.

#### **Още по темата**

& ["Отмяна на отпечатване" на страница 58](#page-57-0)

## **Отпечатаното изображение е обърнато**

Изчистете всички настройки за огледално изображение в драйвера на принтера или приложението.

❏ Windows

Изчистете **Огледално изображение** от раздела **Повече опции** на драйвера на принтера.

❏ Mac OS X

Изчистете **Mirror Image** от менюто **Настройки за печат** на диалоговия прозорец за печат.

## **Мозаечни ефекти на разпечатките**

Когато отпечатвате изображения или снимки, използвайте данни с висока разрешителна способност. Изображенията на уеб сайтовете често са с ниска разрешителна способност, въпреки че изглеждат достатъчно добре на екрана, затова качеството на печат може да се влоши.

## **В копираното изображение се появяват неравномерни цветове, размазване, точки или прави линии**

- ❏ Почистете пътя на хартията.
- ❏ Почистете стъкло на скенера.
- ❏ Не натискайте прекалено силно върху оригинала или капака за документи при поставяне на оригинали върху стъкло на скенера.

#### **Още по темата**

- & ["Почистване на пътя на хартията" на страница 87](#page-86-0)
- & ["Почистване на Стъкло на скенера" на страница 87](#page-86-0)

## Върху сканираното изображение се появява ефектът "моаре" **(кръстовидни щрихи)**

Поставете оригинала под малко по-различен ъгъл.

### **Появяват се ивици върху копираните изображения**

Ако натиснете бутоните  $\bigotimes u \overset{\textcircled{\LARGE*}}{\bigotimes} u$ или  $\overset{\textcircled*}{\bigotimes} u$ едновременно, принтерът копира в режим на чернова и върху разпечатката могат да се появят ивици.

## **Изображение от обратната страна на оригинала се появява в копираното изображение**

Ако оригиналът е тънък, поставете го на стъкло на скенера, след което поставете лист черна хартия върху него.

## **Проблемът с разпечатките не може да бъде разрешен**

Ако сте опитали всички възможни начини и те не са довели до разрешаване на проблема, опитайте да деинсталирате, след което да инсталирате наново драйвера на принтера.

#### **Още по темата**

- & ["Деинсталиране на приложения" на страница 100](#page-99-0)
- & ["Инсталиране на приложения" на страница 102](#page-101-0)

## **Други проблеми при печат**

## **Печатането е твърде бавно**

- ❏ Затворете всички ненужни приложения.
- ❏ Намалете настройката за качество. Печат с високо качество намалява скоростта на печат.
- ❏ Активирайте функцията за двупосочен (или високоскоростен) печат. Когато тази настройка бъде активирана, печатащата глава работи, движейки се в двете посоки, като скоростта на печат се увеличава.
	- ❏ Windows
		- Изберете **Висока скорост** в раздела **Повече опции** на драйвера на принтера.
	- ❏ Mac OS X

Изберете **System Preferences** от меню > **Printers & Scanners** (или **Print & Scan**, **Print & Fax**), след което изберете принтера. Щракнете върху **Options & Supplies** > **Options** (или **Driver**). Изберете **On** като настройка за **High Speed Printing**.

- ❏ Забранете **Тих режим**.
	- ❏ Windows

Деактивирайте настройката **Тих режим** в раздела **Главно** на драйвера на принтера.

❏ Mac OS X

Изберете **System Preferences** от меню > **Printers & Scanners** (или **Print & Scan**, **Print & Fax**), след което изберете принтера. Щракнете върху **Options & Supplies** > **Options** (или **Driver**). Изберете **Off** като настройка за **Тих режим**.

### **Отпечатването се забавя драстично при непрекъснат печат**

Отпечатването се забавя с цел предотвратяване на прегряване и повреда на печатащия механизъм. Въпреки това, можете да продължите да печатате. За да се върнете към нормална скорост на печат, оставете принтера в бездействие за най-малко 30 минути. Скоростта на печат не се връща към нормалната, ако захранването е изключено.

## **Сканирането не може да започне**

- ❏ Свържете стабилно USB кабела към принтера и компютъра.
- ❏ Ако използвате USB концентратор, опитайте да свържете принтера директно към компютъра.
- ❏ Ако сканирате при висока разделителна способност през мрежа, може да възникне комуникационна грешка. Намалете разделителната способност.
- ❏ Уверете се, че сте избрали правилния принтер (скенер), ако при стартиране на Epson Scan 2 се показва списък със скенери.
- ❏ Уверете се, че сте избрали правилния принтер (скенер) на Epson Scan 2.
- ❏ Ако използвате TWAIN-съвместими приложения, изберете принтера (скенера), който използвате.
- ❏ За Windows се уверете, че принтерът (скенерът) е показан в **Скенер и камера**. Принтерът (скенерът) трябва да бъде показан като "EPSON XXXXX (име на принтера)". Ако принтерът (скенерът) не е показан, деинсталирайте и инсталирайте отново Epson Scan 2. За достъп до **Скенер и камера** вижте следното.
	- ❏ Windows 10

Щракнете с десния бутон върху бутона Старт или го натиснете и задръжте, изберете **Контролен** панел, въведете "Скенер и камера" в препратката за търсене, щракнете върху Преглед на скенери и **камери**, след което проверете дали принтерът е показан.

❏ Windows 8.1/Windows 8

Изберете **Работен плот** > **Настройки** > **Контролен панел**, въведете "Скенер и камера" в препратката за търсене, щракнете върху **Покажи скенер и камера**, след което проверете дали принтерът е показан.

❏ Windows 7

Щракнете върху бутон Старт и изберете Контролен панел, въведете "Скенер и камера" в препратката за търсене, щракнете върху **Преглед на скенери и камери**, след което проверете дали принтерът е показан.

❏ Windows Vista

Щракнете върху бутон Старт и изберете **Контролен панел** > **Хардуер и звук** > **Скенери и камери**, след което проверете дали принтерът е показан.

❏ Windows XP

Щракнете върху бутон Старт и изберете **Контролен панел** > **Принтери и друг хардуер** > **Скенер и камери**, след което проверете дали принтерът е показан.

❏ Ако не можете да сканирате с други съвместими TWAIN сканиращи програми, деинсталирайте съответната програма и после я инсталирайте наново.

#### **Още по темата**

- & ["Деинсталиране на приложения" на страница 100](#page-99-0)
- & ["Инсталиране на приложения" на страница 102](#page-101-0)

## **Сканирането не може да започне с помощта на контролния панел**

- ❏ Уверете се, че Epson Scan 2 и Epson Event Manager са инсталирани правилно.
- ❏ Проверете настройките за сканиране, зададени в Epson Event Manager.

#### **Още по темата**

- & ["Epson Scan 2 \(драйвер на скенера\)" на страница 97](#page-96-0)
- & ["Epson Event Manager" на страница 98](#page-97-0)

## **Проблеми със сканирани изображения**

## **Неравни цветове, замърсявания, петна и др. при сканиране от стъклото на скенера.**

- ❏ Почистете стъклото на скенера.
- ❏ Отстранете евентуалните замърсявания, полепнали по оригинала.
- ❏ Не натискайте с прекомерна сила капака за оригинали или документи. При прекомерен натиск могат да се появят размиване, зацапване и петна.

#### **Още по темата**

& ["Почистване на Стъкло на скенера" на страница 87](#page-86-0)

## **Изображението е грубо**

- ❏ Настройте режима **Режим** в Epson Scan 2 съгласно оригинала, който желаете да сканирате. Сканирайте с настройките за документи в **Режим за документи** и с настройките за снимки в **Режим за снимки**.
- ❏ В Epson Scan 2 настройте изображението чрез елементите в раздела **Разширени настройки** и след това сканирайте.
- ❏ Ако разделителната способност е ниска, опитайте се да увеличите разделителната способност и след това да сканирате.

#### **Още по темата**

 $\blacktriangleright$  ["Сканиране с помощта на Epson Scan 2" на страница 60](#page-59-0)

### **Появява се наслагване във фона на изображенията**

Възможно е в сканираното изображение да се появят изображения, които се намират върху задната страна на оригинала.

❏ В Epson Scan 2 изберете раздела **Разширени настройки**, след което настройте **Яркост**.

Възможно е тази функция да не е достъпна в зависимост от настройките в раздела **Основни настройки** > **Тип изображение** или други настройки от раздела **Разширени настройки**.

❏ В **Режим за документи** в Epson Scan 2 изберете раздела **Разширени настройки**, а след това **Опция на изображението** > **Подобряване на текста**.

❏ Когато сканирате от стъклото на скенер, поставете черна хартия или подложка върху оригинала.

#### **Още по темата**

- & ["Поставяне на оригиналите на Стъкло на скенера" на страница 36](#page-35-0)
- & ["Сканиране с помощта на Epson Scan 2" на страница 60](#page-59-0)

## **Текстът е размазан**

- ❏ В **Режим за документи** в Epson Scan 2 изберете раздела **Разширени настройки**, а след това **Опция на изображението** > **Подобряване на текста**.
- ❏ Изберете **Режим за документи** като **Режим** в Epson Scan 2. Сканирайте, като използвате настройките за документи в **Режим за документи**.
- ❏ В **Режим за документи** в Epson Scan 2, когато опцията **Тип изображение** от раздела **Основни настройки** и зададена на **Черно-бяло**, регулирайте **Праг** от раздела **Разширени настройки**. При увеличаване на **Праг** зоната на черния цвят става по-голяма.
- ❏ Ако разделителната способност е ниска, опитайте да увеличите разделителната способност и слез това сканирайте.

#### **Още по темата**

& ["Сканиране на документи \(Режим за документи\)" на страница 60](#page-59-0)

## Появява се ефект "моаре" (сенки, приличащи на паяжина)

Ако оригиналът е напечатан документ, тогава в сканираното изображение може да се появи ефект "моаре" (сенки, приличащи на паяжина).

❏ В раздела **Разширени настройки** в Epson Scan 2 настройте **Премахване на растера**.

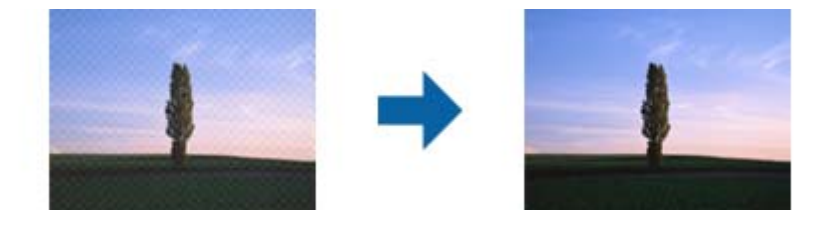

❏ Променете разделителната способност и след това сканирайте отново.

#### **Още по темата**

& ["Сканиране с помощта на Epson Scan 2" на страница 60](#page-59-0)

## **Не може да се сканира правилната област върху стъклото на скенера**

- ❏ Уверете се, че оригиналът е поставен правилно спрямо маркировките за подравняване.
- ❏ Ако липсва краят на сканираното изображение, леко отместете оригинала от края на стъклото на скенера.
- ❏ Когато поставяте няколко оригинала върху стъклото на скенера, се уверете, че между оригиналите има празно пространство от най-малко 20 мм (0,79 инча).

#### **Още по темата**

& ["Поставяне на оригиналите на Стъкло на скенера" на страница 36](#page-35-0)

## **Не е възможен предварителен преглед Мини изображение**

- ❏ Когато поставяте множество оригинали върху стъклото на скенера, уверете се, че между оригиналите има празно пространство поне 20 мм (0,79 in.).
- ❏ Проверете дали оригиналът е поставен правилно.
- ❏ В зависимост от оригинала предварителният преглед може да не се извърши в **Мини изображение**. Тогава сканирайте в **Нормално** предварителен преглед и ръчно създайте бягащи редове.

#### **Още по темата**

 $\rightarrow$  ["Сканиране на снимки или картини \(Режим за снимки\)" на страница 63](#page-62-0)

## **Текстът не се разпознава правилно, когато се запаметява като PDF файл, в който може да се търси**

- ❏ От прозореца **Опции за формат на изображение** в Epson Scan 2 проверете дали опцията **Език** е зададена правилно в раздела **Текст**.
- ❏ Проверете дали оригиналът е поставен правилно.
- ❏ Използвайте оригинал с ясен текст. Възможно е разпознаването на текста да се влоши за следните типове оригинали.
	- ❏ Оригинали, които са били копирани няколко пъти
	- ❏ Оригинали, получени по факс (с ниска разделителна способност)
	- ❏ Оригинали, в които буквената разредка или редовата разредка е твърде малка
	- ❏ Оригинали с подчертани редови или подчертаване над текста
	- ❏ Оригинали с написан на ръка текст
	- ❏ Оригинали с намачкване или гънки
- ❏ В **Режим за документи** в Epson Scan 2, когато опцията **Тип изображение** от раздела **Основни настройки** и зададена на **Черно-бяло**, регулирайте **Праг** от раздела **Разширени настройки**. При увеличаване на **Праг** черното става по-силно.
- ❏ В **Режим за документи** в Epson Scan 2 изберете раздела **Разширени настройки**, а след това **Опция на изображението** > **Подобряване на текста**.

#### **Още по темата**

& ["Сканиране на документи \(Режим за документи\)" на страница 60](#page-59-0)

## **Не могат да се решат проблеми в сканираното изображение**

Ако сте опитали всички решения и не сте разрешили проблема, инициализирайте настройките Epson Scan 2 с помощта на Epson Scan 2 Utility.

#### *Забележка:*

Epson Scan 2 Utility е приложение, което предоставя с Epson Scan 2.

- 1. Стартирайте Epson Scan 2 Utility.
	- ❏ Windows 10

Щракнете върху бутона "Старт", след което изберете **Всички приложения** > **EPSON** > **Epson Scan 2 Utility**.

❏ Windows 8.1/Windows 8

Въведете името на приложението в препратката за търсене и изберете показаната икона.

❏ Windows 7/Windows Vista/Windows XP

Щракнете върху бутона "Старт", след което изберете **Всички програми** или **Програми** > **EPSON** > **Epson Scan 2** > **Epson Scan 2 Utility**.

❏ Mac OS X

Изберете **Отиди** > **Приложения** > **Epson Software** > **Epson Scan 2 Utility**.

- 2. Изберете раздела **Друго**.
- 3. Щракнете върху **Възстановяване**.

#### *Забележка:*

Ако инициализирането не реши проблема, деинсталирайте и инсталирайте отново Epson Scan 2.

#### **Още по темата**

- & ["Деинсталиране на приложения" на страница 100](#page-99-0)
- & ["Инсталиране на приложения" на страница 102](#page-101-0)

## **Други проблеми при сканиране**

## **Сканирането е твърде бавно**

Намалете разделителната способност.

#### **Още по темата**

 $\blacktriangleright$  ["Сканиране с помощта на Epson Scan 2" на страница 60](#page-59-0)

## **Сканирането спира при сканиране в PDF/Multi-TIFF**

- ❏ С помощта на Epson Scan 2 можете последователно да сканирате до 999 страници в PDF формат и до 200 страници в Multi-TIFF формат.
- ❏ При сканиране на големи обеми, ние препоръчваме сканиране в скалата на сивото.
- ❏ Увеличете свободното пространство на твърдия диск на компютъра. Сканирането може да спре, ако няма достатъчно свободно място.
- ❏ Опитайте сканиране при по-ниска резолюция. Сканирането спира, ако общият размер на данните достигне лимита.

#### **Още по темата**

& ["Сканиране с помощта на Epson Scan 2" на страница 60](#page-59-0)

## **Други проблеми**

## **Лек електрически удар при докосване на принтера**

Ако към компютъра има свързани много периферни устройства, можете да усетите лек електрически удар при докосване на принтера. Монтирайте заземяващ кабел към компютъра, който да бъде свързан с принтера.

## **Шумът при работа е твърде силен**

Ако шумът при работа е твърде силен, разрешете **Тих режим**. Разрешаването на тази функция може да намали скоростта на печат. В зависимост от избраните настройки за типа на хартията и качеството на печат е възможно да няма разлика в нивото на шум на принтера.

❏ Windows

Активирайте **Тих режим** в раздела **Главно** в драйвера на принтера.

❏ Mac OS X

Изберете **Системни предпочитания** от меню > **Принтери и скенери** (или **Печат и сканиране**, **Печат и факс**), след което изберете принтера. Щракнете върху **Опции и консумативи** > **Опции** (или **Драйвер**). Изберете **On** като настройка за **Тих режим**.

## **Приложението е блокирано от защитна стена (само за Windows)**

Добавете приложението в списъка с разрешени програми на защитната стена на Windows в настройките за защита на **Контролния панел**.

## <span id="page-128-0"></span>**Технически спецификации**

## **Спецификации на принтера**

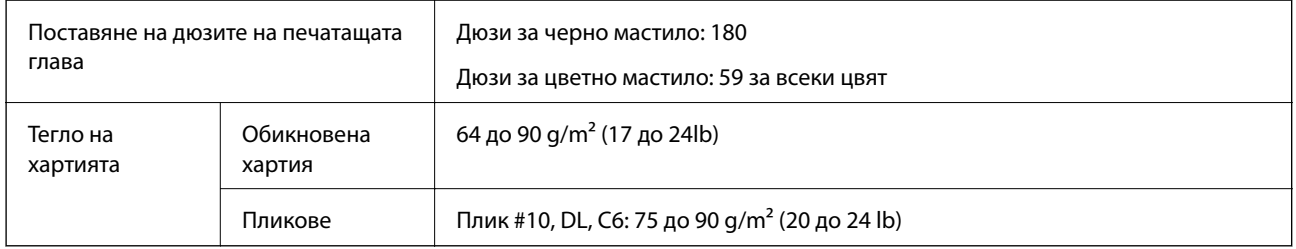

### **Област на печат**

#### *Област за печат за единични листове*

Качеството на печат може да се влоши в потъмнените области поради механизма на принтера.

#### **Печат с поле**

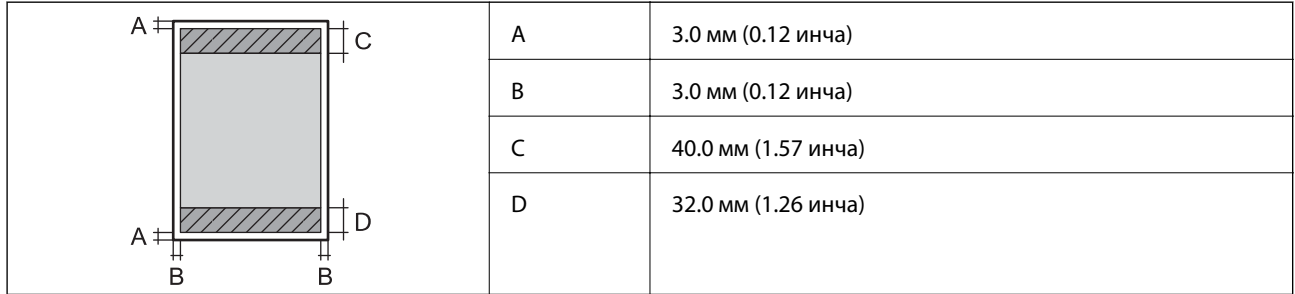

#### **Печат без поле**

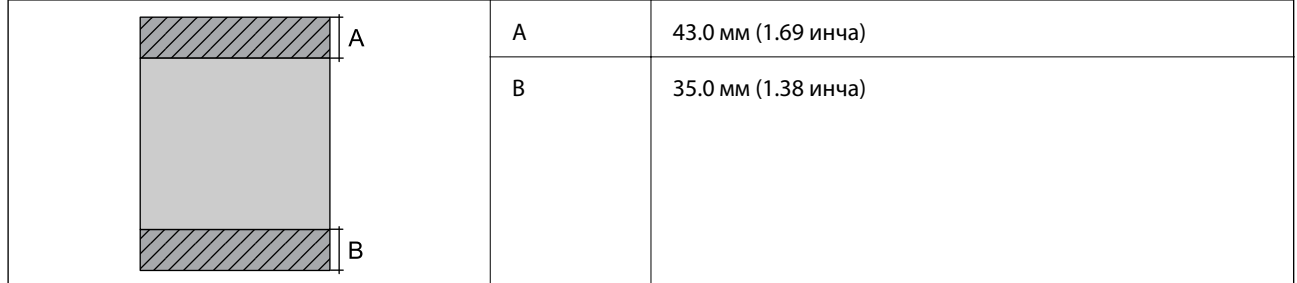

#### *Област за печат за пликове*

Качеството на печат може да се влоши в потъмнените области поради механизма на принтера.

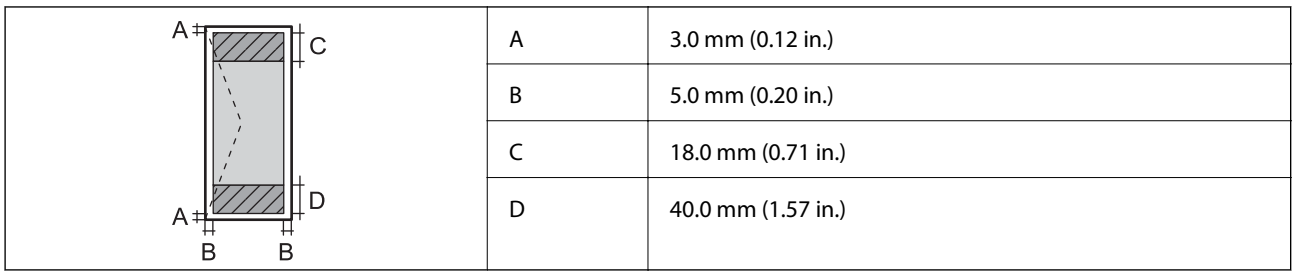

## **Спецификации на скенера**

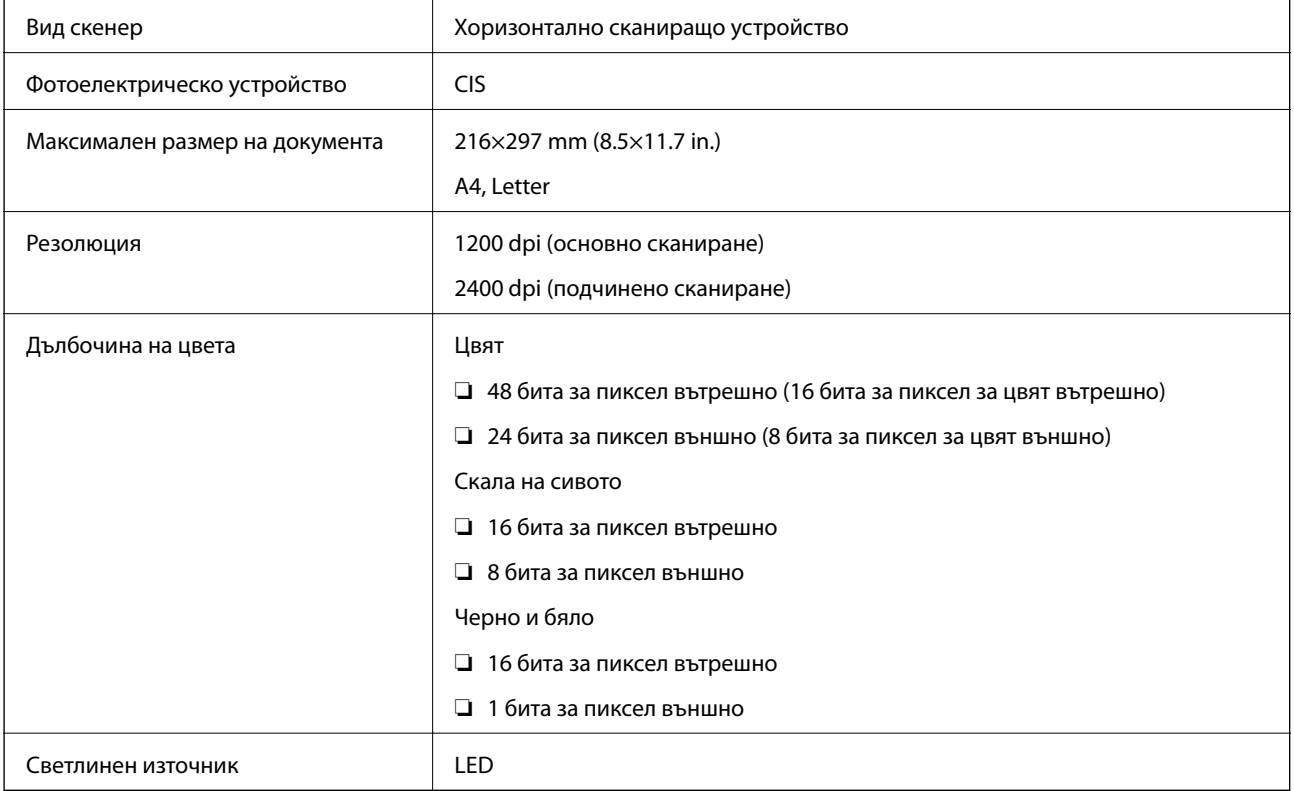

## **Спецификации на интерфейса**

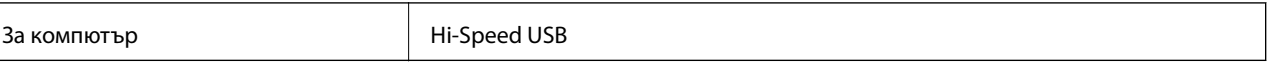

## **Списък с мрежови функции**

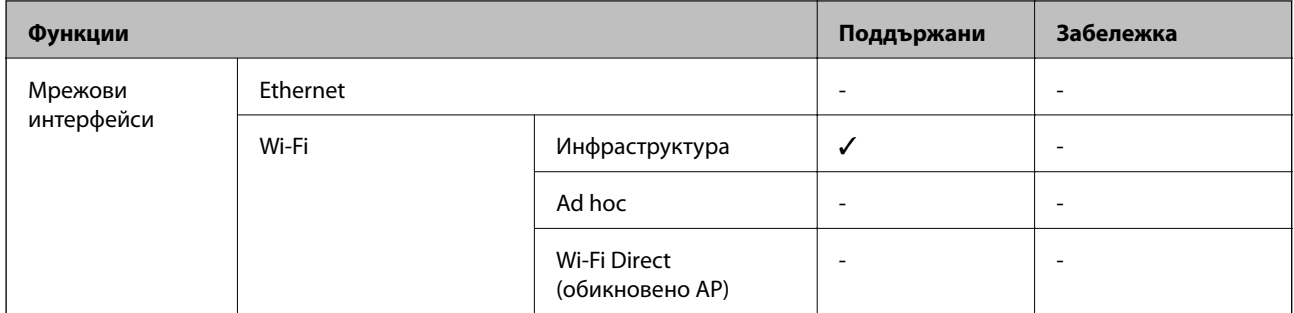

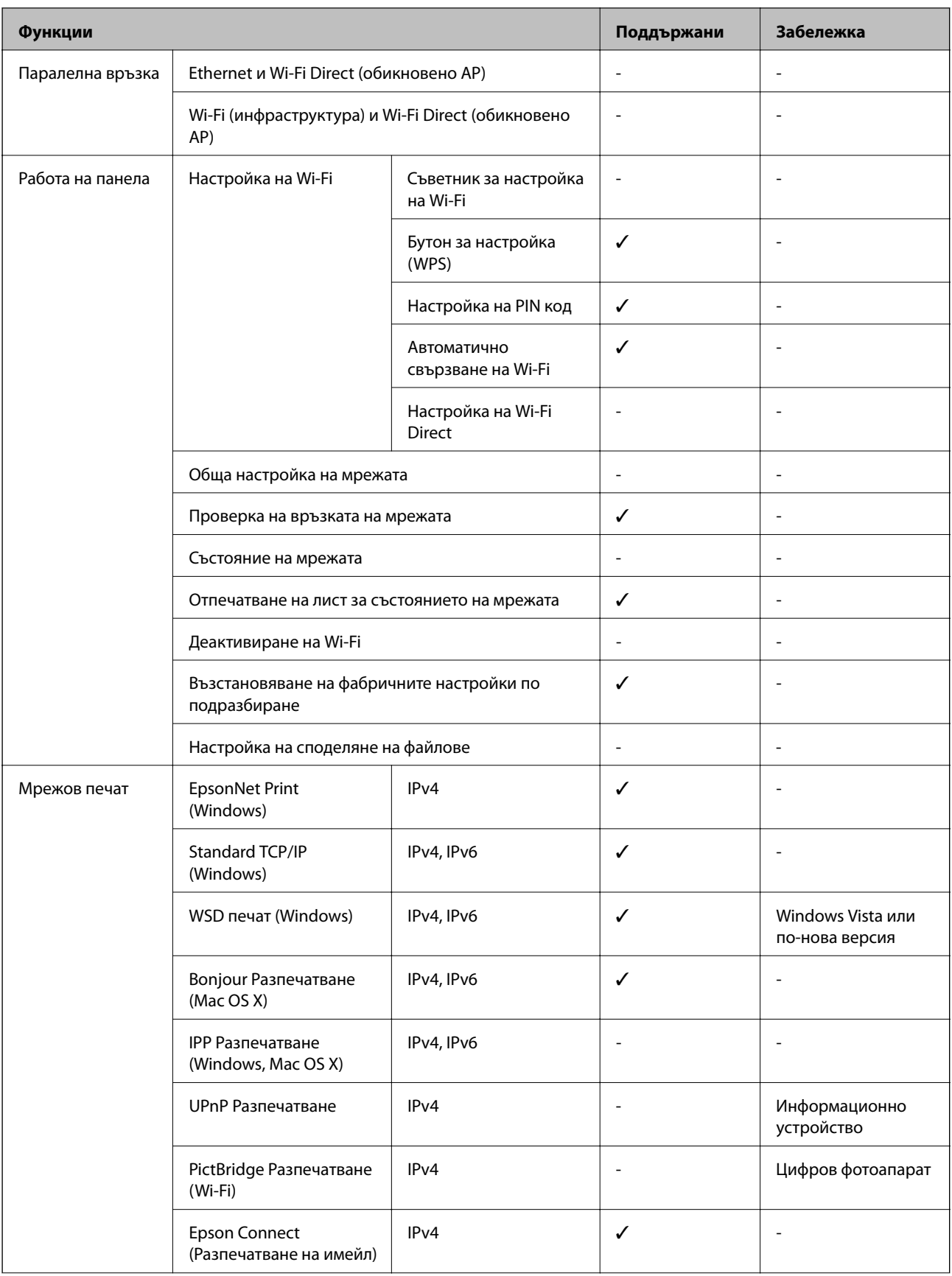

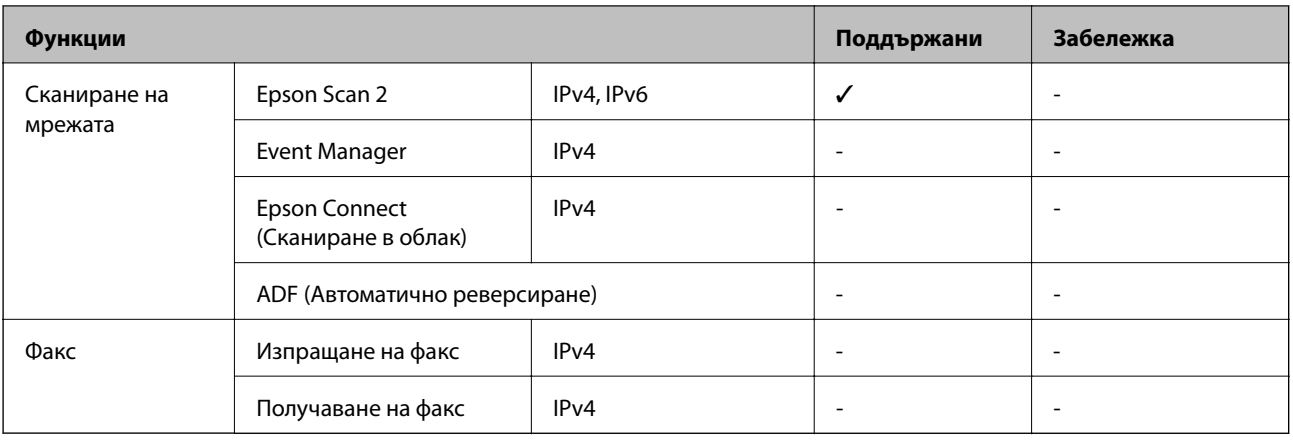

## **Спецификации на Wi-Fi**

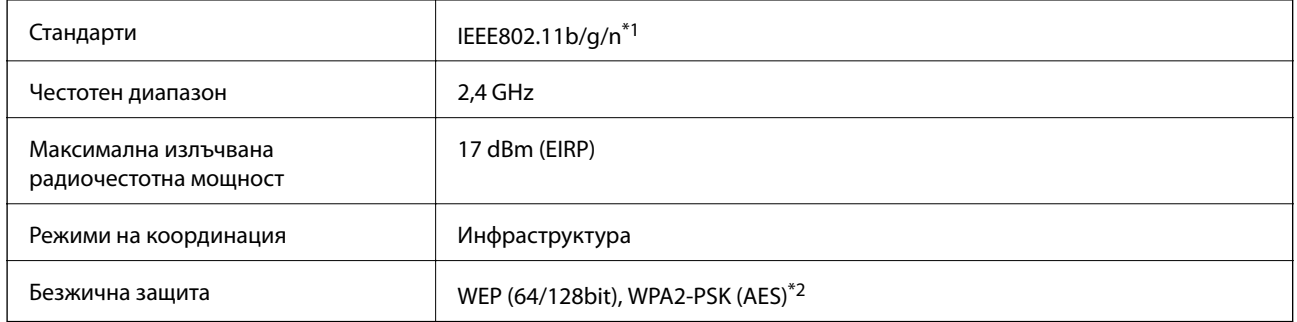

\*1 Съответства или на IEEE 802.11b/g/n, или на IEEE 802.11b/g в зависимост от мястото на покупка.

\*2 Отговаря на стандартите WPA2 с поддръжка за WPA/WPA2 Personal.

## **Протокол за защита**

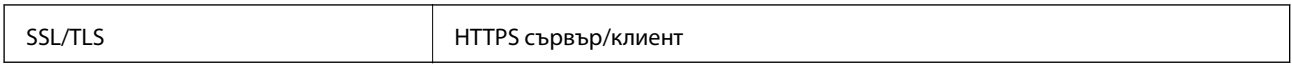

## **Размери**

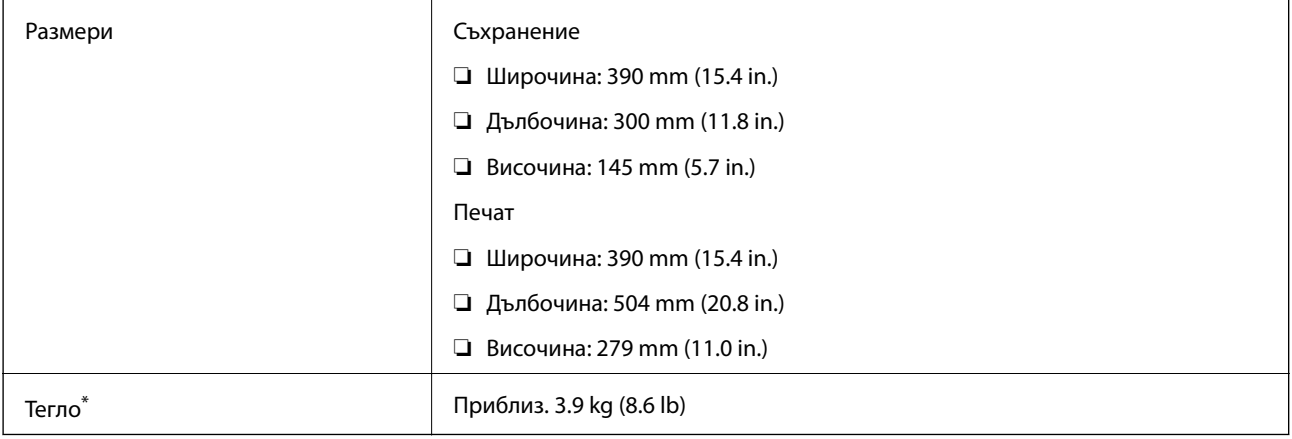

\* Без включени касети за мастило и захранващ кабел.

## <span id="page-132-0"></span>**Електрически спецификации**

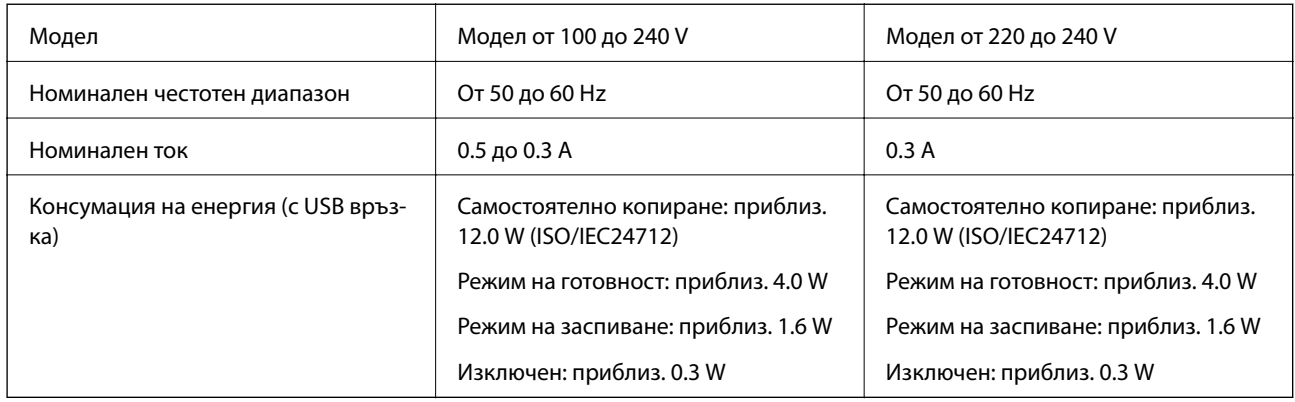

#### *Забележка:*

❏ Проверете етикета на принтера за напрежението му.

❏ За потребителите в Белгия: консумацията на енергия при копиране може да е различна. Посетете<http://www.epson.be> за най-новите спецификации.

## **Спецификации на околната среда**

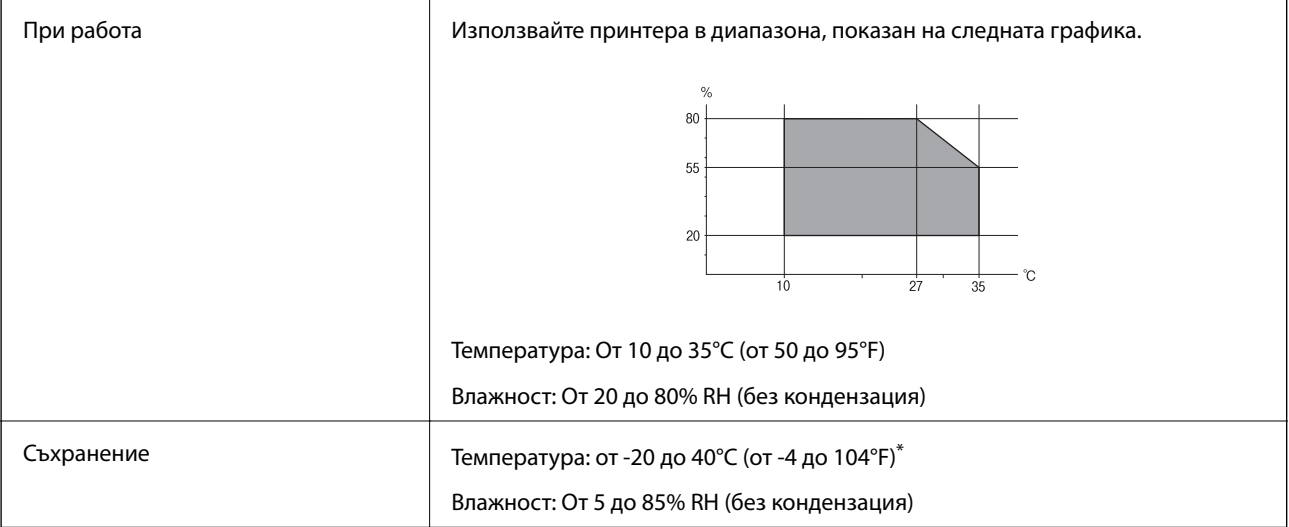

\* Може да бъде съхранено в продължение на един месец при 40°C (104°F).

## **Екологични спецификации на касетите за мастило**

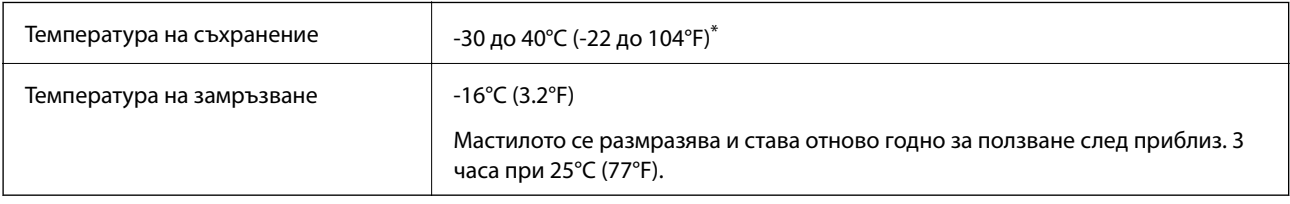

\* Може да бъде съхранено в продължение на един месец при 40°C (104°F).

## **Изисквания към системата**

❏ Windows 10 (32-битов, 64-битов)/Windows 8.1 (32-битов, 64-битов)/Windows 8 (32-битов, 64-битов)/ Windows 7 (32-битов, 64-битов)/Windows Vista (32-битов, 64-битов)/Windows XP SP3 или по-нова версия (32-битов)/Windows XP Professional x64 Edition SP2 или по-нова версия

Mac OS X v10.11.x/Mac OS X v10.10.x/Mac OS X v10.9.x/Mac OS X v10.8.x/Mac OS X v10.7.x/Mac OS X v10.6.8

#### *Забележка:*

 $\Box$  Mac OS X може да не поддържа някои приложения и функции.

 $\Box$  Файловата система на UNIX (UFS) за Мас OS X не се поддържа.

## **Нормативна информация**

## **Стандарти и одобрения**

### **Стандарти и одобрения за модела, предназначен за европейския пазар**

За европейски потребители

С настоящото Seiko Epson Corporation декларира, че следният модел радиооборудване е в съответствие с изискванията на Директива 2014/53/EU. Целият текст на декларацията за съответствие на ЕС е на разположение на следния уебсайт.

#### <http://:www.epson.eu/conformity>

#### C462Q

За употреба само в Ирландия, Обединеното кралство, Австрия, Германия, Лихтенщайн, Швейцария, Франция, Белгия, Люксембург, Холандия, Италия, Португалия, Испания, Дания, Финландия, Норвегия, Швеция, Исландия, Хърватия, Кипър, Гърция, Словения, Малта, България, Чехия, Естония, Унгария, Латвия, Литва, Полша, Румъния и Словакия.

Epson не носи отговорност за несъответствие с изискванията за защита, възникнало в резултат от непрепоръчани модификации на продуктите.

# $C<sub>6</sub>$

### **Стандарти и одобрения за модела, предназначен за австралийския пазар**

Електромагнитна съвместимост | AS/NZS CISPR22 Class B

С настоящото Epson декларира, че следните модели оборудване са в съответствие със съществените изисквания и другите приложими разпоредби на AS/NZS4268:

C<sub>462</sub>O

Epson не носи отговорност за несъответствие с изискванията за защита, възникнало в резултат от непрепоръчани модификации на продуктите.

## **Ограничения при копиране**

За отговорна и законна употреба на вашия принтер спазвайте следните ограничения.

Копиране на следните предмети е забранено по закон:

- ❏ Банкноти, монети, държавни облигации, държавни ценни книжа и общински ценни книжа
- ❏ Неизползвани пощенски марки, пощенски картички с прикрепена пощенска марка и други официални пощенски документи, за които са платени пощенски разходи
- ❏ Гербови марки и ценни книжа, издадени съгласно законна процедура

Бъдете внимателни при копирането на следните предмети:

- ❏ Ценни книжа на частни лица (акции, ценни книжа на приносител, чекове и т.н.), месечни пропуски, билети за намаление и т.н.
- ❏ Паспорти, шофьорски книжки, свидетелства за годност, пътни пропуски, купони за храна, билети и т.н.

#### *Забележка:*

Копирането на тези предмети може също да е забранено по закон.

Отговорна употреба на материали, предмет на авторско право:

Некоректна употреба на принтерите може да възникне при неправомерно копиране на материали с авторско право. Освен ако не действате по съвет на компетентен адвокат, проявете отговорност и уважение, като поискате позволение от собственика на авторските права, преди да копирате публикуван материал.

## **Транспортиране на принтера**

Когато трябва да транспортирате принтера поради преместване или за ремонт, следвайте стъпките подолу, за да го опаковате.

#### c*Важно:*

- ❏ Когато съхранявате или транспортирате принтера, избягвайте да го накланяте, да го поставяте вертикално или да го обръщате с горната страна надолу; в противен случай мастилото може да протече.
- ❏ Оставете касетите за мастило в принтера. Свалянето на касетите може да изсуши печатащата глава и принтерът може да спре да печата.
- 1. Изключете принтера, като натиснете бутона $\mathbf{\Theta}$ .
- 2. Уверете се, че индикаторът за захранването е изключен, а след това изключете захранващия кабел.

#### c*Важно:*

Извадете захранващия кабел от електрическия контакт само след като индикаторът за захранване се изключи. В противен случай печатащата глава не се връща в изходно положение, което води до изсъхване на мастилото и невъзможност за печат.

- 3. Изключете всички кабели, като захранващия кабел и USB кабела.
- 4. Извадете хартията от принтера.
- 5. Уверете се, че в принтера няма оригинали.
- 6. Отворете скенерното устройство при затворен капак за документи. Фиксирайте държача на касетата с мастило към корпуса с лента.

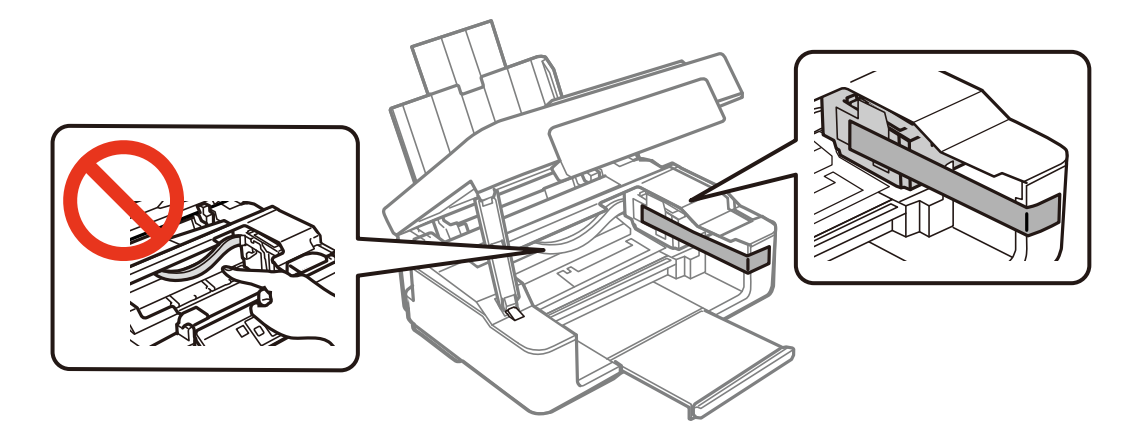

7. Затворете скенерното устройство.

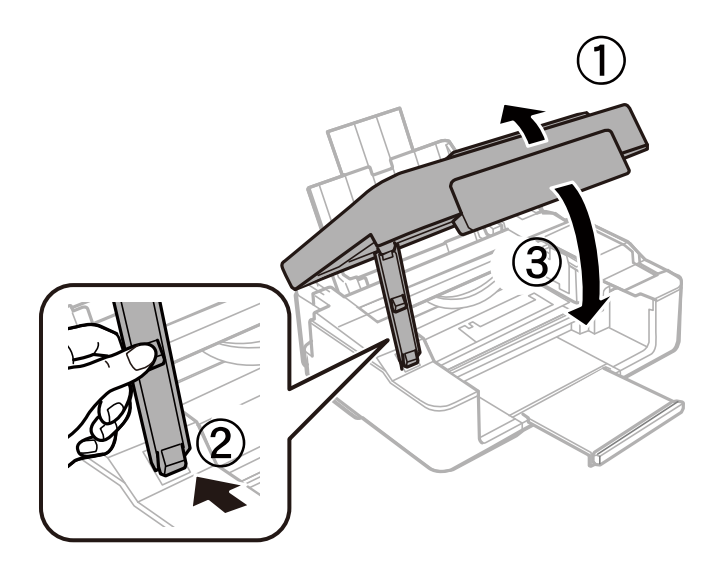

8. Подгответе се да опаковате принтера, както е показано по-долу.

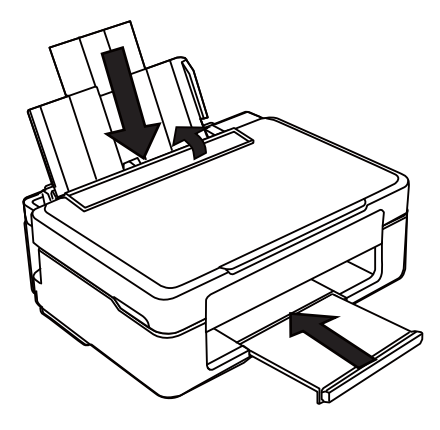

9. Опаковайте принтера в кутията му, като използвате защитните материали в нея.

Когато отново използвате принтера, не забравяйте да махнете лентата, закрепваща печатащата глава. Ако при следващото отпечатване качеството на печат е влошено, почистете и подравнете печатащата глава.

#### **Още по темата**

- & ["Наименования и функции на частите" на страница 13](#page-12-0)
- & ["Проверка и почистване на печатащата глава" на страница 84](#page-83-0)
- & ["Подравняване на печатащата глава" на страница 86](#page-85-0)

## **Къде можете да получите помощ**

## **Уеб сайт за техническа поддръжка**

Ако имате нужда от допълнителна помощ, посетете сайта за поддръжка на Epson, показан по-долу. Изберете вашата страна или регион и преминете към раздела за поддръжка на вашия местен уебсайт на Epson. Най-новите драйвери, често задавани въпроси, ръководства и други са на разположение за изтегляне от сайта.

#### <http://support.epson.net/>

<http://www.epson.eu/Support> (Европа)

Ако продуктът ви от Epson не работи правилно и не можете да разрешите проблема, свържете се с отдела за поддръжка на Epson за съдействие.

## **Свързване с отдела за поддръжка на Epson**

### **Преди да се свържете с Epson**

Ако продуктът ви от Epson не работи правилно и не можете да разрешите проблема с помощта на информацията за отстраняване на неизправности в ръководствата му, се свържете с отдела за поддръжка на Epson за съдействие. Ако поддръжката за Epson за района ви не е посочена по-долу се свържете с търговеца, от когото сте закупили продукта.

От отдела за поддръжка на Epson ще могат да ви помогнат много по-бързо ако им предоставите следната информация:

❏ Сериен номер на продукта

(Етикетът със серийния номер обикновено е на гърба на продукта.)

- ❏ Модел на продукта
- ❏ Версия на софтуера на продукта

(Щракнете върху **Относно**, **Информация за версията**, или подобен бутон в софтуера на продукта.)

- ❏ Марка и модел на вашия компютър
- ❏ Името и версията на операционната система на компютъра ви
- ❏ Имената и версиите на софтуерните приложения, които използвате обикновено с продукта си

#### *Забележка:*

В зависимост от продукта данните с телефонните номера за факс и/или мрежови настройки може да бъдат съхранени в паметта на продукта. Възможно е данните и/или настройките да бъдат загубени поради повреда или ремонт на продукта. Epson не носи отговорност за загуба на данни, за архивирането или възстановяването на данни и/или настройки дори по време на гаранционния срок. Препоръчваме сами да архивирате данните си или да ги запишете.

### **Помощ за потребители в Европа**

Проверете своя документ за общоевропейска гаранция за информация как да се свържете с отдела за поддръжка на Epson.

### **Помощ за потребители в Тайван**

Контактите за информация, поддръжка и обслужване са:

#### **Уеб адрес**

#### [http://www.epson.com.tw](http://www.epson.com.tw/)

Налична е информация за спецификации на продукти, драйвери за изтегляне и запитвания относно продукти.

#### **Център за помощ на Epson**

Тел.: +886-2-80242008

Екипът ни в Центъра за помощ може да ви помогне по телефона със следното:

- ❏ Запитвания за покупки и информация за продукта
- ❏ Въпроси и проблеми при използването на продукта
- ❏ Запитвания относно услуги за поправка и гаранция

#### **Център за ремонтни услуги:**

#### <http://www.tekcare.com.tw/branchMap.page>

TekCare corporation е оторизиран сервизен център на Epson Taiwan Technology & Trading Ltd.

### **Помощ за потребители в Австралия**

Epson Австралия желае да ви предостави потребителско обслужване на високо ниво. Освен ръководствата за продукта ви предоставяме следните източници на информация:

#### **URL адрес в интернет**

#### [http://www.epson.com.au](http://www.epson.com.au/)

Влезте в уеб страниците на Epson Австралия. Струва си да вземете модема си и да посърфирате тук! Този сайт предоставя зона, от която да се изтеглят драйвери, начини за свързване с Epson, информация за нови продукти и техническа поддръжка (имейл).

#### **Център за помощ на Epson**

Тел.: 1300-361-054

Центърът за помощ на Epson е предвиден като краен резервен вариант, за да сме сигурни, че клиентите ни имат достъп до експертен съвет. Операторите от Центъра за помощ могат да ви съдействат при инсталирането, конфигурирането и работата с продуктите на Epson. Нашият персонал за предпродажбено съдействие може да предостави информационни материали за новите продукти на Epson и съвети къде е най-близкият търговец или агент. Тук получавате отговори на различни видове запитвания.

Съветваме ви да приготвите цялата необходима информация, преди да позвъните. Колкото повече информация подготвите, толкова по-бързо ще можем да ви помогнем при решаването на проблема. Тази информация включва ръководствата на вашия Epson продукт, типа на компютъра, операционната система, програмните приложения и всяка информация, която мислите, че е необходима.

#### **Транспортиране на продукта**

Epson препоръчва да запазите опаковката на продукта за бъдещо транспортиране.

## **Помощ за потребители в Сингапур**

Източници на информация, поддръжка и обслужване за Epson Сингапур са:

#### **Уеб адрес**

#### [http://www.epson.com.sg](http://www.epson.com.sg/)

Достъпна е информация за спецификации на продукта, драйвери за изтегляне, често задавани въпроси (ЧЗВ), запитвания за покупки и техническа поддръжка посредством имейл.

#### **Център за помощ на Epson**

Без допълнителни такси: 800-120-5564

Екипът ни в Центъра за помощ може да ви помогне по телефона със следното:

- ❏ Запитвания за покупки и информация за продукта
- ❏ Въпроси или отстраняване на проблеми при използването на продукта
- ❏ Запитвания относно услуги за поправка и гаранция

### **Помощ за потребители в Хонконг**

За да получат техническа поддръжка, както и друго следпродажбено обслужване, потребителите могат да се свържат с Epson Hong Kong Limited.

#### **Интернет страница**

#### [http://www.epson.com.hk](http://www.epson.com.hk/)

Epson Hong Kong има местна интернет страница на китайски и на английски със следната информация за потребителите:

- ❏ Информация за продукта
- ❏ Отговори на често задавани въпроси (ЧЗВ)
- ❏ Най-новите версии на драйверите за продукти Epson

#### **Гореща линия за техническа поддръжка**

Можете също да се свържете с нашия технически персонал на следните телефонни и факс номера:

Телефон: 852-2827-8911

Факс: 852-2827-4383